# ADS'L PCT ALC Modern

User's Manual

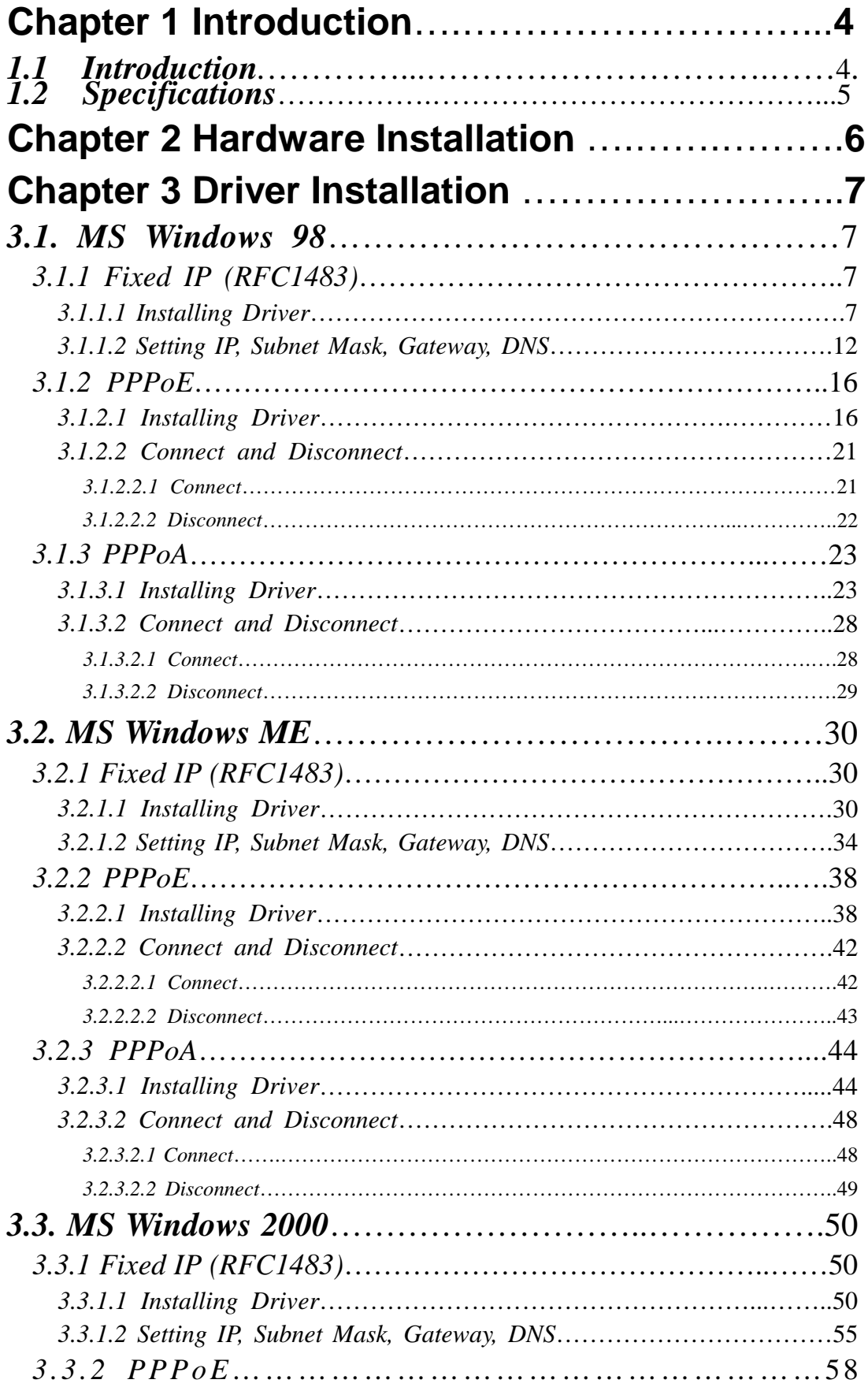

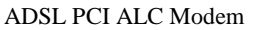

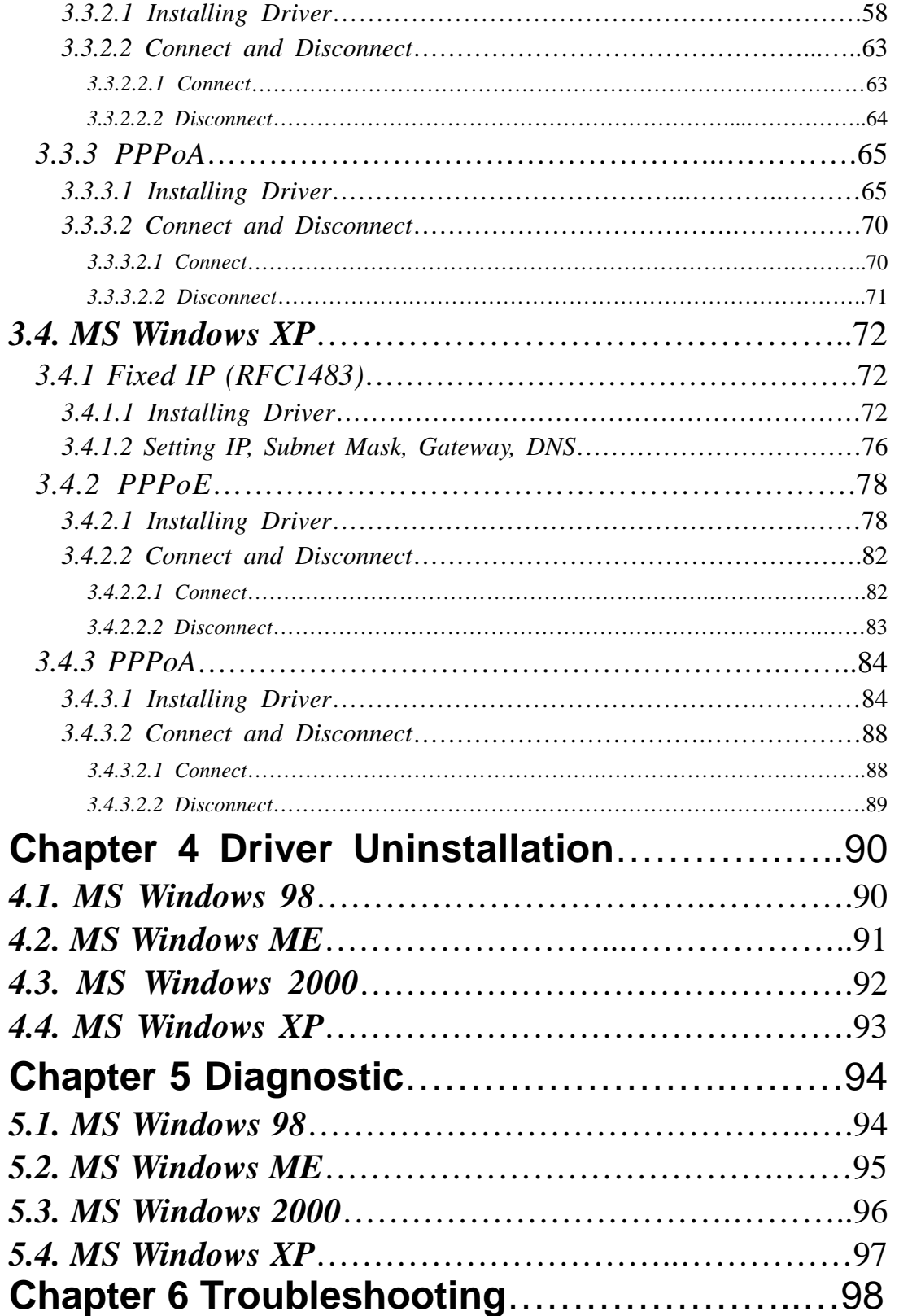

# **Chapter 1 Introduction**

# **1.1 Product Overview**

ADSL (asymmetric digital subscriber line) enables voice and high-speed data to be sent simultaneously over the existing telephone line. This type of DSL is the most predominant in commercial use for business and residential customers around the world. Good for general Internet access and for applications where downstream speed is most important, such as video-on-demand.

## **1.2 Specifications**

#### **Features & Specifications**

- z **ANSI T1.413 lssue2 compliant**
- z **ITU-T G.992.1 (G.dmt) and G.992.2 (G.lite) compliant**
- **Discrete multitone ( DMT ) modulation**
- Full rate transmission at up to 8 Mbpa downstream and 640 kbps upstream
- G.lite version at up to 1.5 Mbps downstream data rates and up to 512 kbps **upstream**
- Up to 18,000 feet in distance
- **Support for Windows 98 and Win2000**
- Full ATM protocol stacks implementation over ADSL, including ATM TC layer, ATM **layer with traffic shaping, AAL layer (AAL5 & SAR) , PPP over ATM and Classical IP over ATM ( RFC 1483 & RFC1577 ) for Windows 98/2000**
- **Central office DSLAM interoperability ensured**
- **Peripheral Component Interconnect (PCI 2.2 compliant)**
- **Splitterless operation support**

#### **System Requirements**

- z **IBM PC/AT or its compatibles**
- z **CPU speed : Pentium 450MHz**
- **•** Memory : 64Mbyte or above

#### **Operating Temperature**

 $0 - 40^{\circ}$ 

### **Package Contents**

- z **PCI ADSL Modem**
- **Installation Guide**
- z **Software CD-ROM**
- **•** 7ft phone cable (RJ-11 Jack)

# **Chapter 2 Hardware Installation**

# **Installing ADSL PCI Modem**

Plug one end of the ADSL cable to RJ-11 jack on the back of ADSL PCI Modem and the other end to LINE jack on the Wall Socket

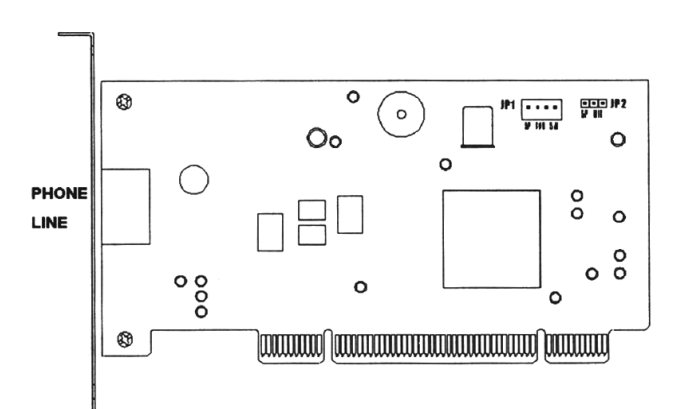

# Installing Diagram

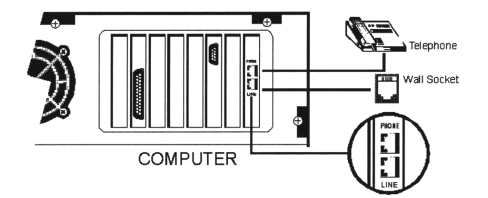

# **Chapter 3 Driver Installation**

# *3.1. MS Windows 98*

*3.1.1 Fixed IP (RFC1483)* 

- *3.1.1.1 Installing Driver* 
	- 1. Please insert the driver CD supplied when you see the message of *PCI Ethernet Controller* appear on the screen, and then click *Next*.

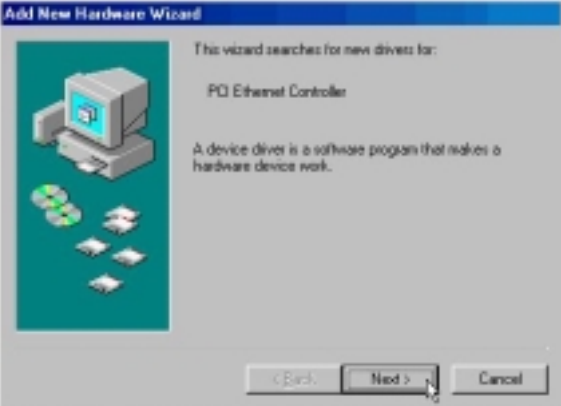

2. Select *Search for the best driver for your device [Recommended]* and click *Next*.

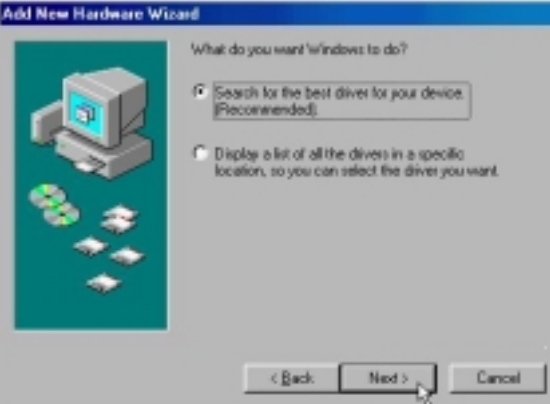

3. Select *Specify a location* and type in the path of CD-ROM drive (for example H:\Driver), and click *Next*.

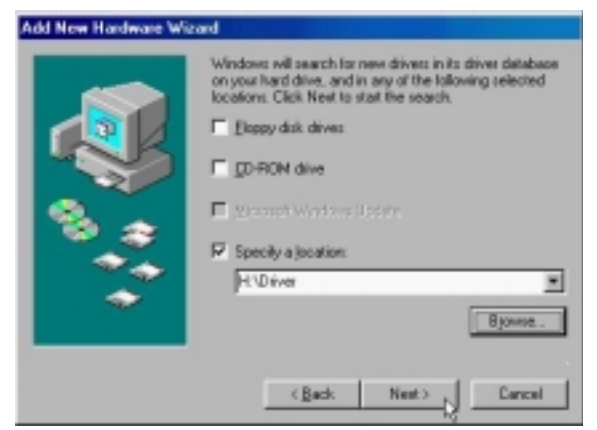

4. Windows has found the driver for the *ADSL Modem* and click *Next*.

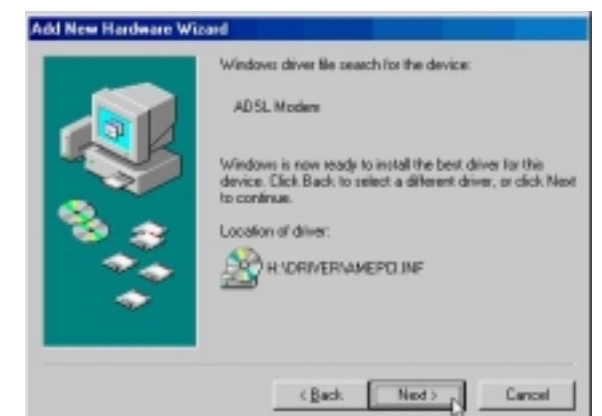

5. Insert the Windows 98 CD-ROM into your CD-ROM drive and click *OK*.

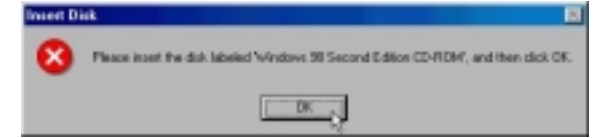

6. The installation has been done. Click *Finish*.

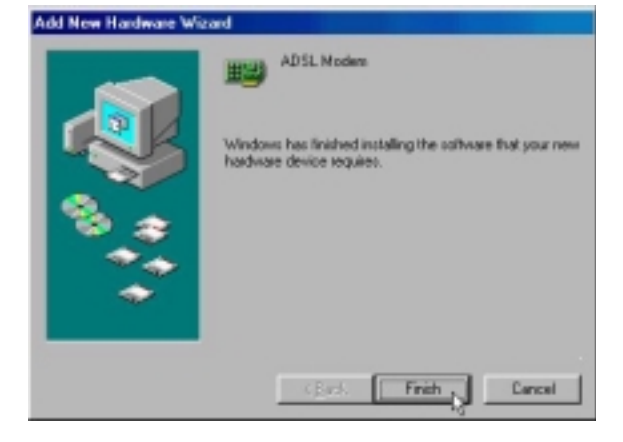

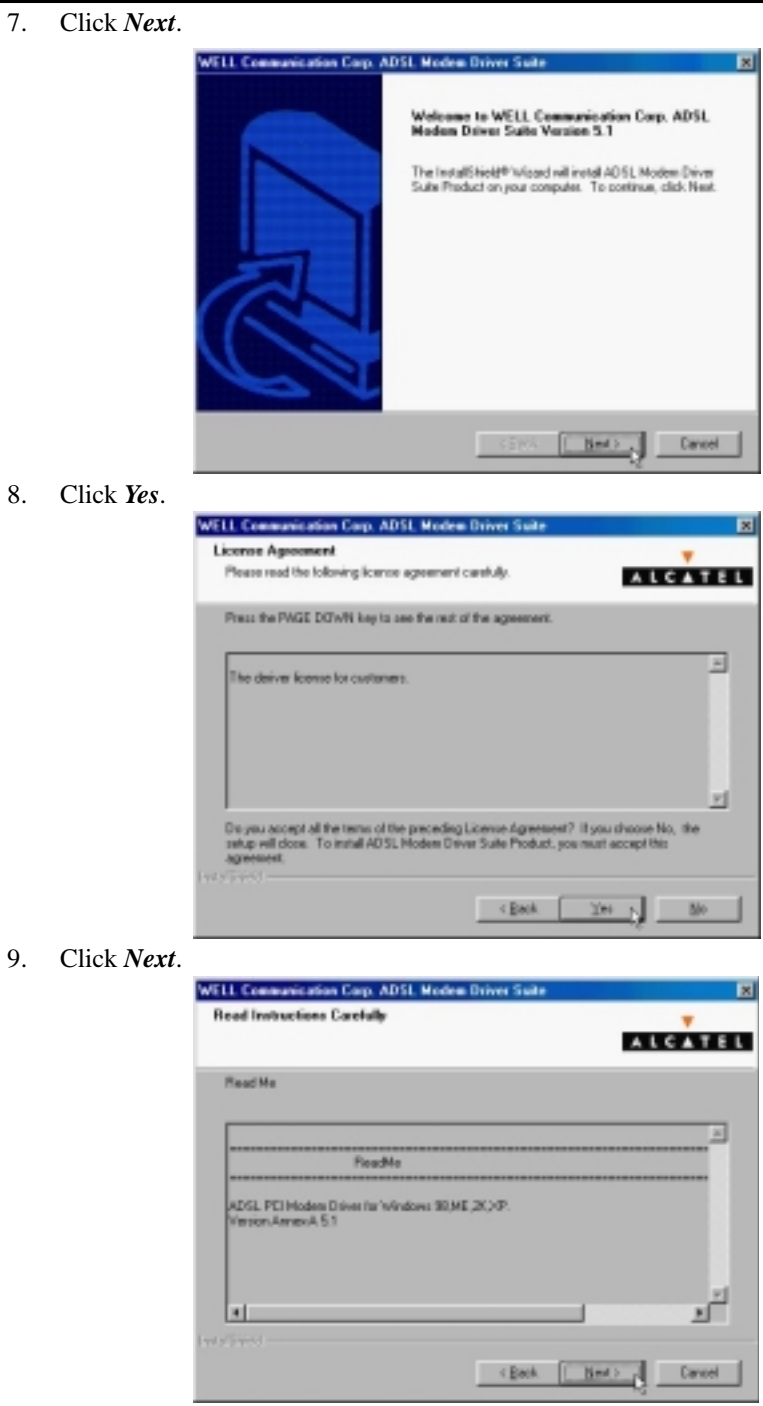

10. Select *RFC1483* and type in the *VPI* and *VCI* (depending on ISP request), and click *Next*.

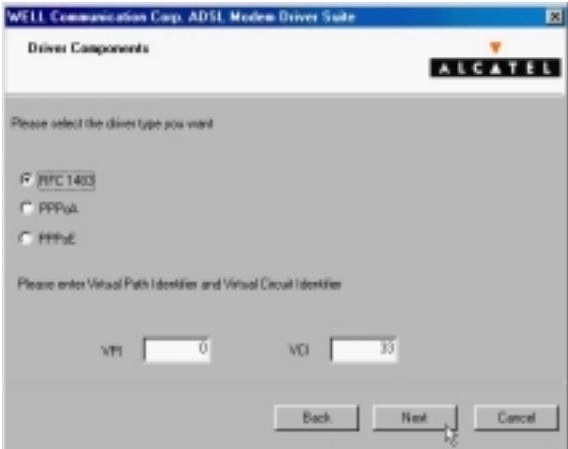

11. Select *LLC* or *VCMUX / NULL* (depending on ISP request) and click *Next*.

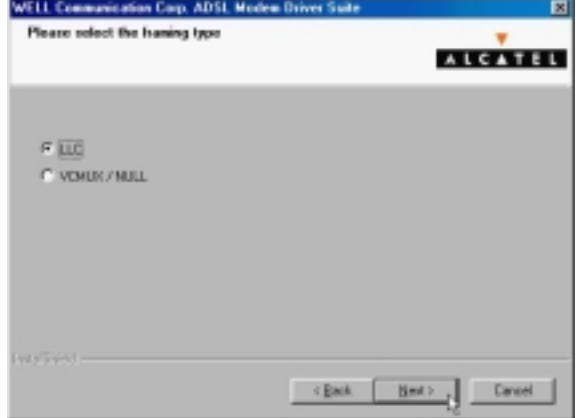

12. Select *Bridged* or *Routed* (depending on ISP request) and click *Next*.

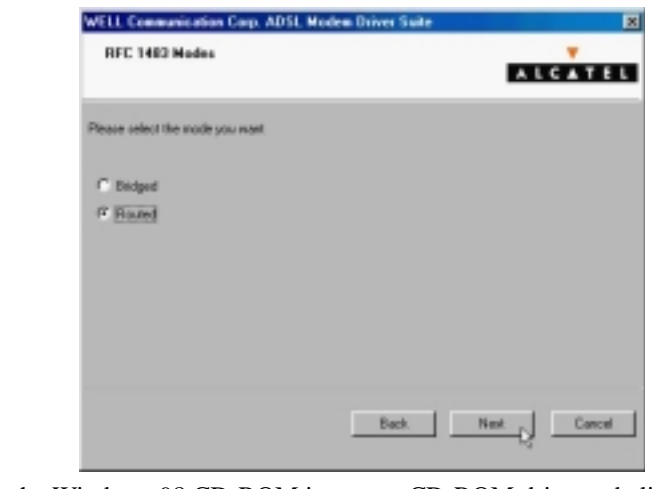

13. Insert the Windows 98 CD-ROM into your CD-ROM drive and click *OK*.

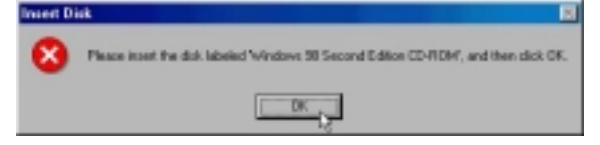

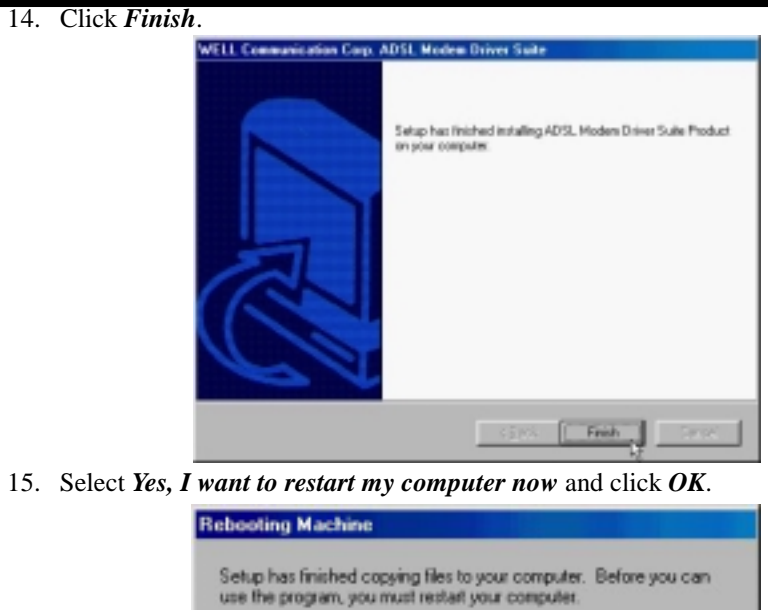

Choose one of the following options and click OK to finish setup.

 $OK<sub>5</sub>$ 

F Yes, I want to restart my computer now.

C No. I will restart my computer later.

*3.1.1.2 Setting IP, Subnet Mask, Gateway, DNS* 

1. Move your cursor in the following sequences: *Start, Settings and Control Panel,* and click *Control Panel*. Then double-click on the *Network*.

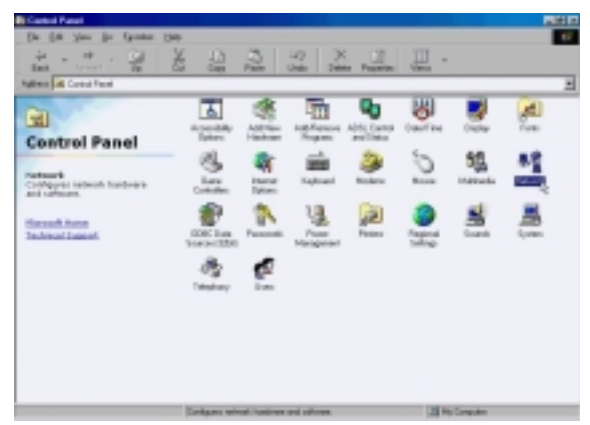

2. Select the *TCP/IP*→*ADSL Modem (RFC1483Mode)* and click *Properties*

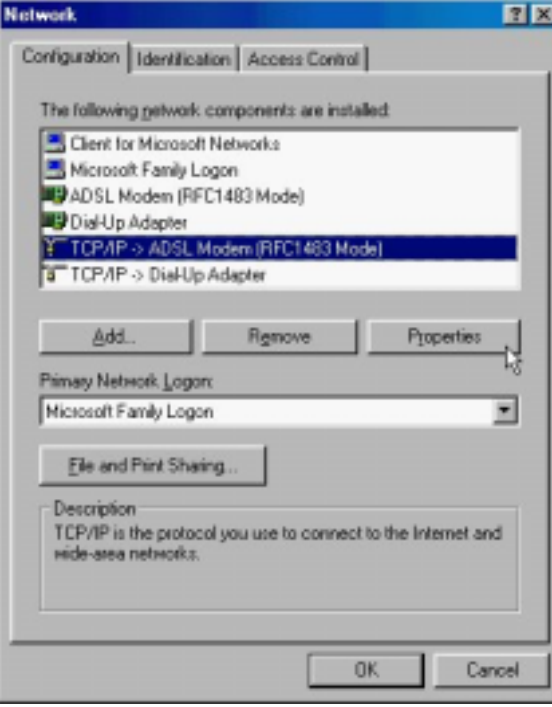

3. Select *Specify an IP address*, set *IP Address, Subnet Mask* and click *Gateway*.

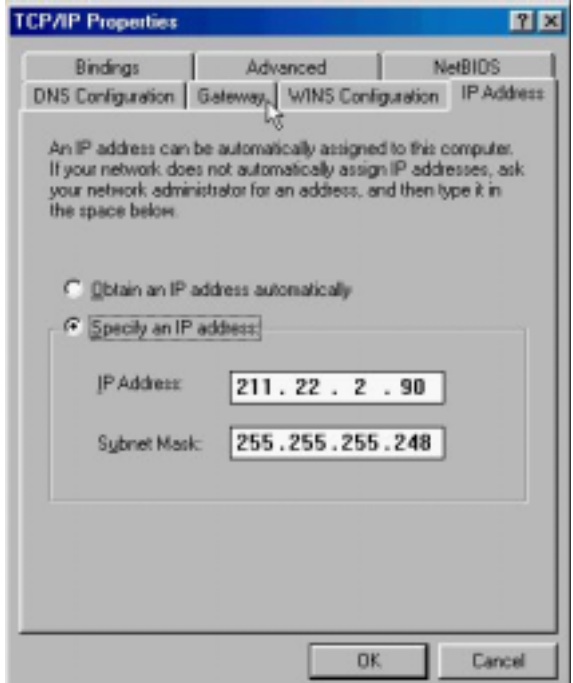

4. Set *New gateway* and click *Add.*

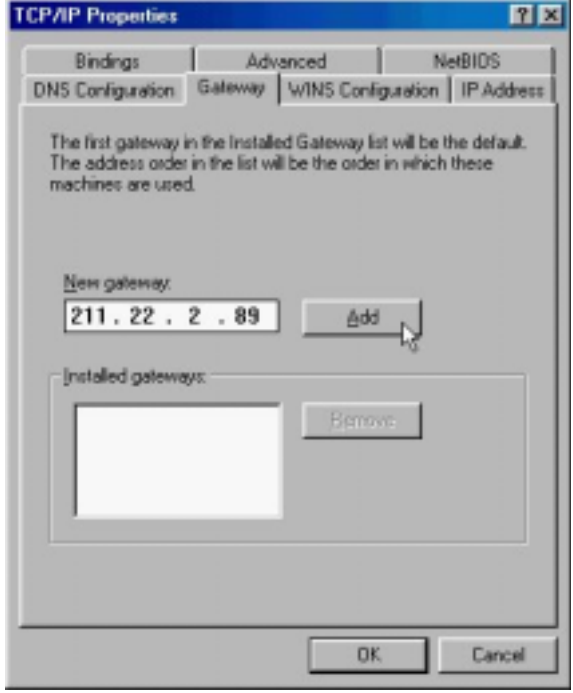

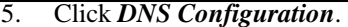

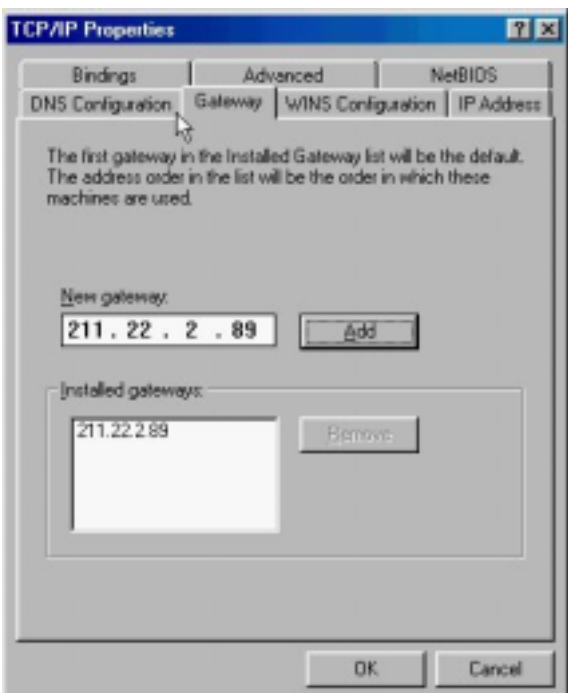

6. Select *Enable DNS* and set *Host, Domain, DNS Server Search Order*, and click *Add*.

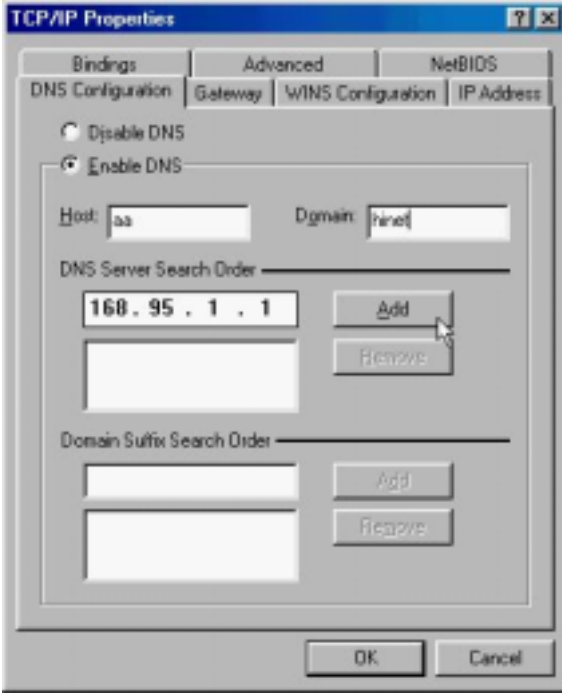

ADSL PCI ALC Modem User's Manual

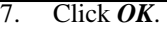

8. Click *OK*.

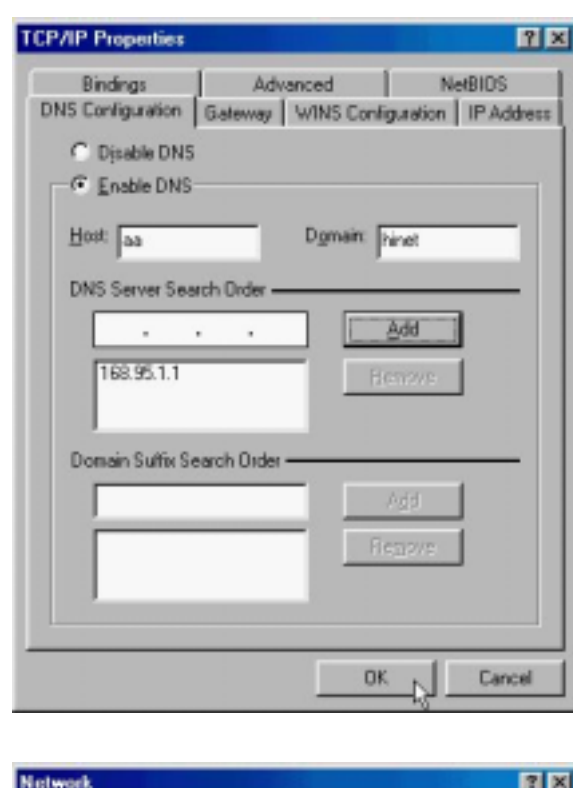

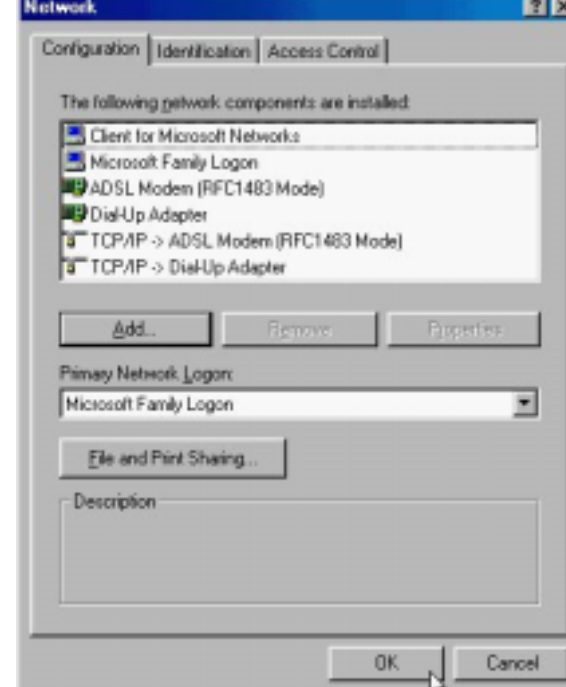

9. Click *Yes* to restart computer.

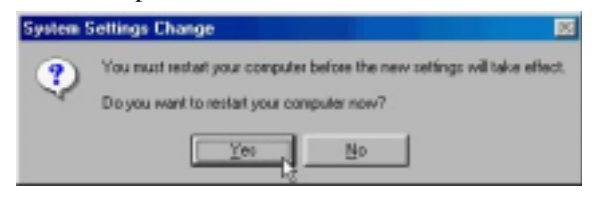

#### *3.1.2 PPPoE*

#### *3.1.2.1 Installing Driver*

**1.** Please insert the driver CD supplied when you see the message of *PCI Ethernet Controller* appear on the screen, and then click *Next***.** 

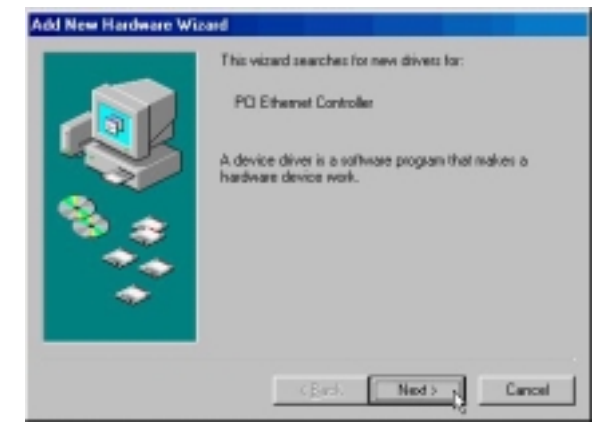

2. Select *Search for the best driver for your device [Recommended]* and click *Next*.

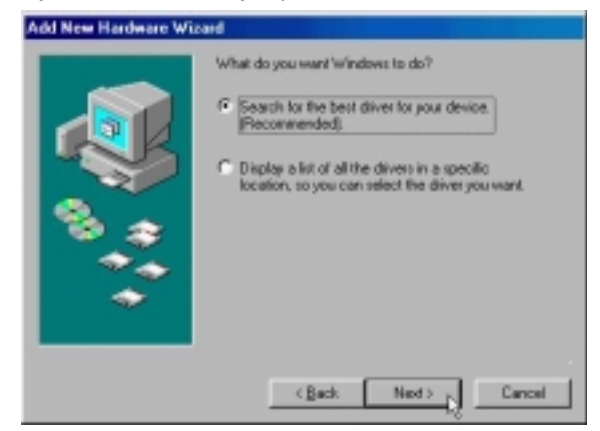

3. Select *Specify a location* and type in the path of CD-ROM drive (for example H:\Driver), and click *Next*.

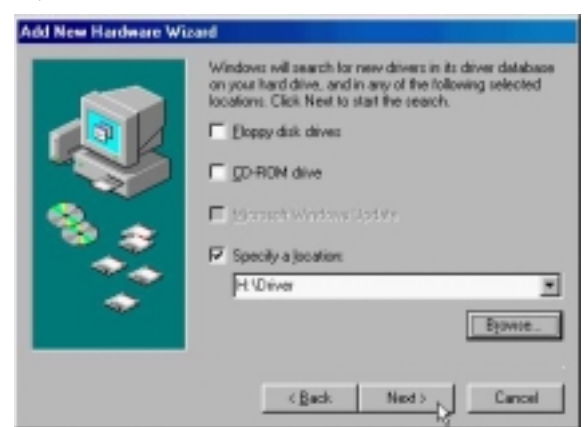

4. Windows has found the driver for the *ADSL Modem* and click *Next*.

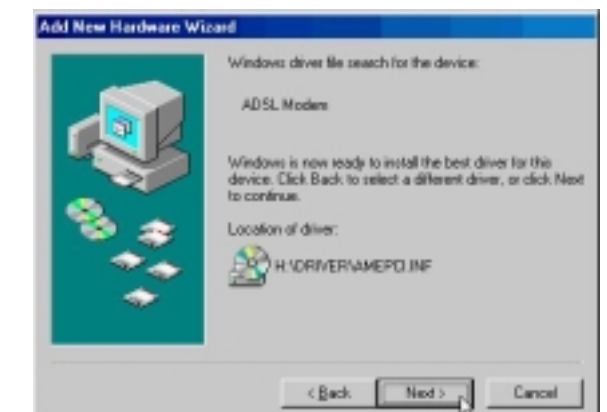

5. Insert the Windows 98 CD-ROM into your CD-ROM drive and click *OK*.

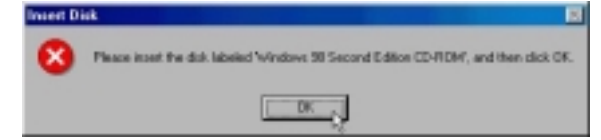

6. The installation has been done. Click *Finish*.

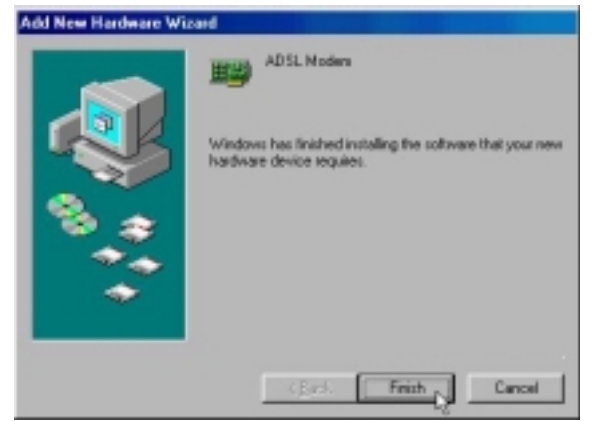

7. Click *Next*.

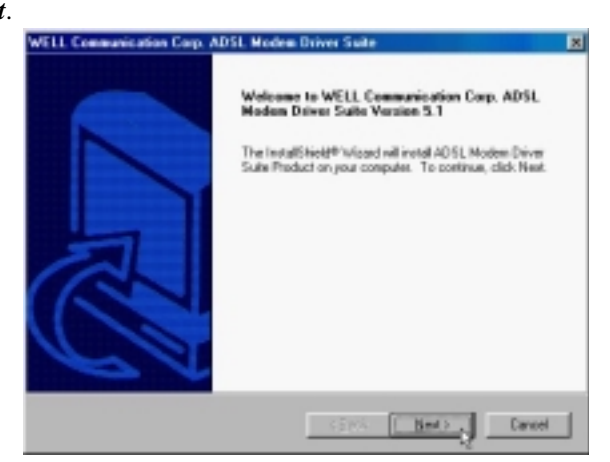

8. Click *Yes*.

9. Click *Next*.

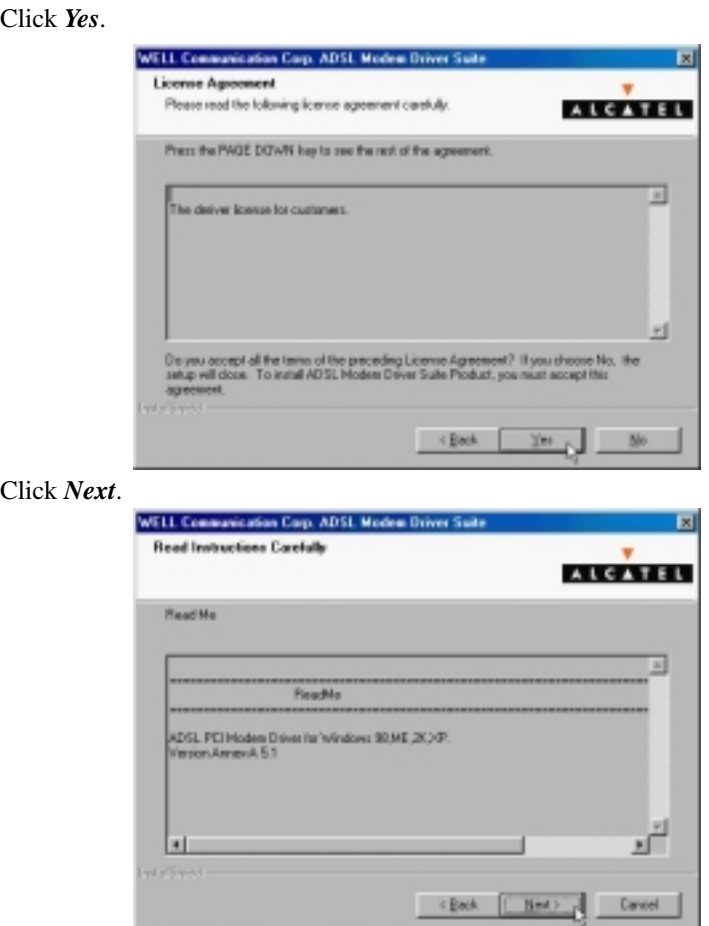

10. Select *PPPoE* and type in the *VPI* and *VCI* (depending on ISP request), and click *Next*.

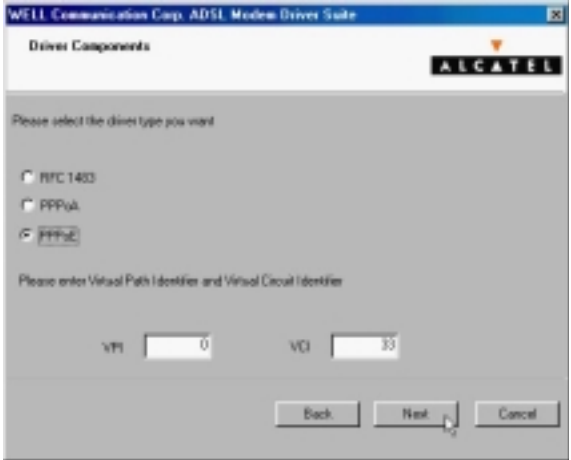

11. Select *LLC* or *VCMUX / NULL* (depending on ISP request) and click *Next*.

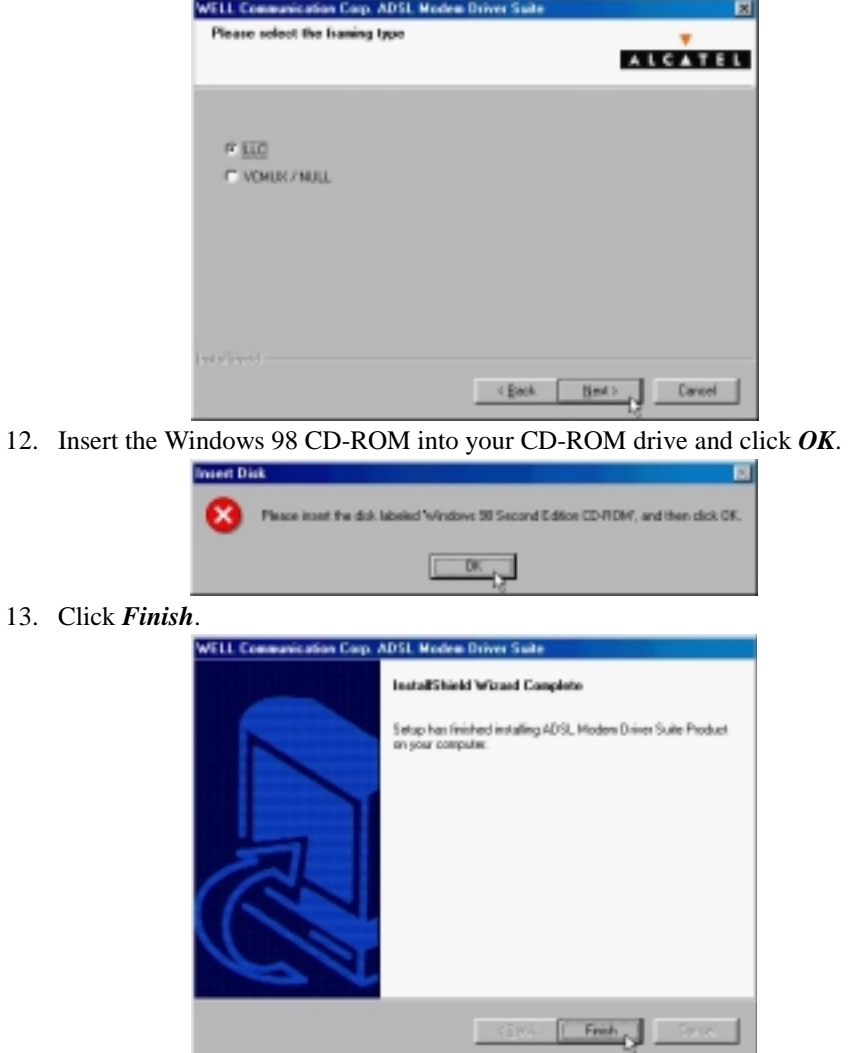

# ADSL PCI ALC Modem User's Manual

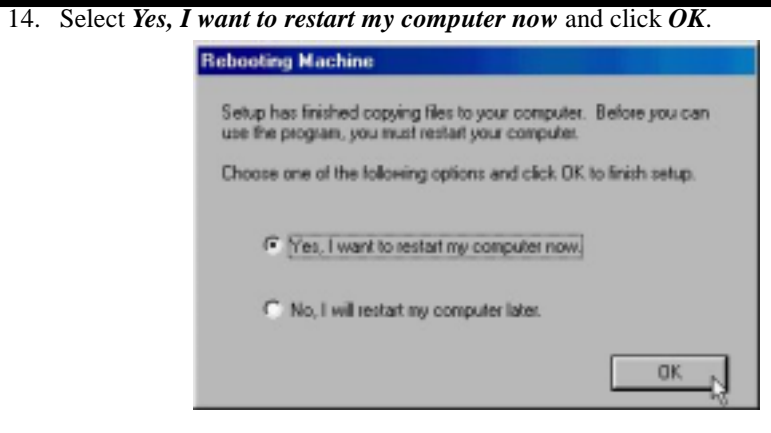

*3.1.2.2 Connect and Disconnect* 

```
3.1.2.2.1 Connect
```
1. Double click the *Shortcut to ADSL ISP* icon on desktop screen.

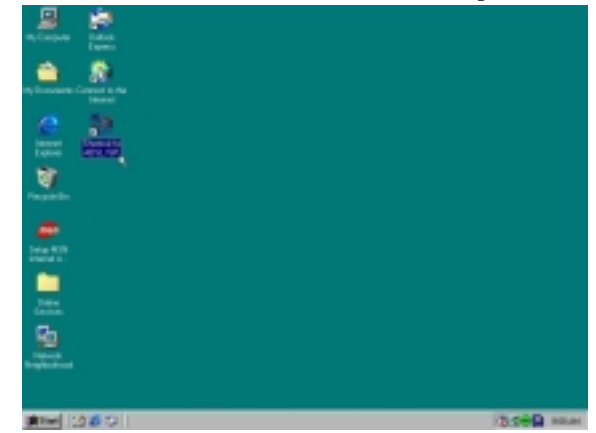

2. Type in *User name* and *Password,* and then click *Connect*. The computer will connect to ISP and you can enjoy Internet.

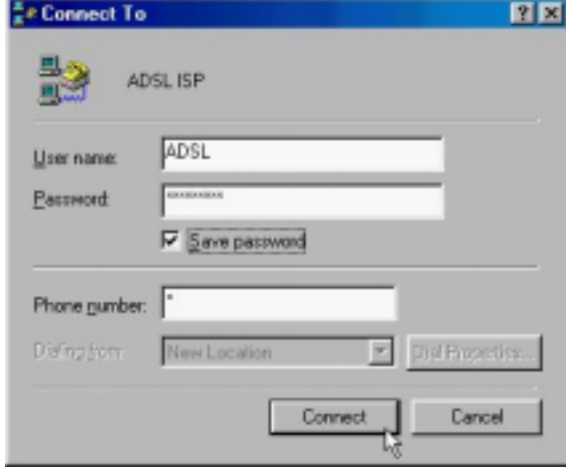

#### *3.1.2.2.2 Disconnect*

1. Double click the *Shortcut to ADSL ISP* icon on desktop screen.

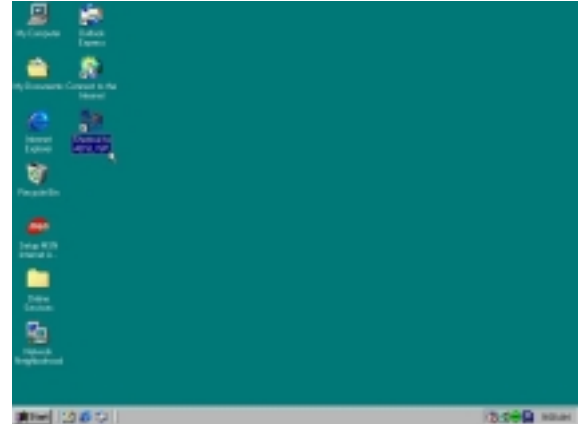

2. Click *Disconnect* to end connect.

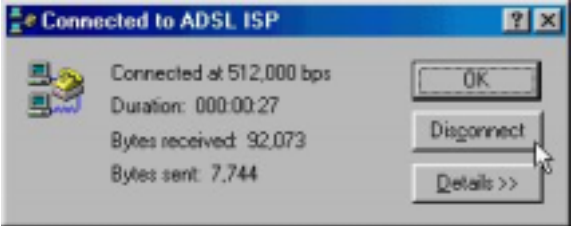

#### *3.1.3 PPPoA*

#### *3.1.3.1 Installing Driver*

1. Please insert the driver CD supplied when you see the message of *PCI Ethernet Controller* appear on the screen, and then click *Next*.

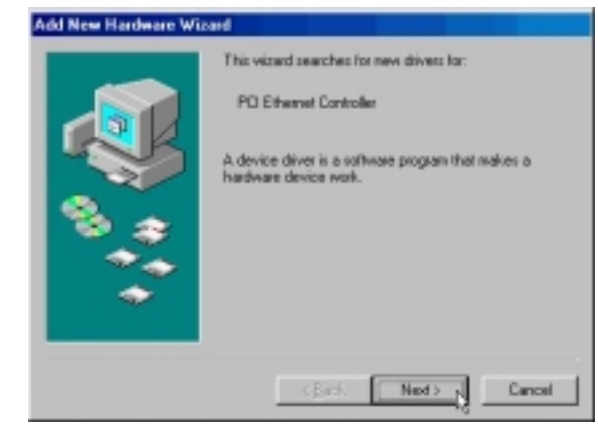

2. Select *Search for the best driver for your device [Recommended]* and Click *Next*.

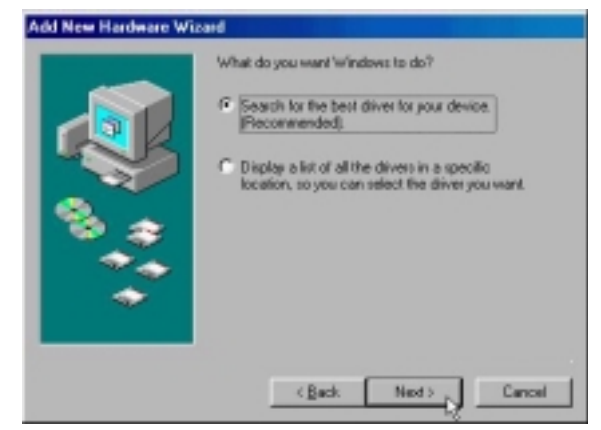

3. Select *Specify a location* and type in the path of CD-ROM drive (for example H:\Driver), and click *Next*.

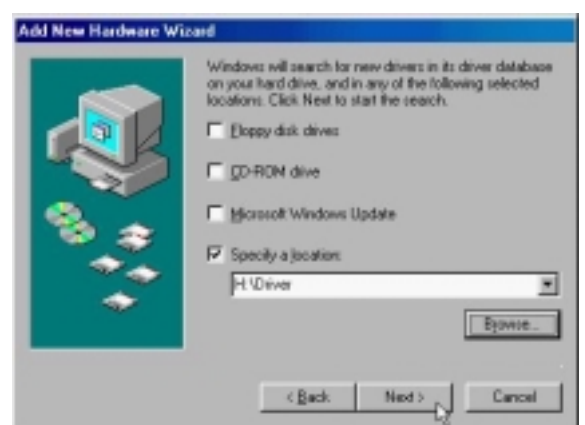

4. Windows has found the driver for the *ADSL Modem* and click *Next*.

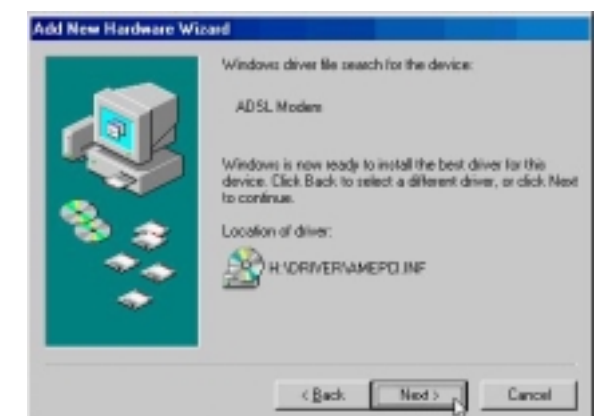

5. Insert the Windows 98 CD-ROM into your CD-ROM drive and click *OK*.

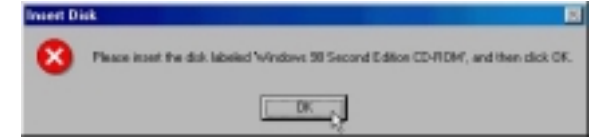

6. The installation has been done. Click *Finish*.

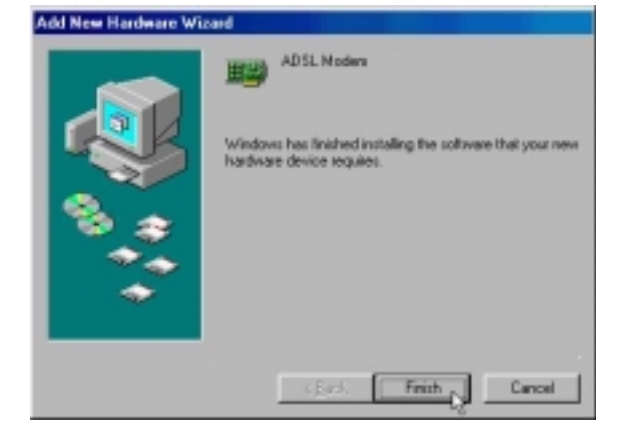

7. Click *Next*. WELL Communication Corp. ADSL Modem Driver Suite 圓 Welcome to WELL Communication Corp. ADSL<br>Modem Driver Suite Version 5.1 The InstallShip (#"wisard will install ADSL Modem Driver<br>Suite Photocri on your computer. To continue, click Next  $\fbox{ 15 mC } \begin{tabular}{|c|c|c|c|} \hline & 15 mC } \hline \end{tabular}$ 8. Click *Yes*. WELL Connunication Corp. ADSL Moden Driver Suite License Agreement<br>Peare real the following icense agreement carefully. **ALCATEL** Press the PAGE DOWN key to see the rest of the agreement.  $\overline{z}$ The deliver license for customers. 븨 .<br>On you accept all the terms of the preceding License Agreement? It you shoote No. the satup will close. To install ADSL Modern Dever Suite Pooluty, you must accept this agreement. 9. Click *Next*. WELL Communication Corp. ADSL Modem Driver Suite<br>Read Instructions Corefully 図 **ALCATEL** ReadMa E FloadMa ADSL PETHodes Director Windows 98,ME, 2020 파 **SILL** 499460 

10. Select *PPPoA* and type in the *VPI* and *VCI* (depending on ISP request) and click *Next*.

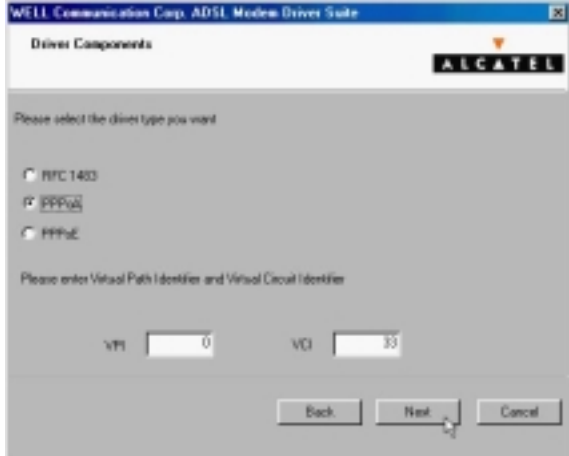

11. Select *LLC* or *VCMUX / NULL* (depending on ISP request) and click *Next*.

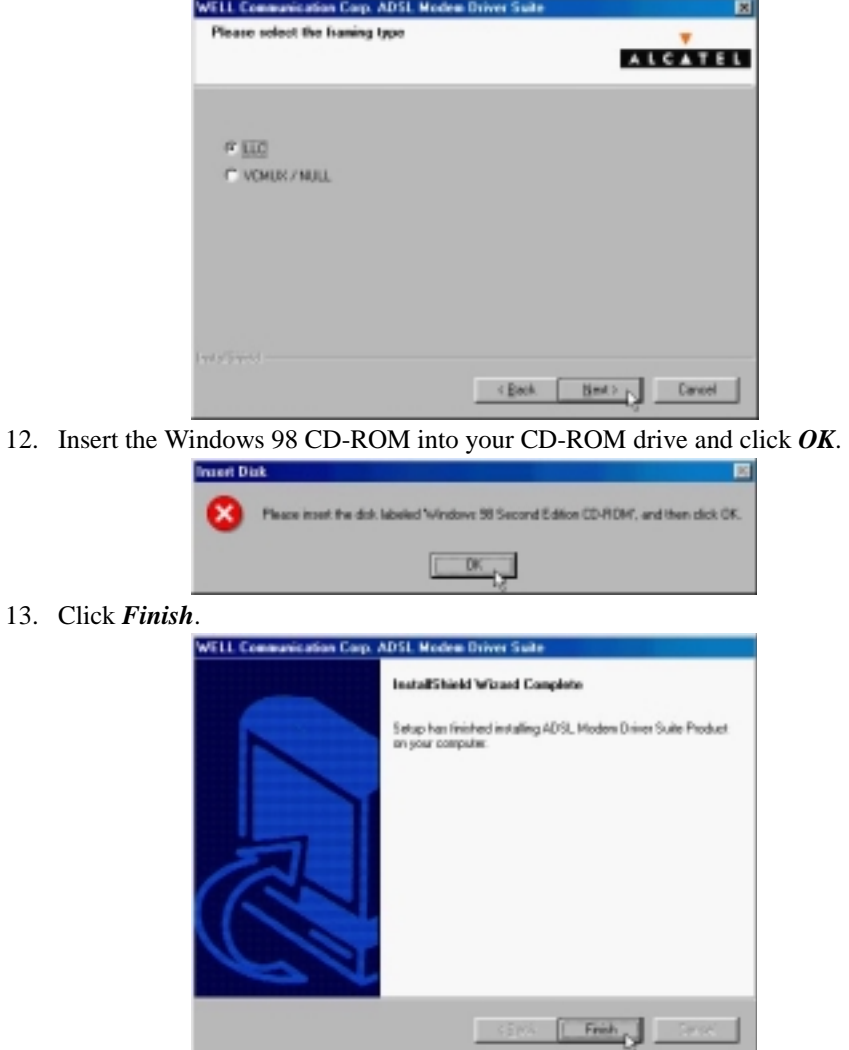

# ADSL PCI ALC Modem User's Manual

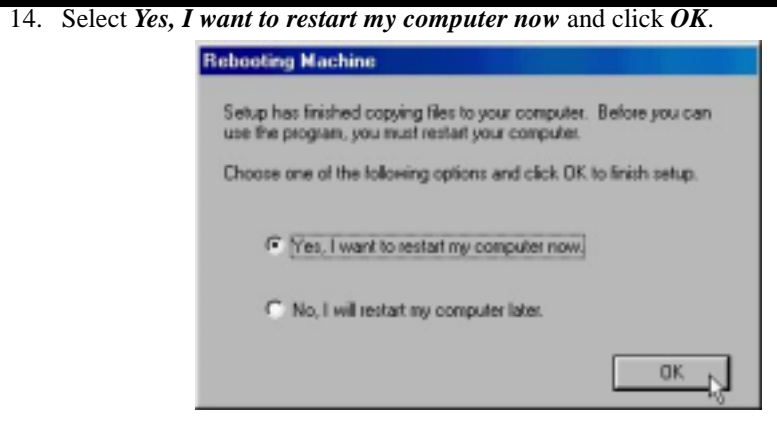

*3.1.3.2 Connect and Disconnect* 

```
3.1.3.2.1 Connect
```
1. Double click the *Shortcut to ADSL ISP* icon on desktop screen.

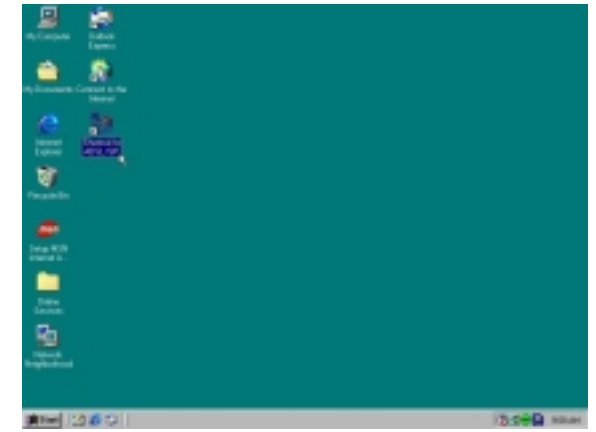

2. Type in *User name* and *Password,* and then click *Connect.* The computer will connect to ISP and you can enjoy Internet.

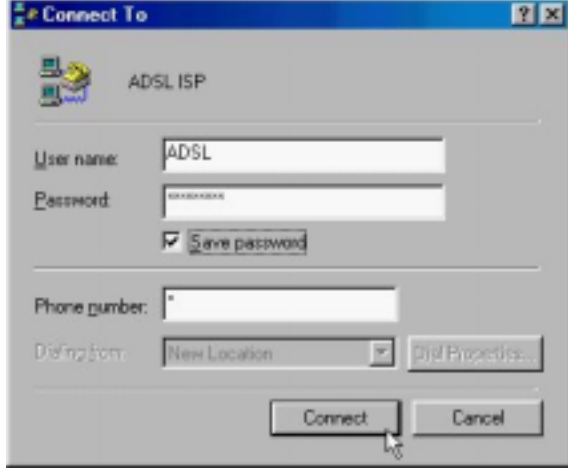

#### *3.1.3.2.2 Disconnect*

1. Double click the *Shortcut to ADSL ISP* icon on desktop screen.

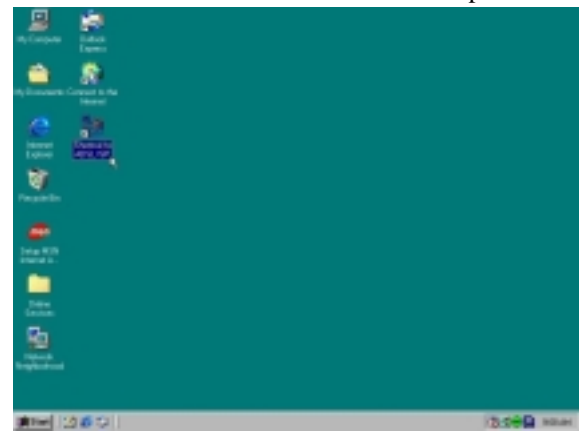

2. Click *Disconnect* to end connect.

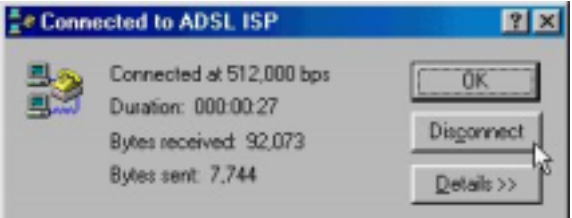

# *3.2. MS Windows ME*

- *3.2.1 Fixed IP (RFC1483)*
	- *3.2.1.1 Installing Driver* 
		- 1. Please insert the driver CD supplied when you see the message of *PCI Ethernet Controller*  appear on the screen, select *Specify the location of the driver (advanced)*, and then click *Next*.

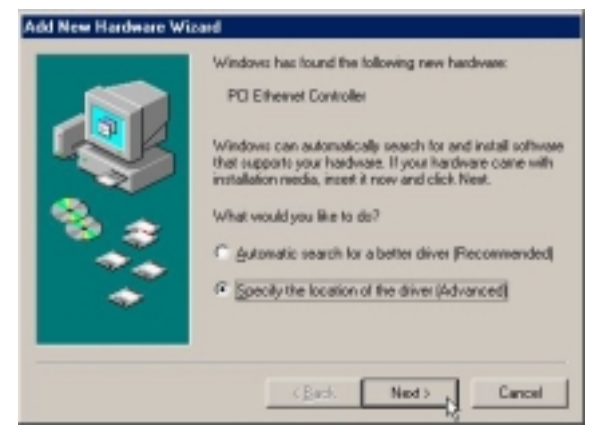

2. Select *Search for the best driver for your device [Recommended]* and check *Specify a location*, then type in the path of CD-ROM drive (for example H:\Driver) and click *Next*.

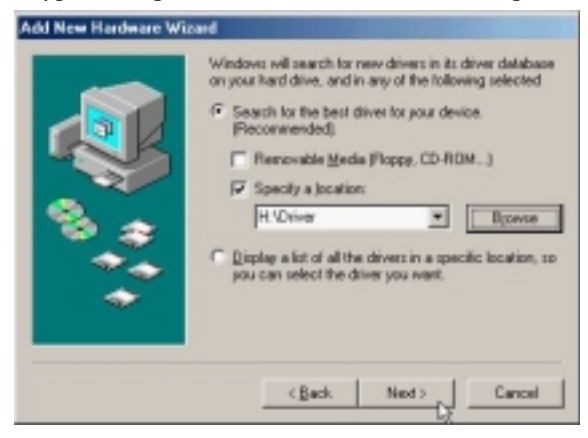

3. Windows has found the driver for the *ADSL Modem* and click *Next*.

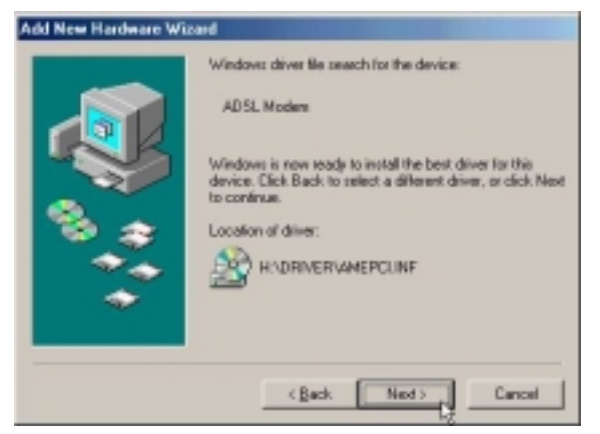

4. The installation has been done. Click *Finish*.

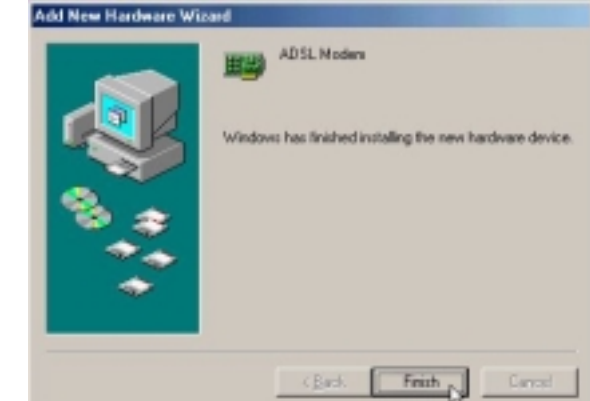

5. Click *Yes* to restart computer.

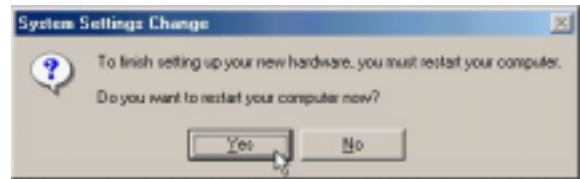

6. Click *Next*.

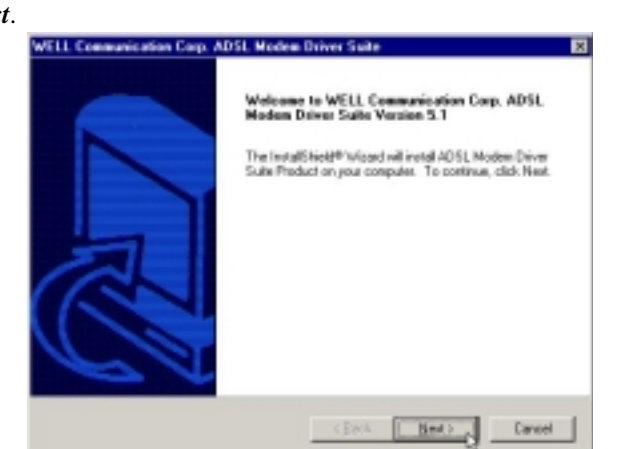

7. Click *Yes*.

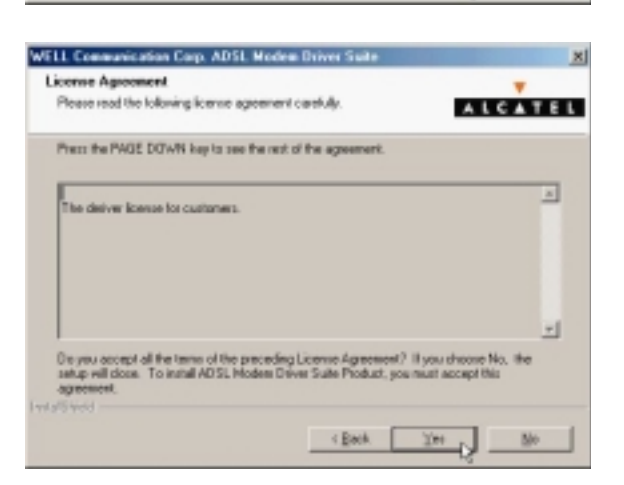

ADSL PCI ALC Modem User's Manual

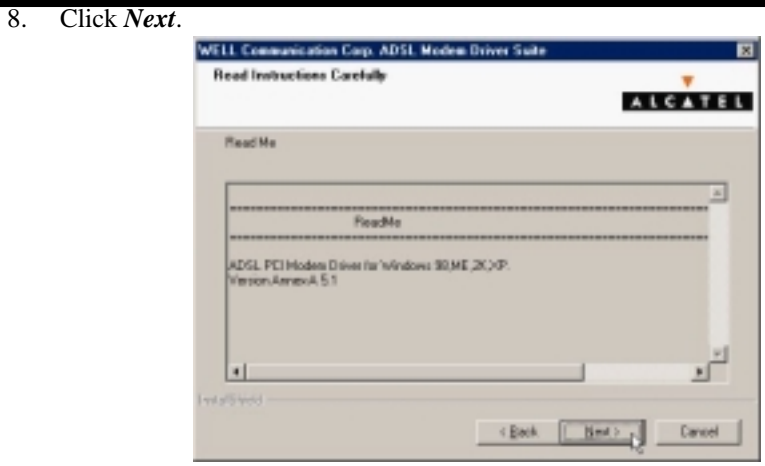

9. Select *RFC1483* and type in the *VPI* and *VCI* (depending on ISP request) and click *Next*.

.<br>Hali

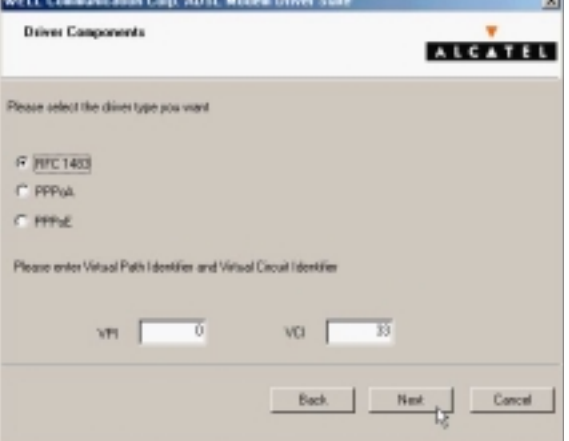

10. Select *LLC* or *VCMUX / NULL* (depending on ISP request) and click *Next*.

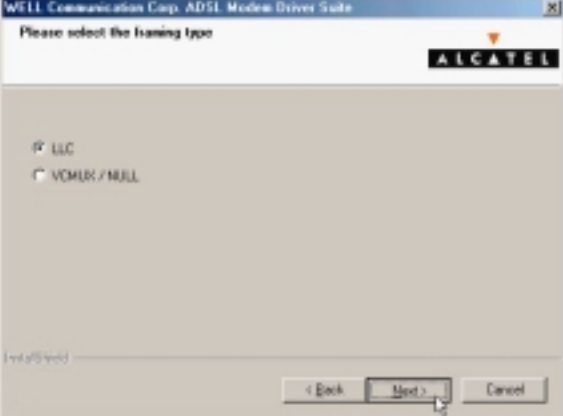

11. Select *Bridged* or *Routed* (depending on ISP request) and click *Next*.

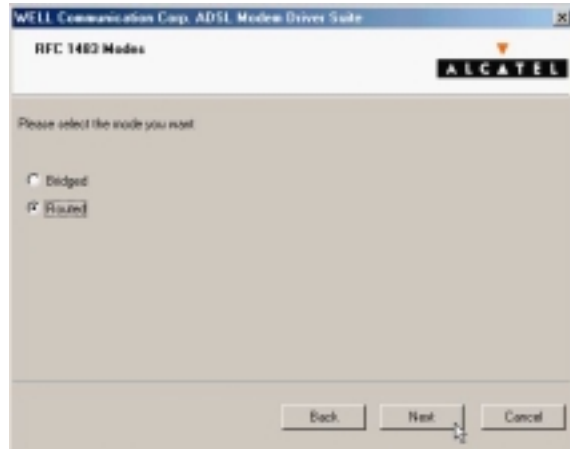

12. Click *Finish*.

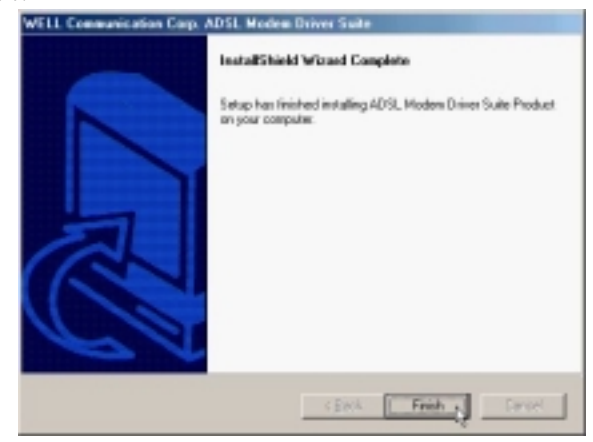

13. Select *Yes, I want to restart my computer now* and click *OK*.

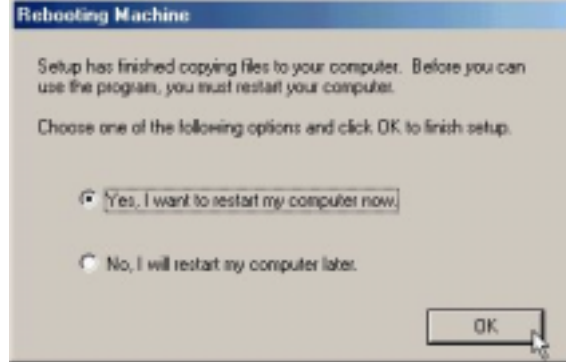

*3.2.1.2 Setting IP, Subnet Mask, Gateway, DNS* 

1. Move your cursor in the following sequences: *Start, Settings, Control Panel,* and click *Control Panel*. Then double-click on the *Network*.

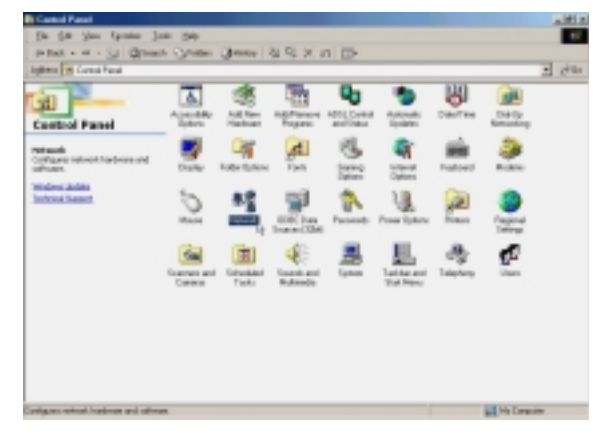

2. Select the *TCP/IP*→*ADSL Modem(RFC1483Mode) and click Properties*.

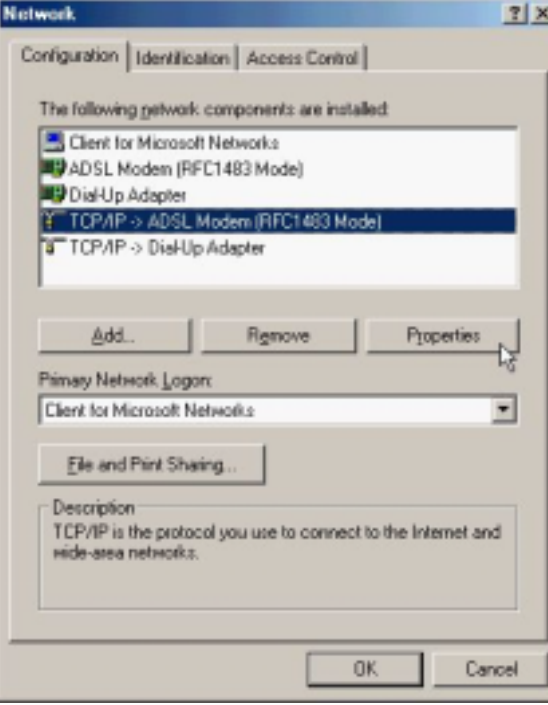

3. Select *Specify an IP address*, set *IP Address, Subnet Mask,* and click *Gateway*.

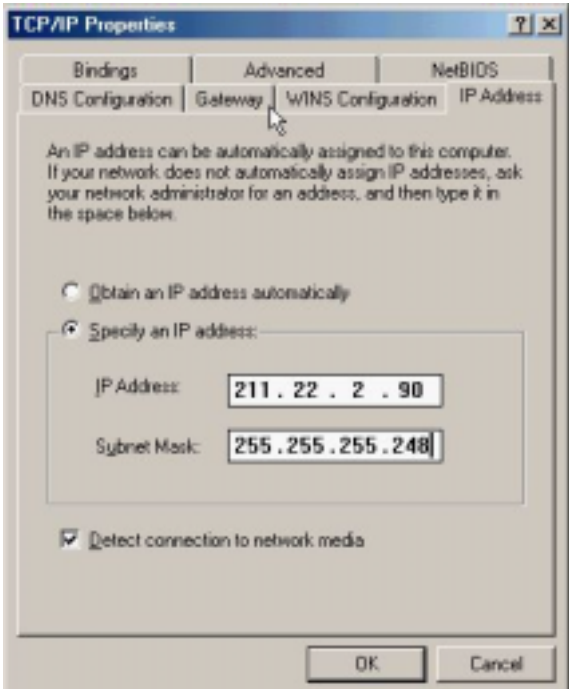

4. Set *New gateway* and click *Add*.

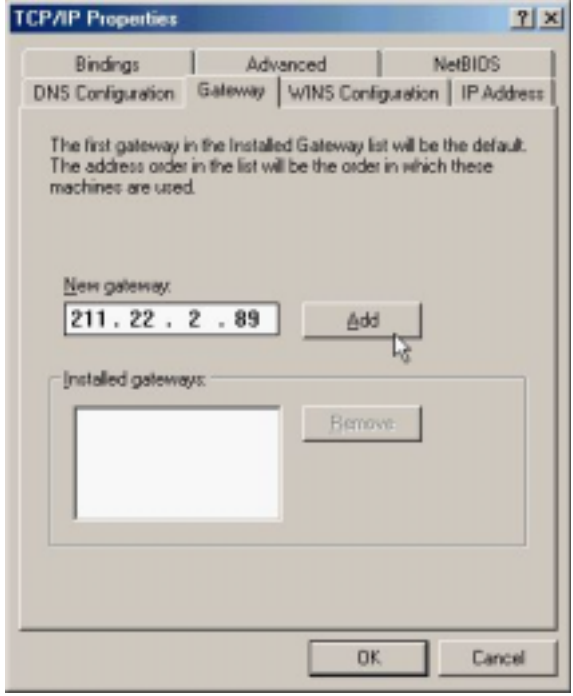

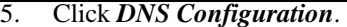

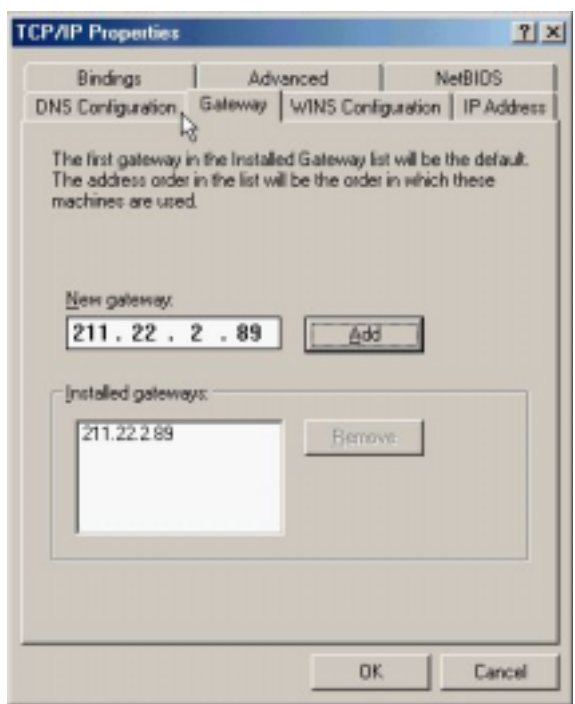

6. Select *Enable DNS*, set *Host, Domain, DNS Server Search Order* and click *Add*.

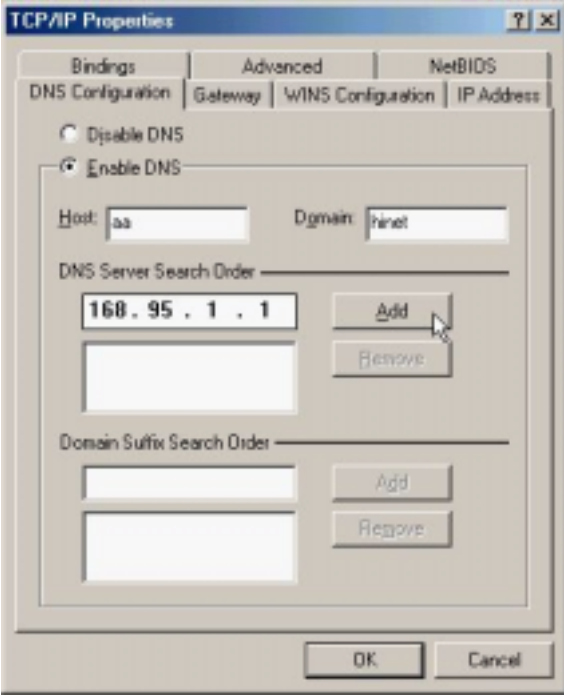
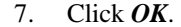

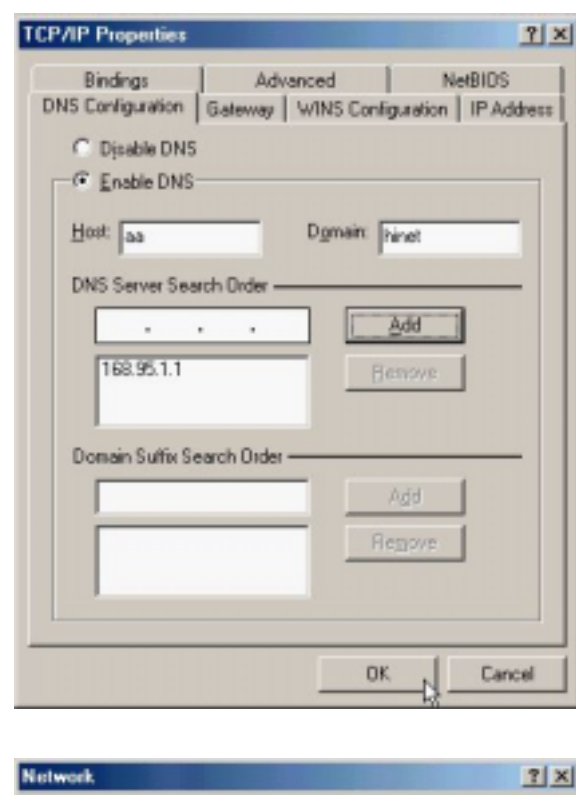

8. Click *OK*.

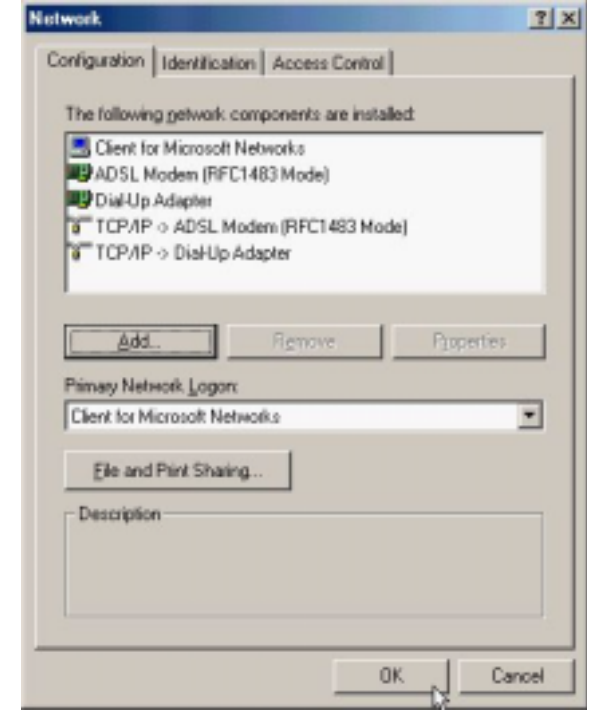

9. Click *Yes* to restart computer.

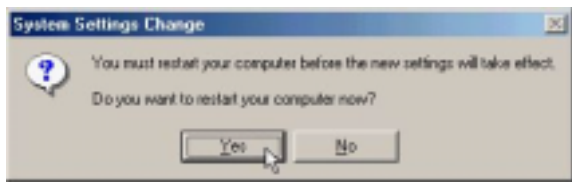

# *3.2.2 PPPoE*

### *3.2.2.1 Installing Driver*

1. Please insert the driver CD supplied when you see the message of *PCI Ethernet Controller*  appear on the screen, select *Specify the location of the driver (advanced)*, and then click *Next*.

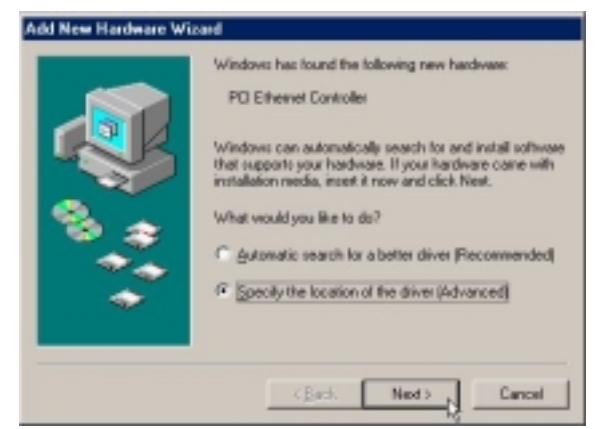

2. Select *Search for the best driver for your device [Recommended],* check *Specify a location*, then type in the path of CD-ROM drive (for example H:\Driver) and click *Next*.

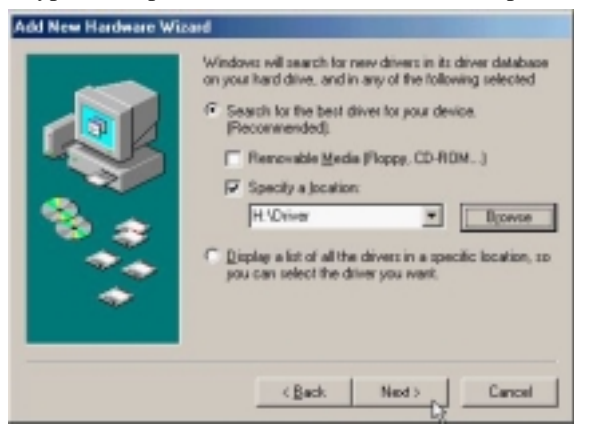

3. Windows has found the driver for the *ADSL Modem* and click *Next*.

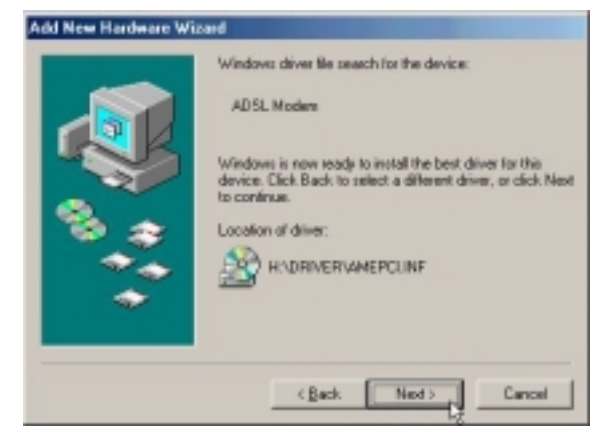

4. The installation has been done. Click *Finish*.

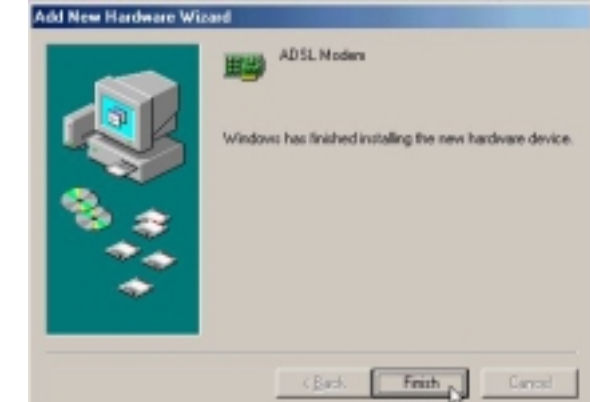

5. Click *Yes* to restart computer.

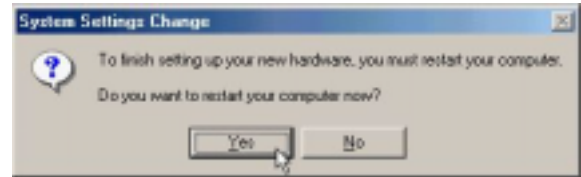

6. Click *Next*.

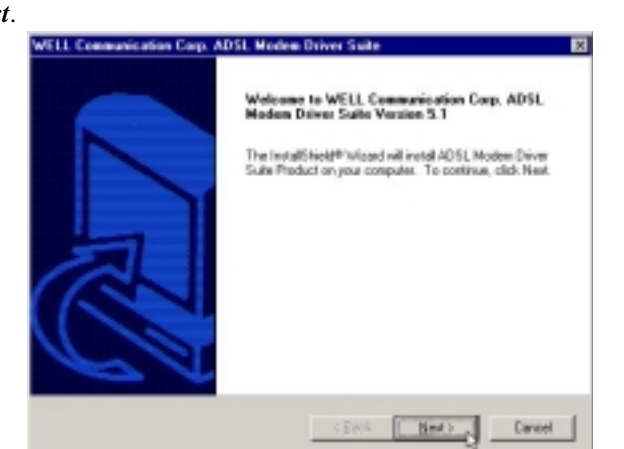

7. Click *Yes*.

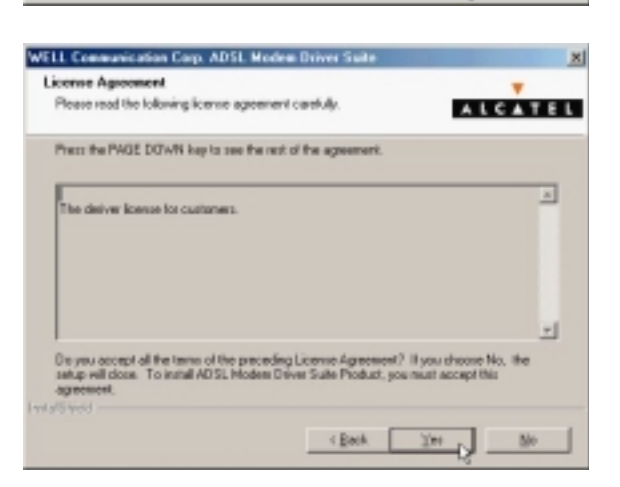

ADSL PCI ALC Modem User's Manual

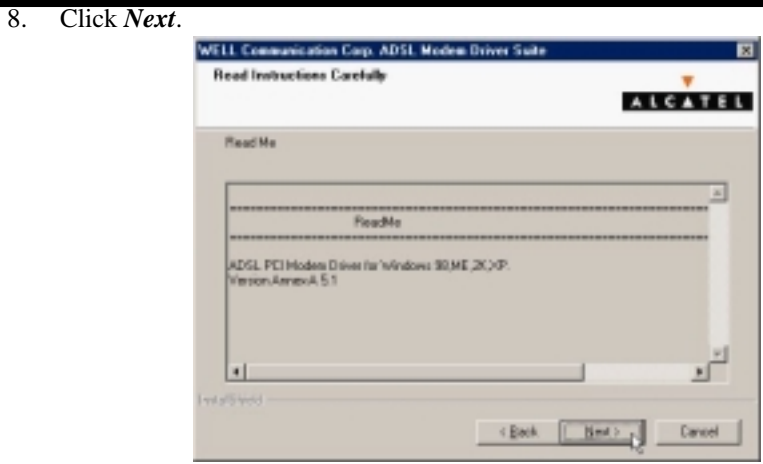

9. Select *PPPoE* and type in the *VPI* and *VCI* (depending on ISP request) and click *Next*.

 $\overline{a}$ 

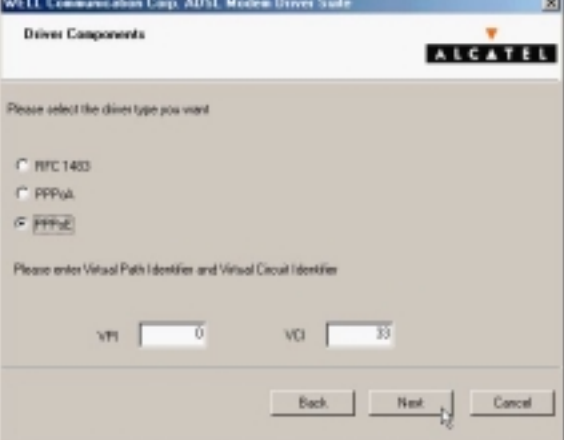

10. Select *LLC* or *VCMUX / NULL* (depending on ISP request) and click *Next*.

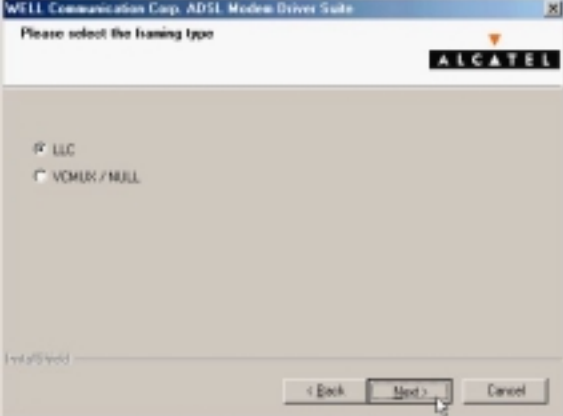

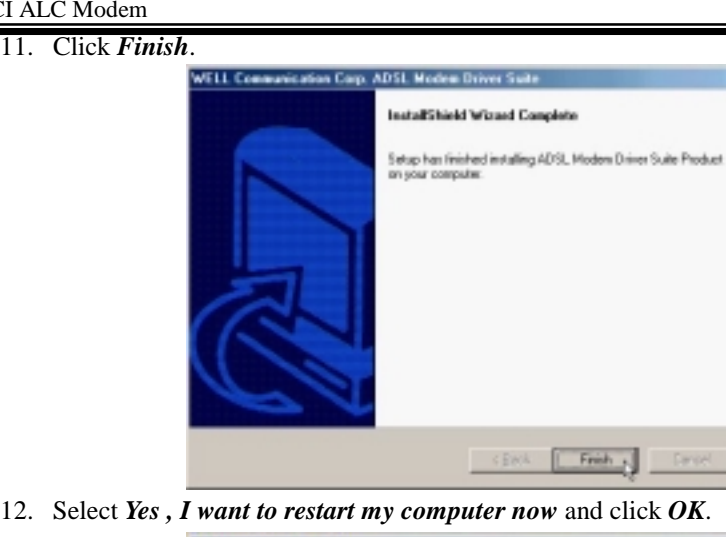

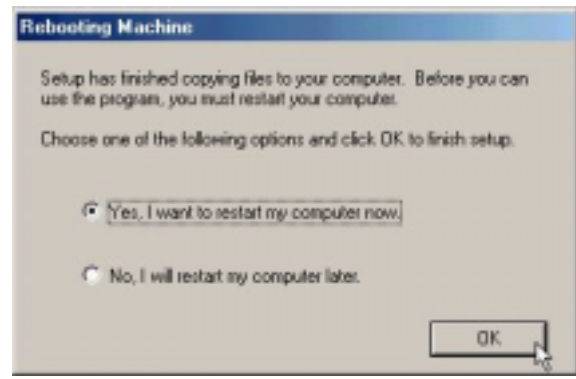

*3.2.2.2 Connect and Disconnect*

```
3.2.2.2.1 Connect
```
1. Double click the *Shortcut to ADSL ISP* icon on desktop screen.

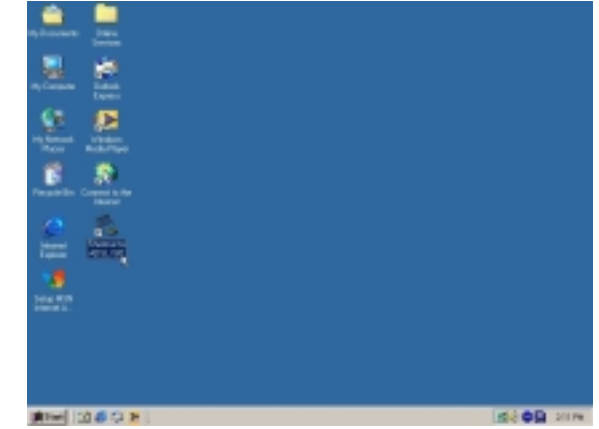

2. Type in *User name* and *Password* and then click *Connect*. The computer will connect to ISP and you can enjoy Internet.

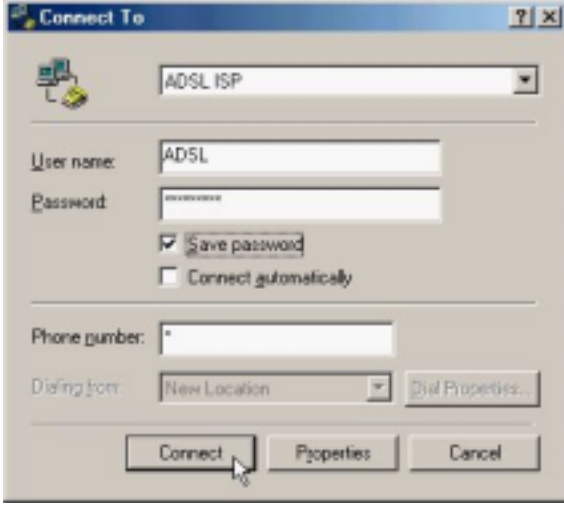

#### *3.2.2.2.2 Disconnect*

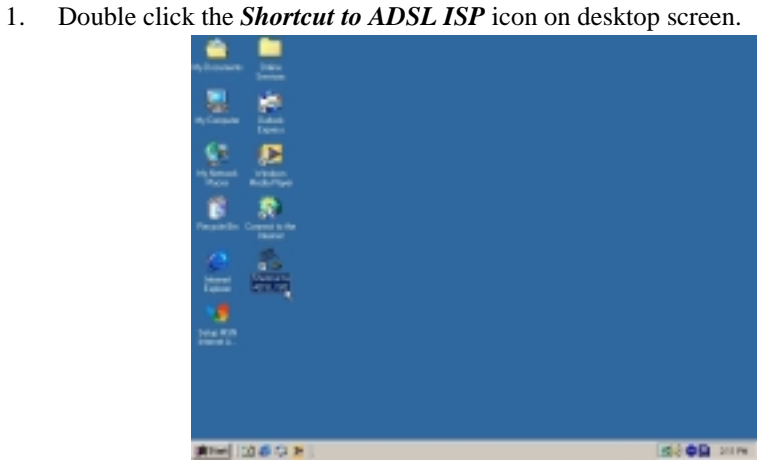

2. Click *Disconnect* to end connect.

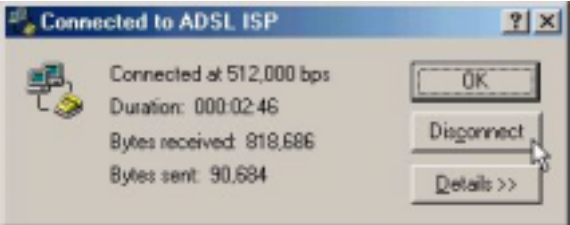

## *3.2.3 PPPoA*

### *3.2.3.1 Installing Driver*

1. Please insert the driver CD supplied when you see the message of *PCI Ethernet Controller*  appear on the screen, select *Specify the location of the driver (advanced)*, and then click *Next*.

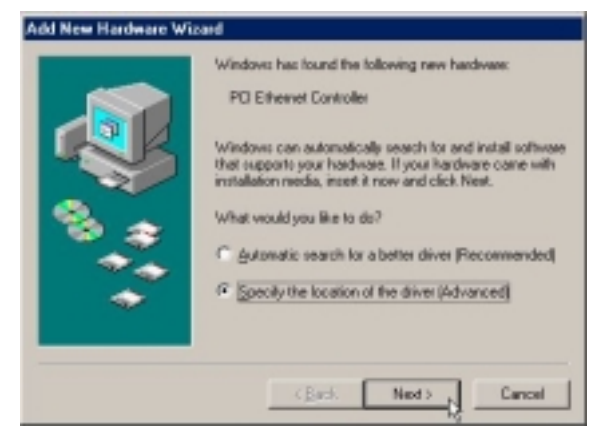

2. Select *Search for the best driver for your device [Recommended]*, check *Specify a location*, then type in the path of CD-ROM drive (for example H:\Driver), and click *Next*.

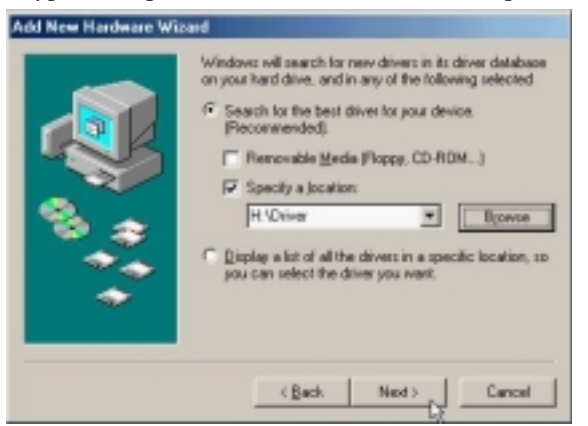

3. Windows has found the driver for the *ADSL Modem* and click *Next*.

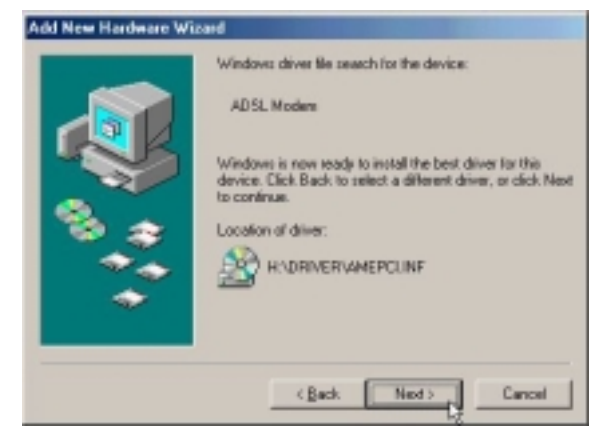

4. The installation has been done. Click *Finish*.

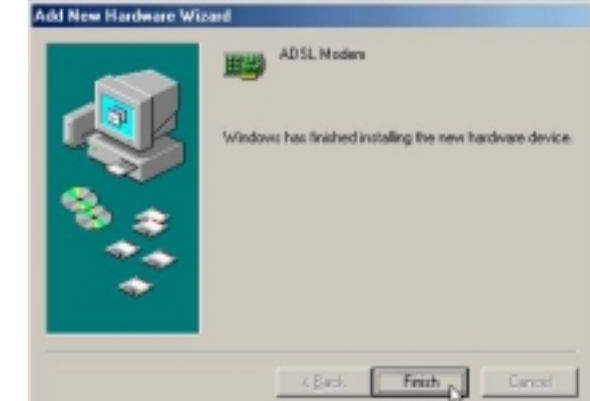

5. Click *Yes* to restart computer.

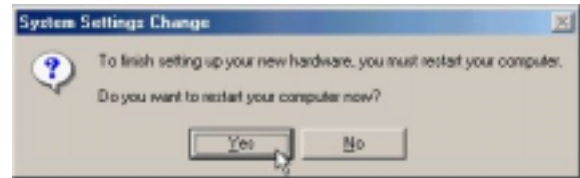

6. Click *Next*.

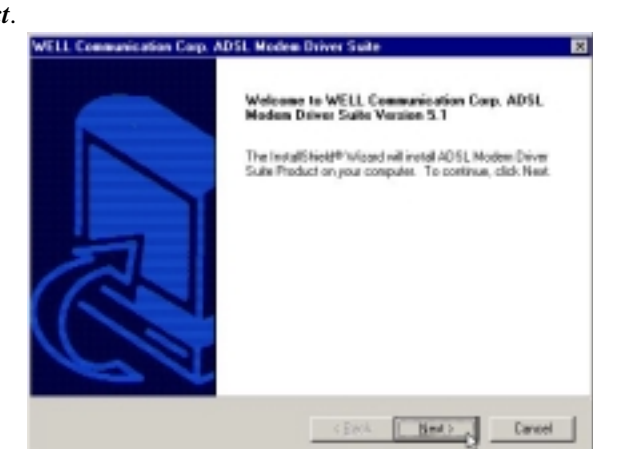

7. Click *Yes*.

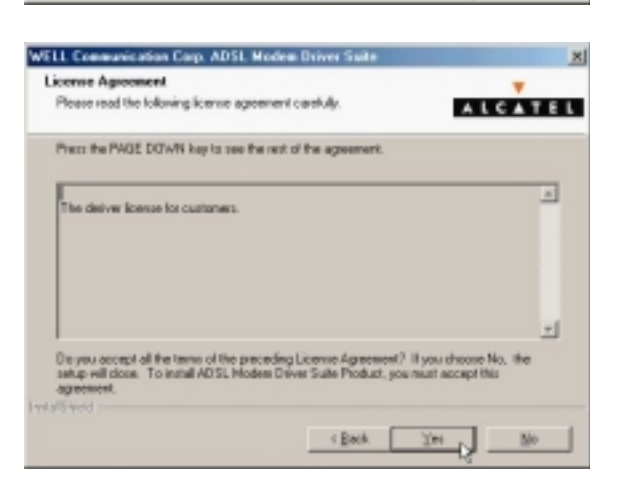

ADSL PCI ALC Modem User's Manual

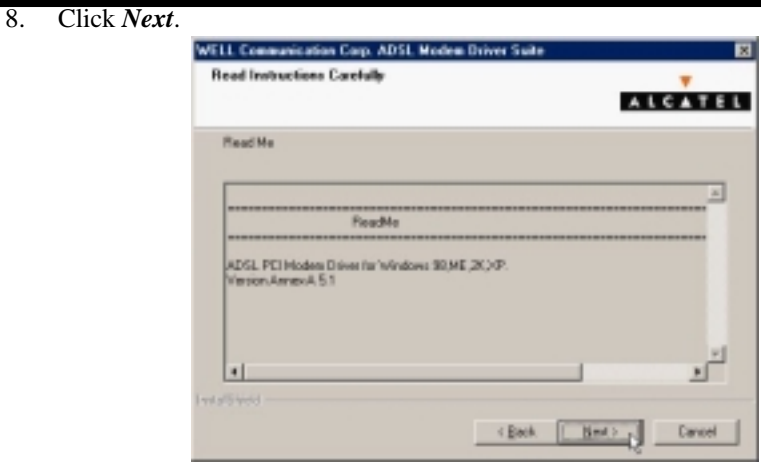

9. Select *PPPoA* and type in the *VPI* and *VCI* (depending on ISP request), and click *Next*.

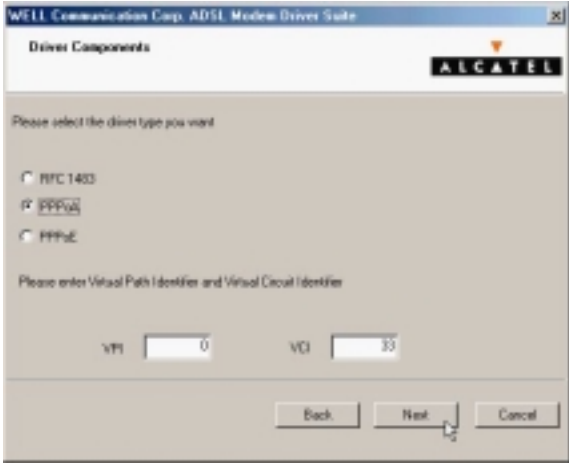

10. Select *LLC* or *VCMUX / NULL* (depending on ISP request) and click *Next*.

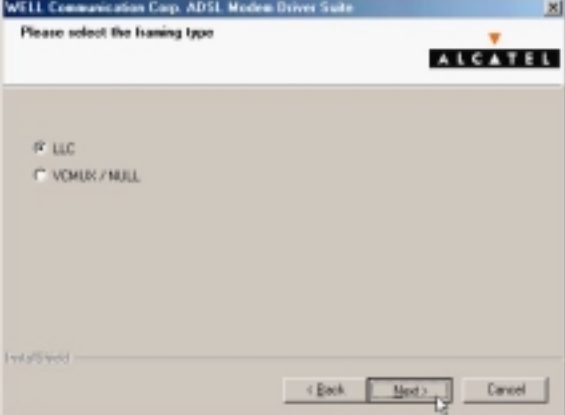

11. Click *Finish*.

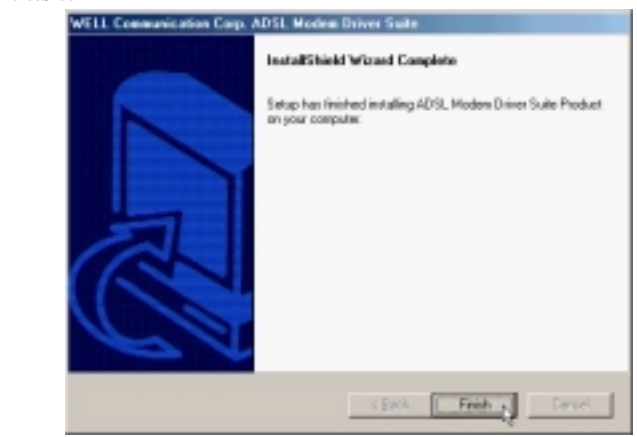

12. Select *Yes, I want to restart my computer now* and click *OK*.

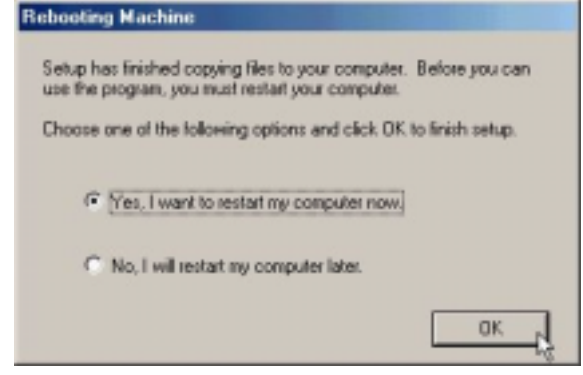

*3.2.3.2 Connect and Disconnect*

```
3.2.3.2.1 Connect
```
1. Double click the *Shortcut to ADSL ISP* icon on desktop screen.

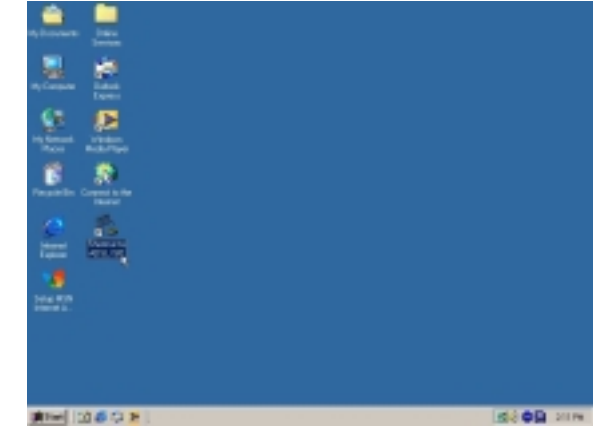

2. Type in *User name* and *Password*, and then click *Connect*. The computer will connect to ISP and you can enjoy Internet.

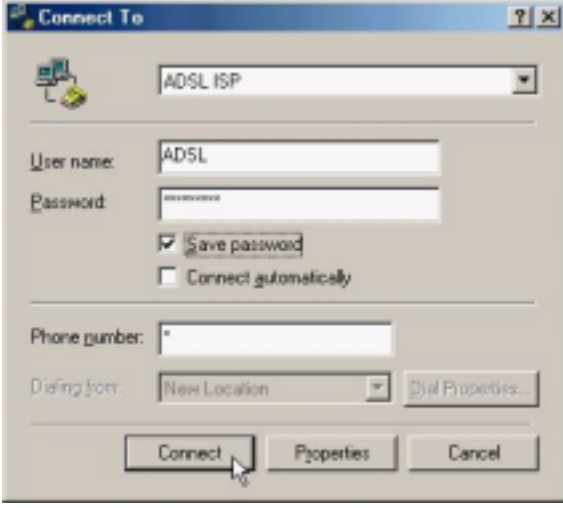

#### *3.2.3.2.2 Disconnect*

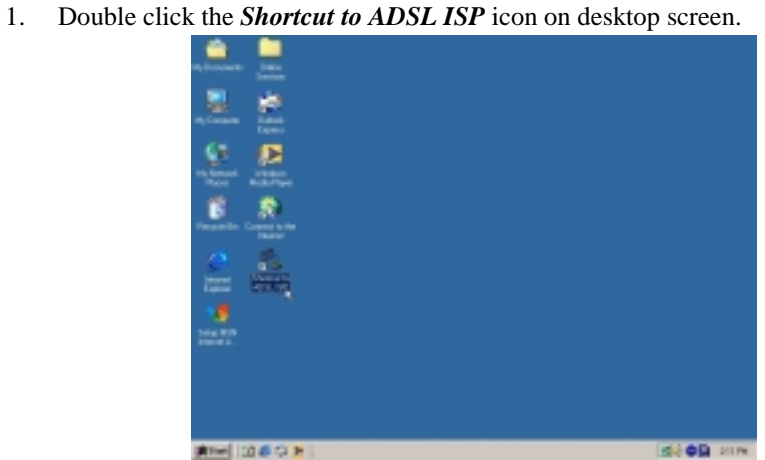

2. Click *Disconnect* to end connect.

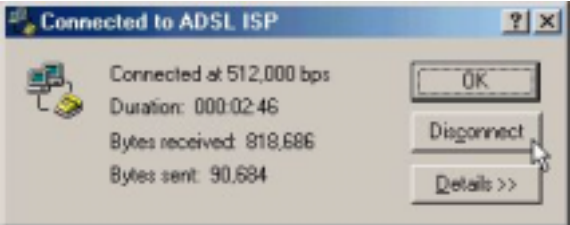

# *3.3. MS Windows 2000*

- *3.3.1 Fixed IP (RFC1483)* 
	- *3.3.1.1 Installing Driver*
		- 1. Please insert the driver CD into CD-ROM drive and click *Next*.

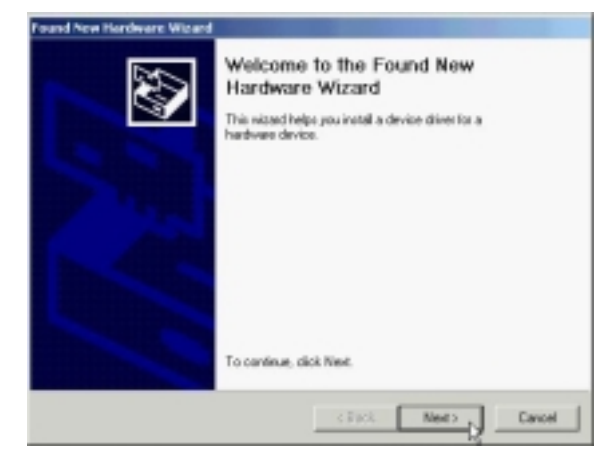

2. Select *Search for a suitable driver for my device [Recommended]* and click *Next*.

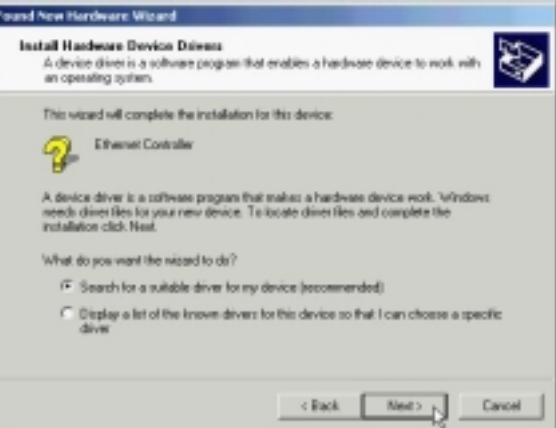

3. Select *Specify a location* and click *Next*.

ſ

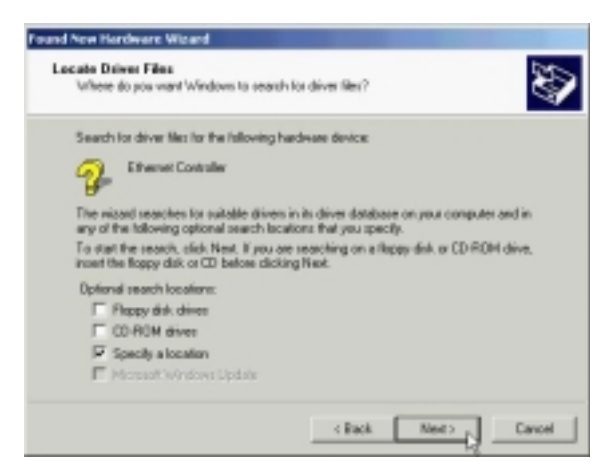

4. Type in the path of CD-ROM drive (for example H:\Driver) and click *OK*.

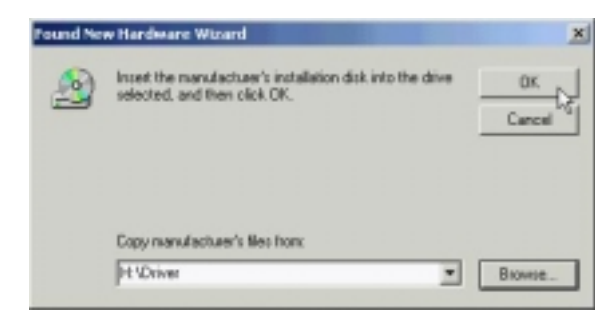

5. Click *Next*.

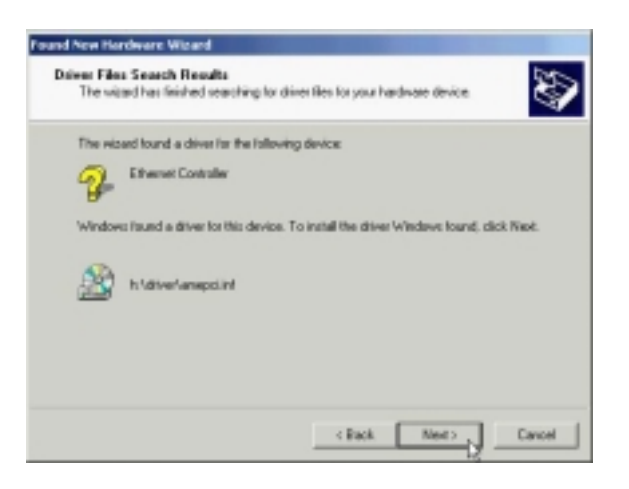

6. Click *Yes*.

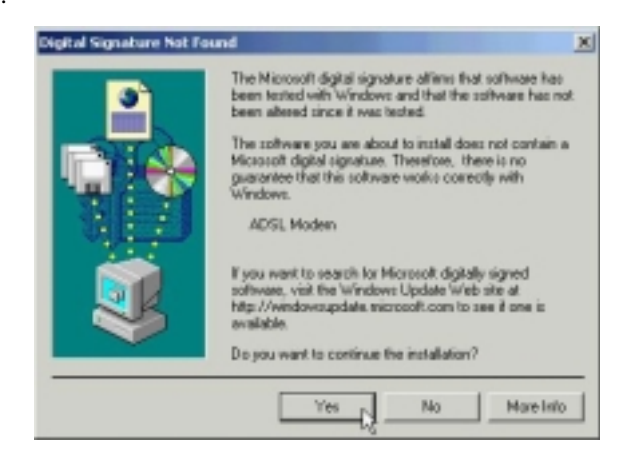

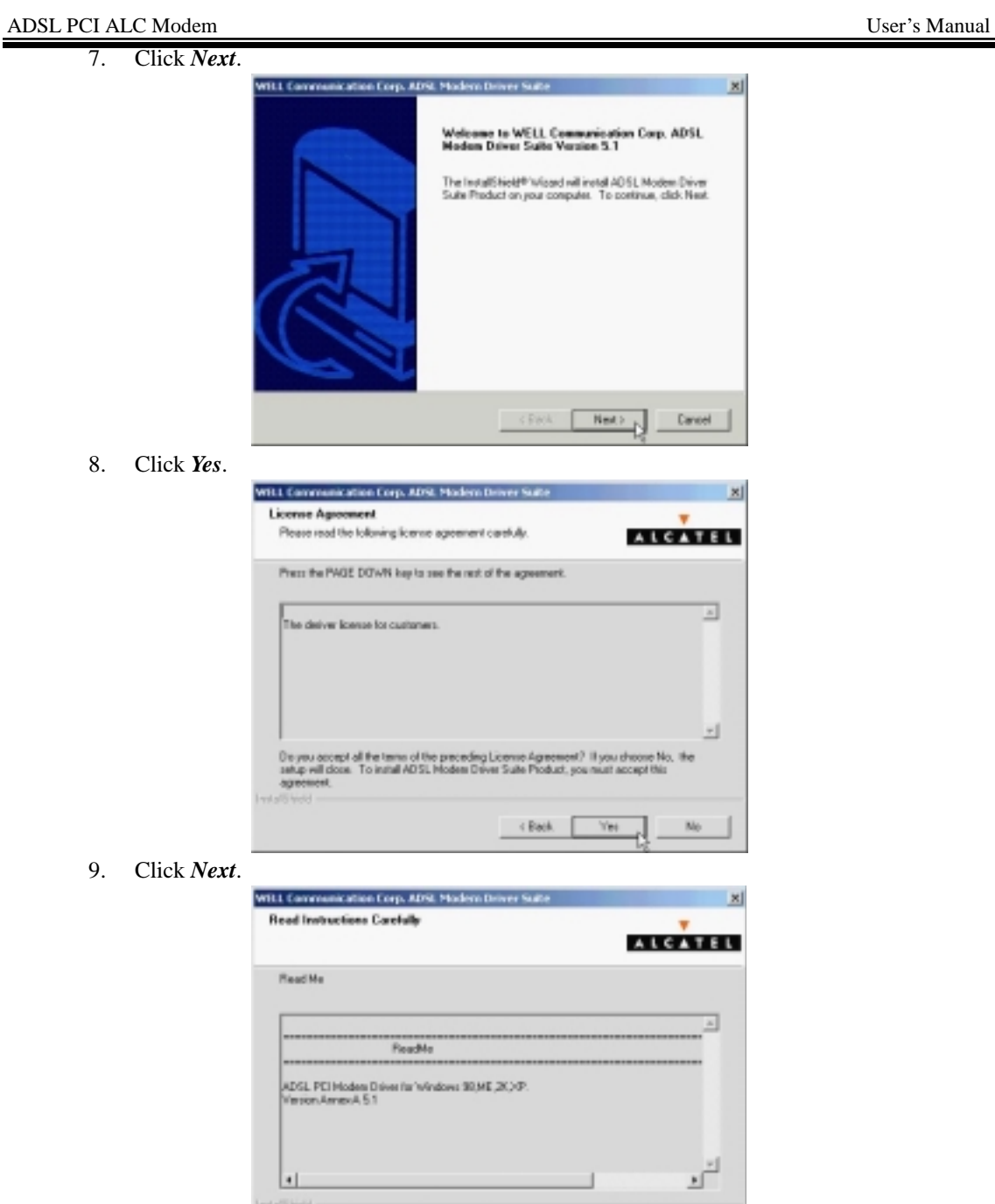

 $-$  (Back  $-$  Next)  $\rightarrow$ 

**Cancel** 

10. Select *RFC1483* and type in the *VPI* and *VCI* (depending on ISP request), and click *Next*.

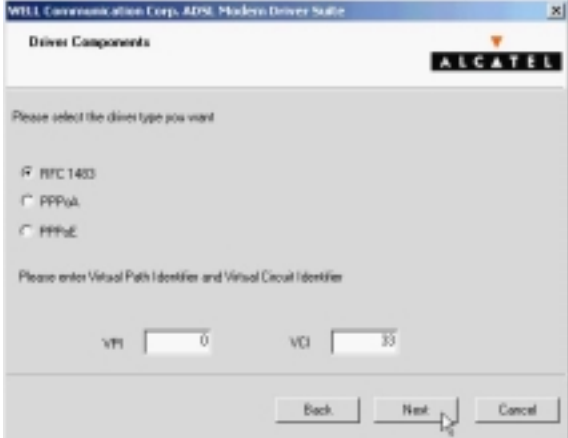

11. Select *LLC* or *VCMUX / NULL* (depending on ISP request) and click *Next*.

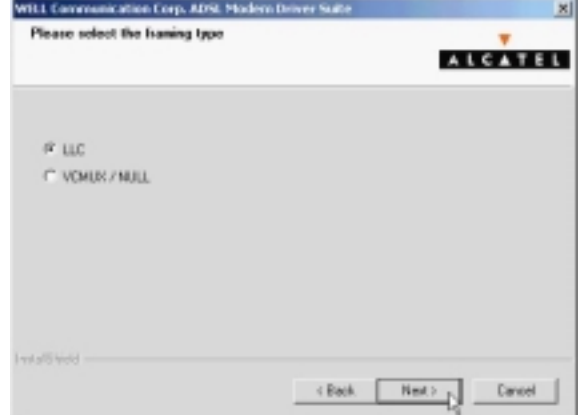

12. Select *Bridged* or *Routed* (depending on ISP request) and click *Next*.

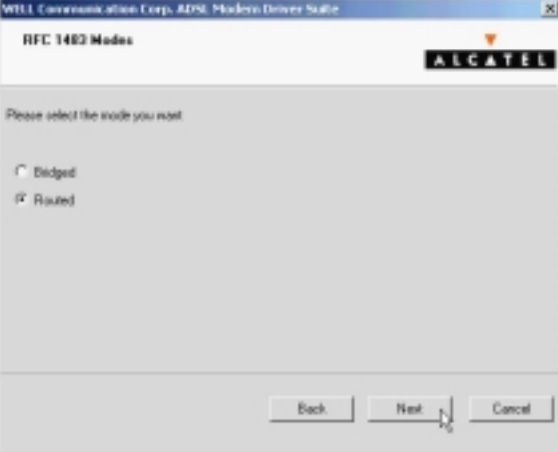

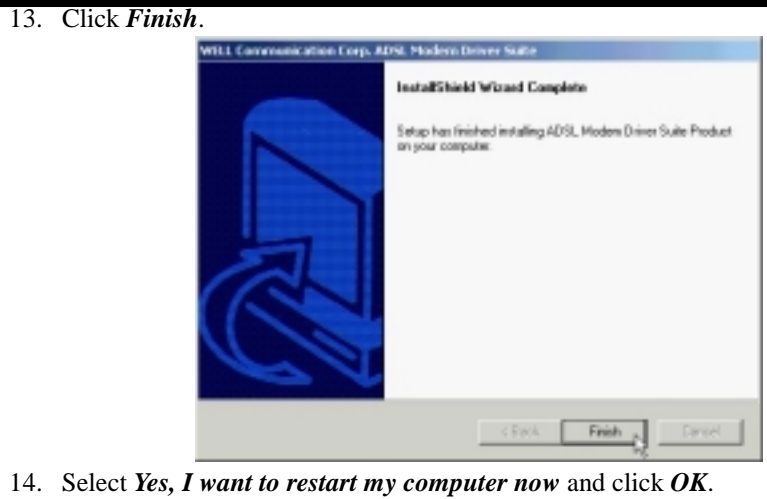

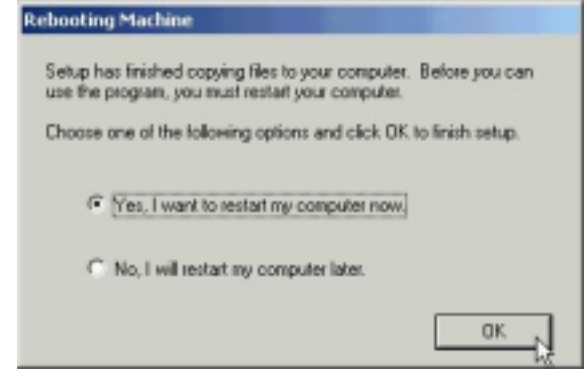

*3.3.1.2 Setting IP, Subnet Mask, Gateway, DNS*

1. Move your cursor in the following sequences: *Start, Settings, Control Panel* and click *Control Panel*. Then double-click on the *Network and Dial-up connections*.

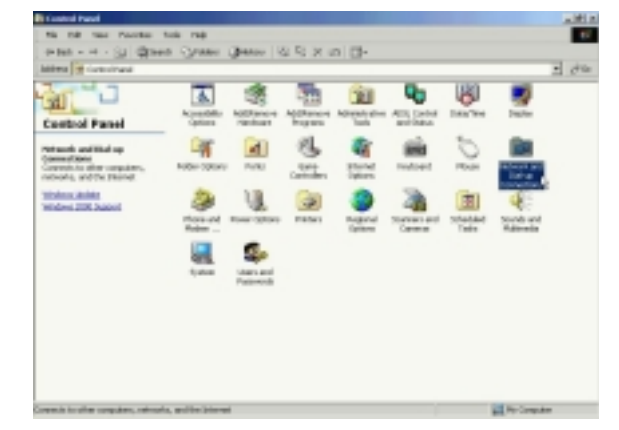

2. Double-click on the *Local Area Connections*.

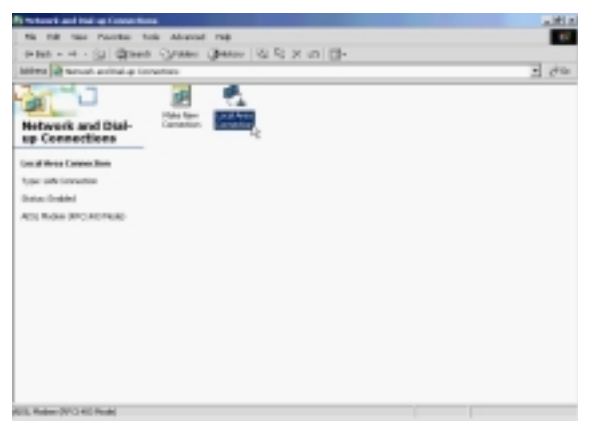

3. Click *Properties*.

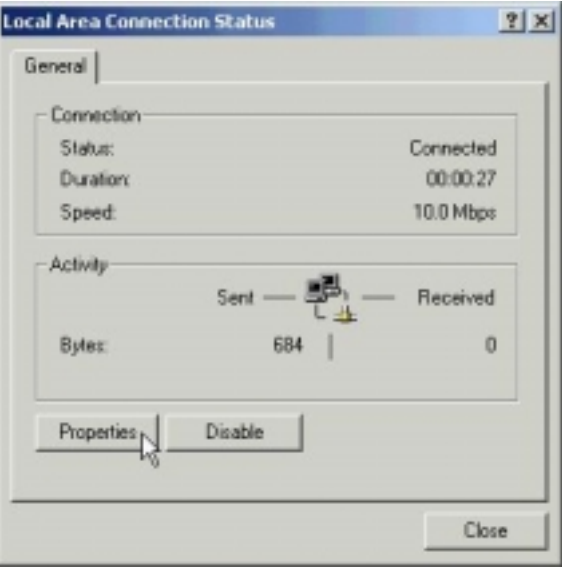

4. Select the *Internet Protocol (TCP/IP)* and click *Properties*.

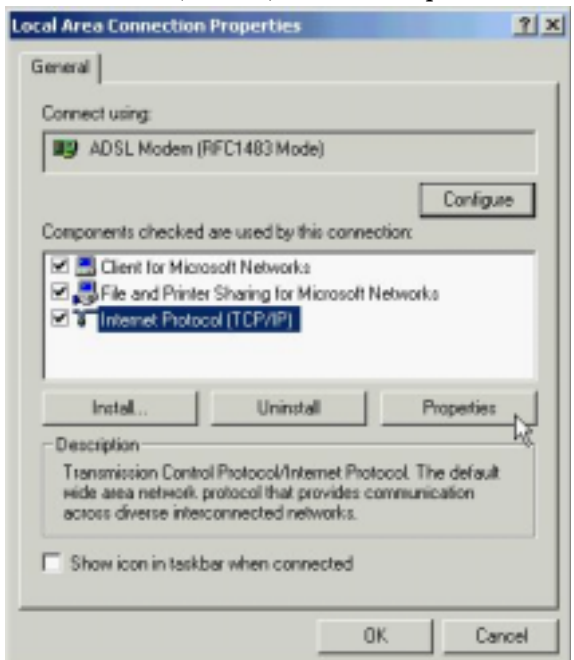

5. Select *Use the following IP address,* set *IP address, Subnet mask, Default gateway, Preferred DNS server* and click *OK*.

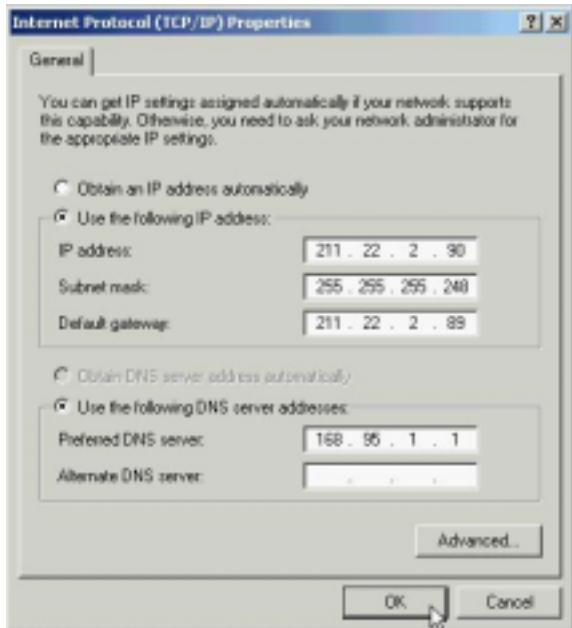

ADSL PCI ALC Modem User's Manual

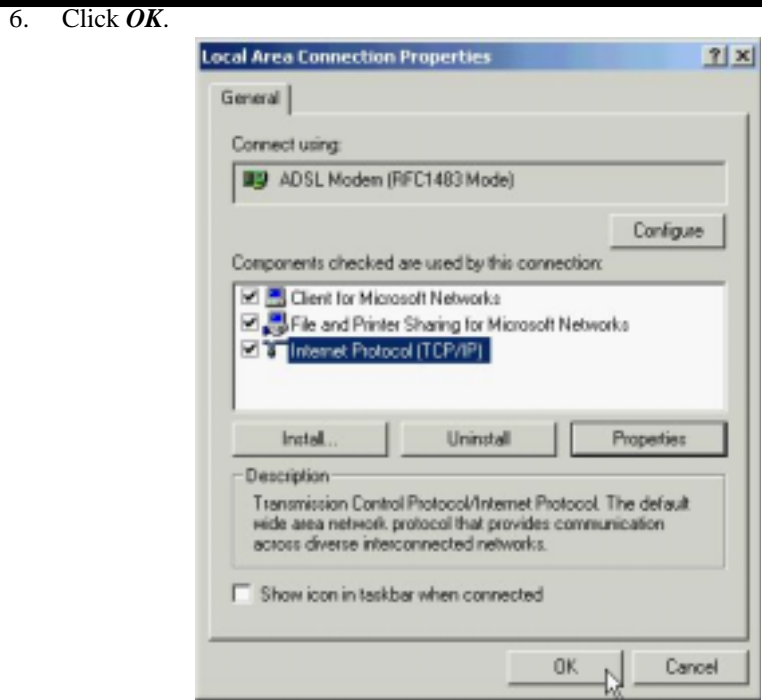

# *3.3.2 PPPoE*

#### *3.3.2.1 Installing Driver*

1. Please insert the driver CD into CD-ROM drive and click *Next*.

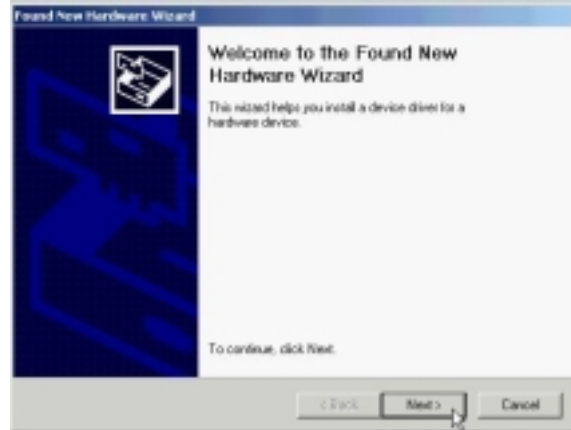

2. Select *Search for a suitable driver for my device [Recommended]* and click *Next*.

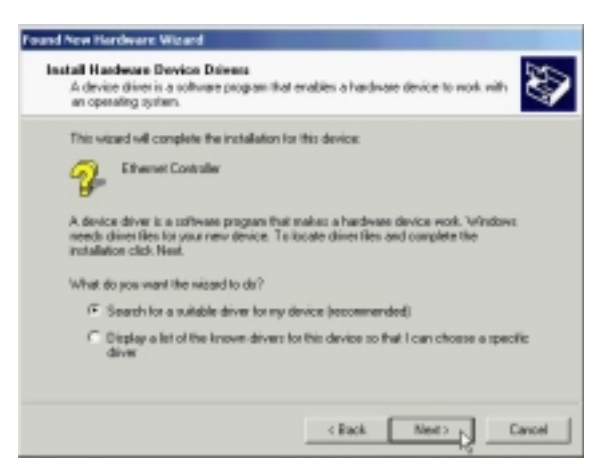

3. Select *Specify a location* and click *Next*.

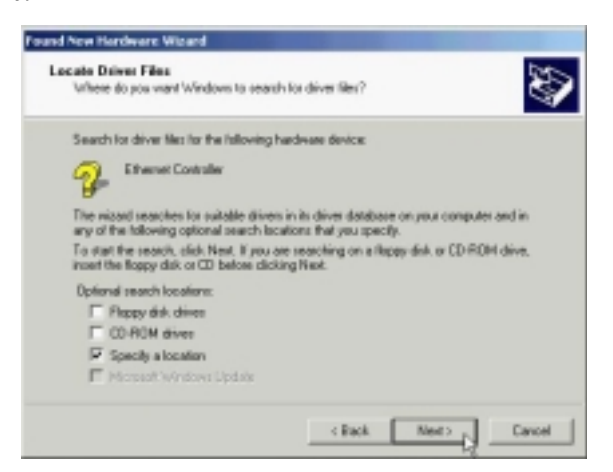

4. Type in the path of CD-ROM drive (for example H:\Driver) and click *OK*.

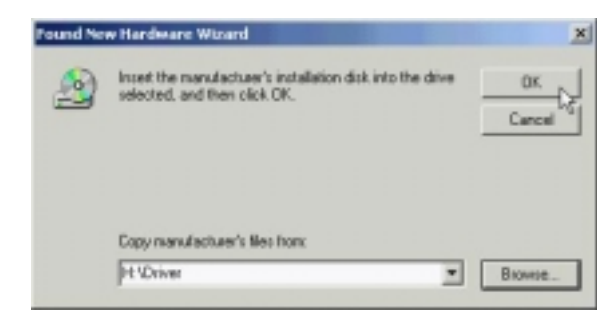

5. Click *Next*.

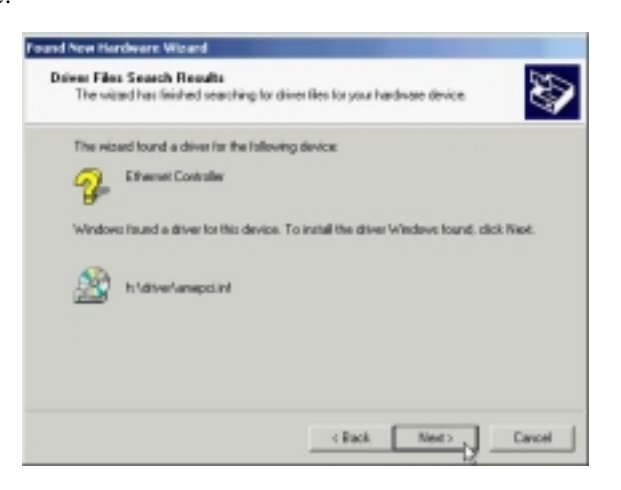

6. Click *Yes*.

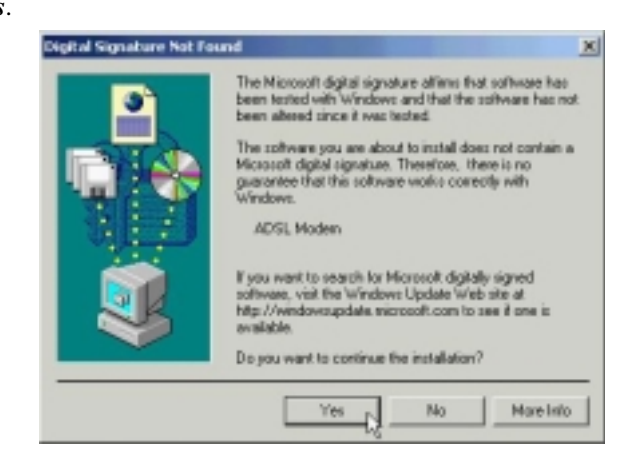

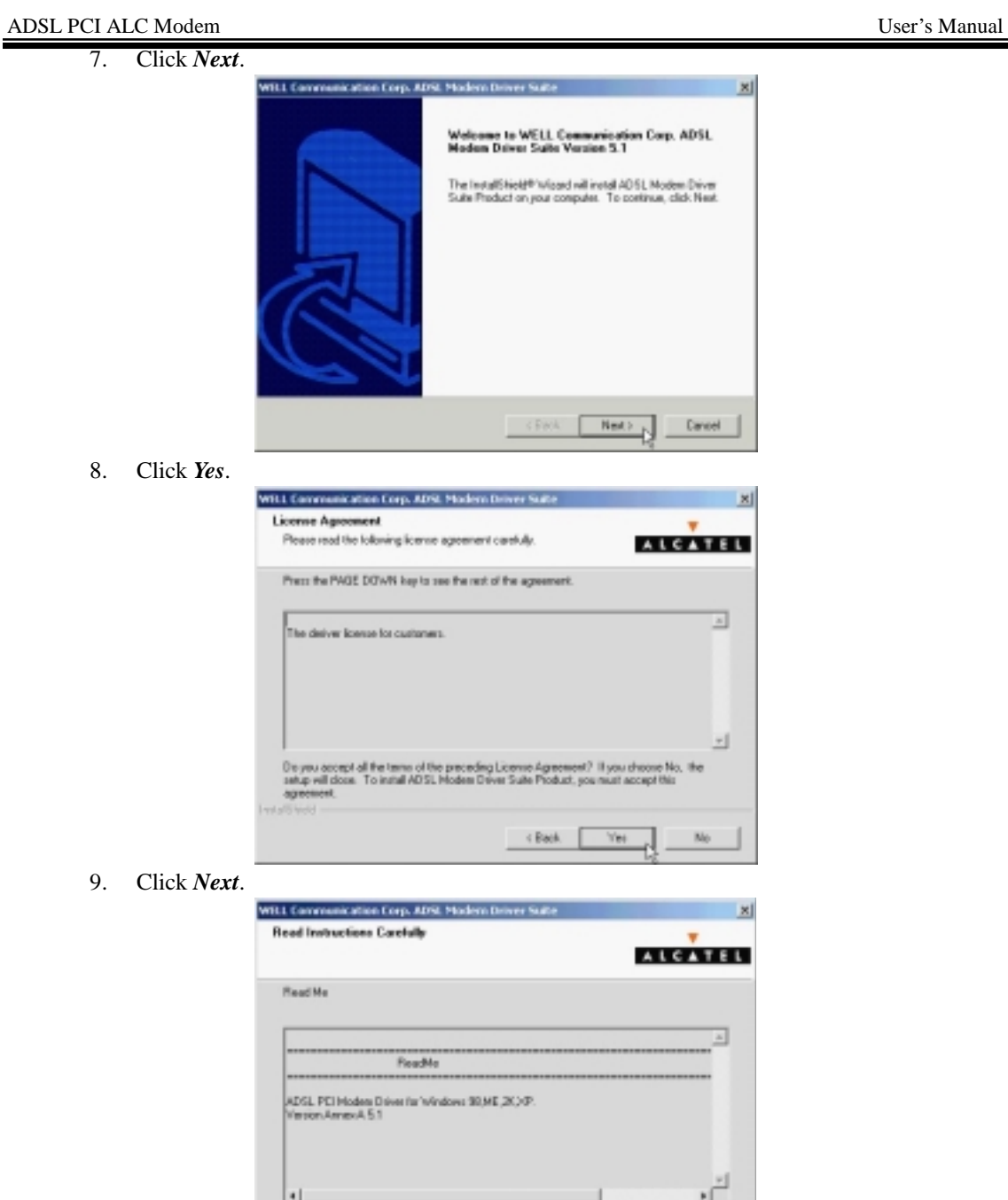

Hold Bloom

David

10. Select *PPPoE* and type in the *VPI* and *VCI* (depending on ISP request), and click *Next*.

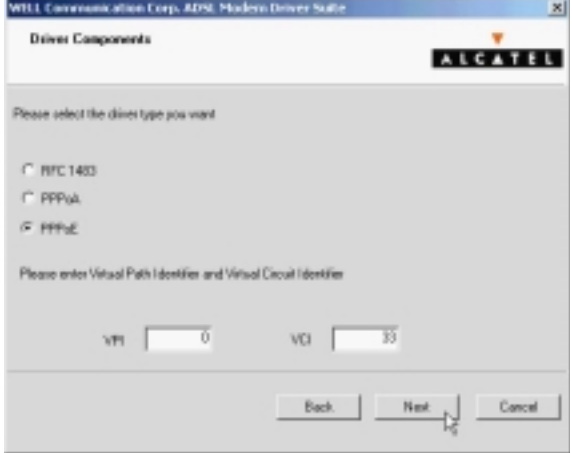

11. Select *LLC* or *VCMUX / NULL* (depending on ISP request) and click *Next*.

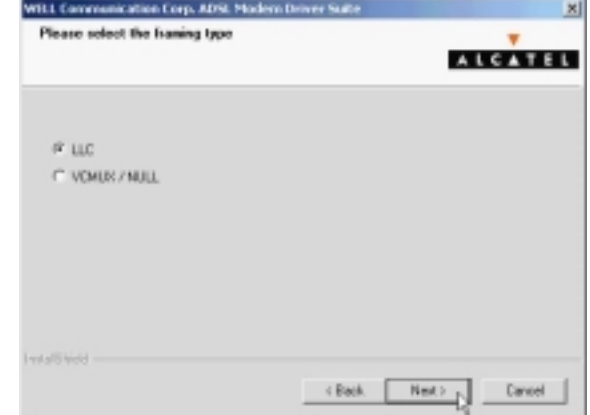

12. Click *Finish*.

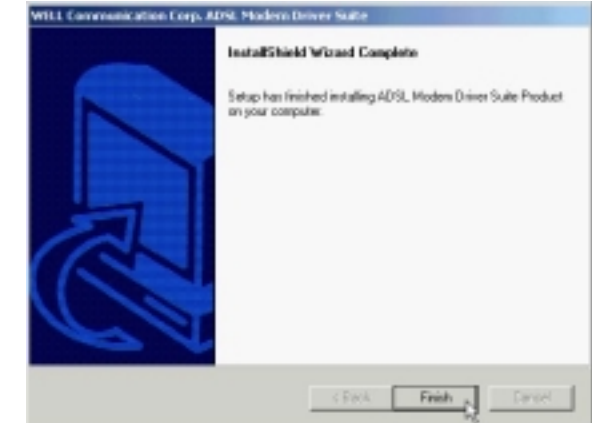

#### ADSL PCI ALC Modem User's Manual

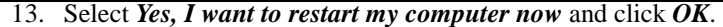

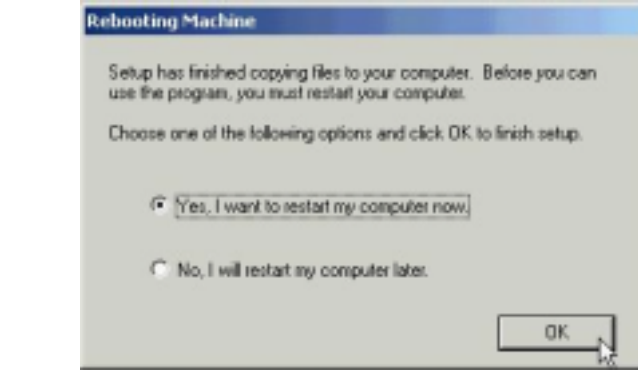

*3.3.2.2 Connect and Disconnect*

```
3.3.2.2.1 Connect
```
1. Double click the *Shortcut to ADSL ISP* icon on desktop screen.

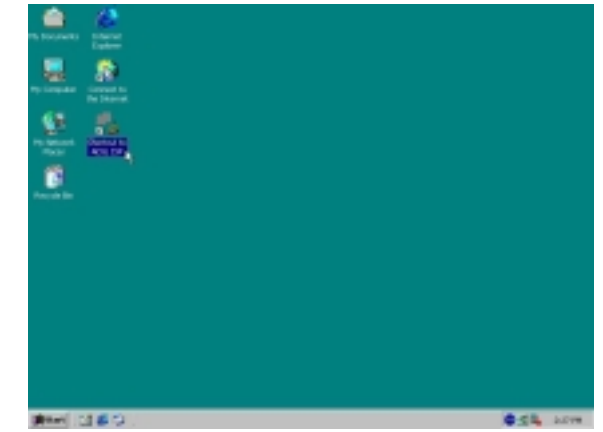

2. Type in *User name* and *Password,* and then click *Dial*. The computer will connect to ISP and you can enjoy Internet.

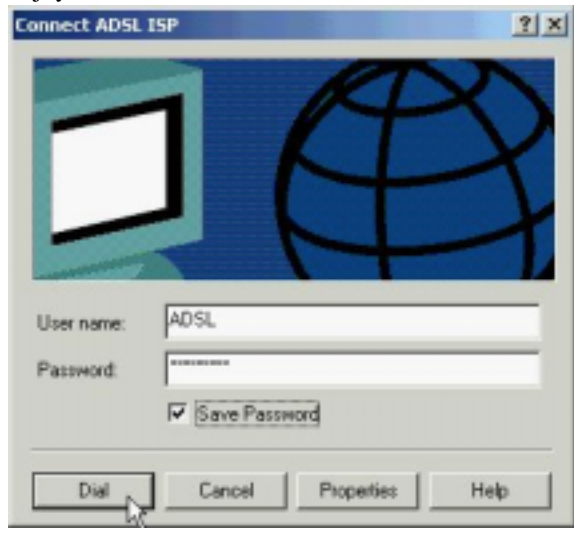

### *3.3.2.2.2 Disconnect*

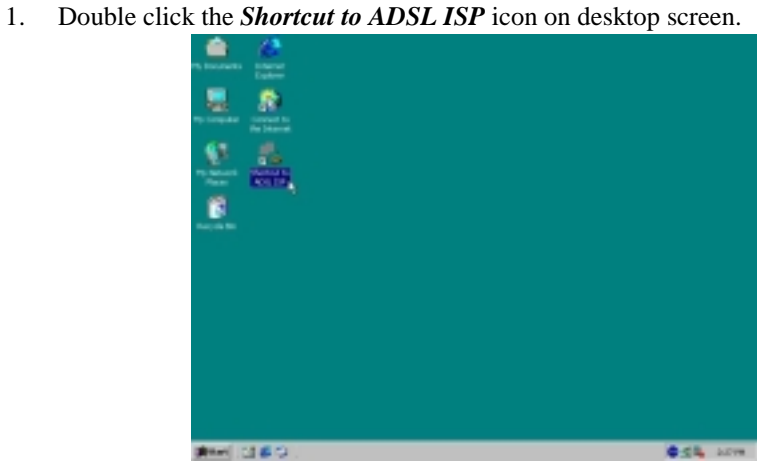

2. Click *Disconnect* to end connect.

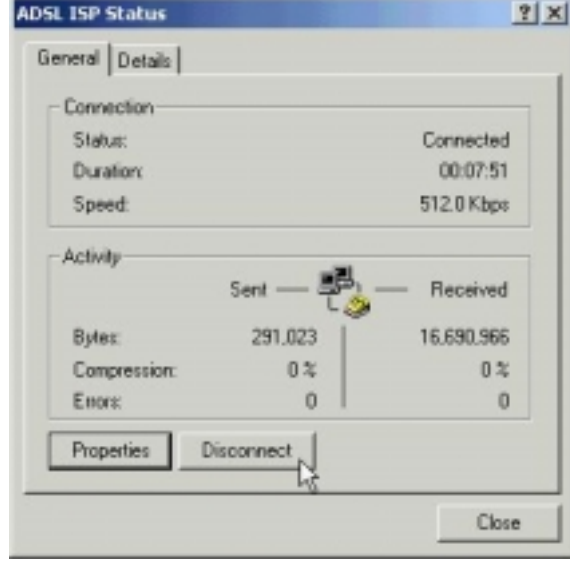

# *3.3.3 PPPoA*

#### *3.3.3.1 Installing Driver*

1. Please insert the driver CD into CD-ROM drive and click *Next*.

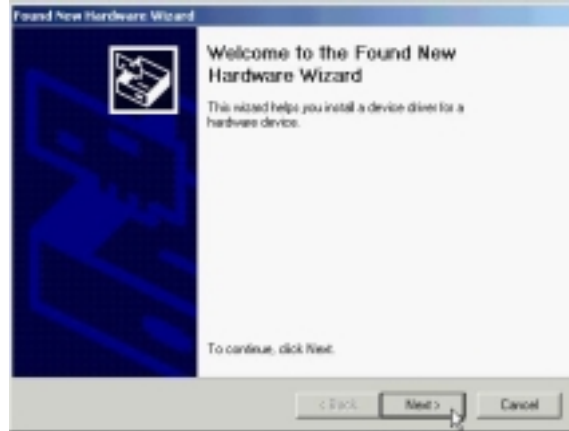

2. Select *Search for a suitable driver for my device [Recommended]* and click *Next*.

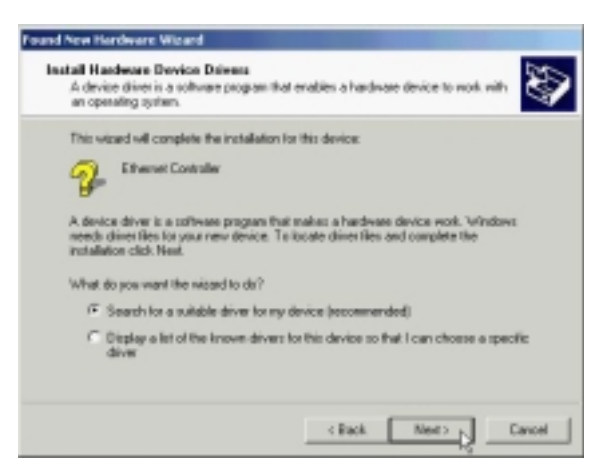

3. Select *Specify a location* and click *Next*.

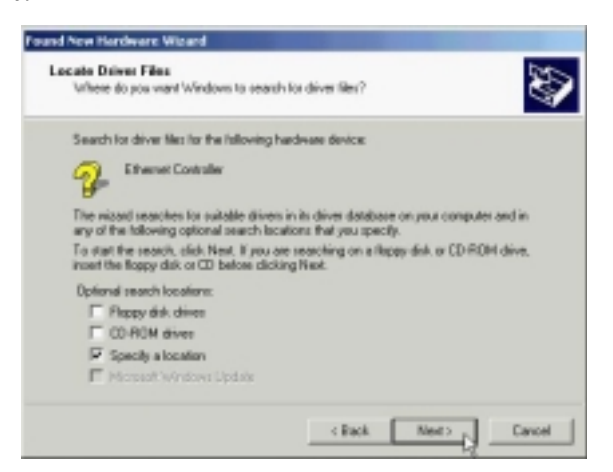

4. Type in the path of CD-ROM drive (for example H:\Driver) and click *OK*.

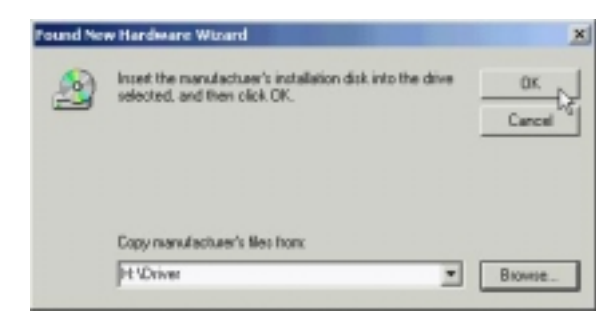

5. Click *Next*.

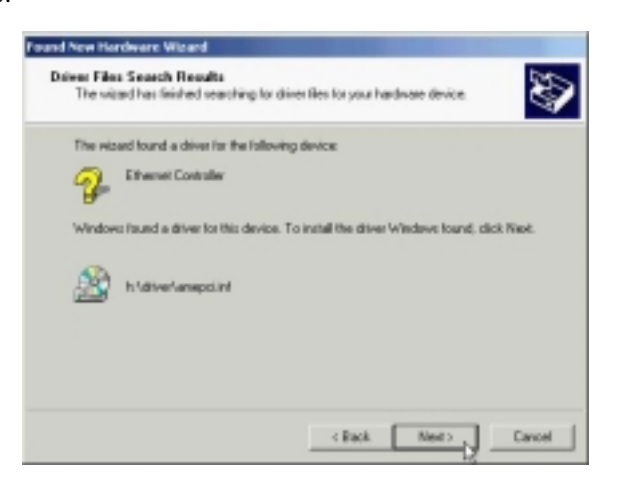

6. Click *Yes*.

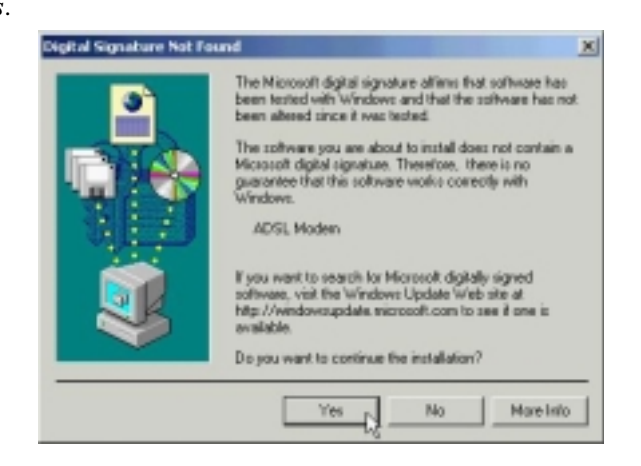

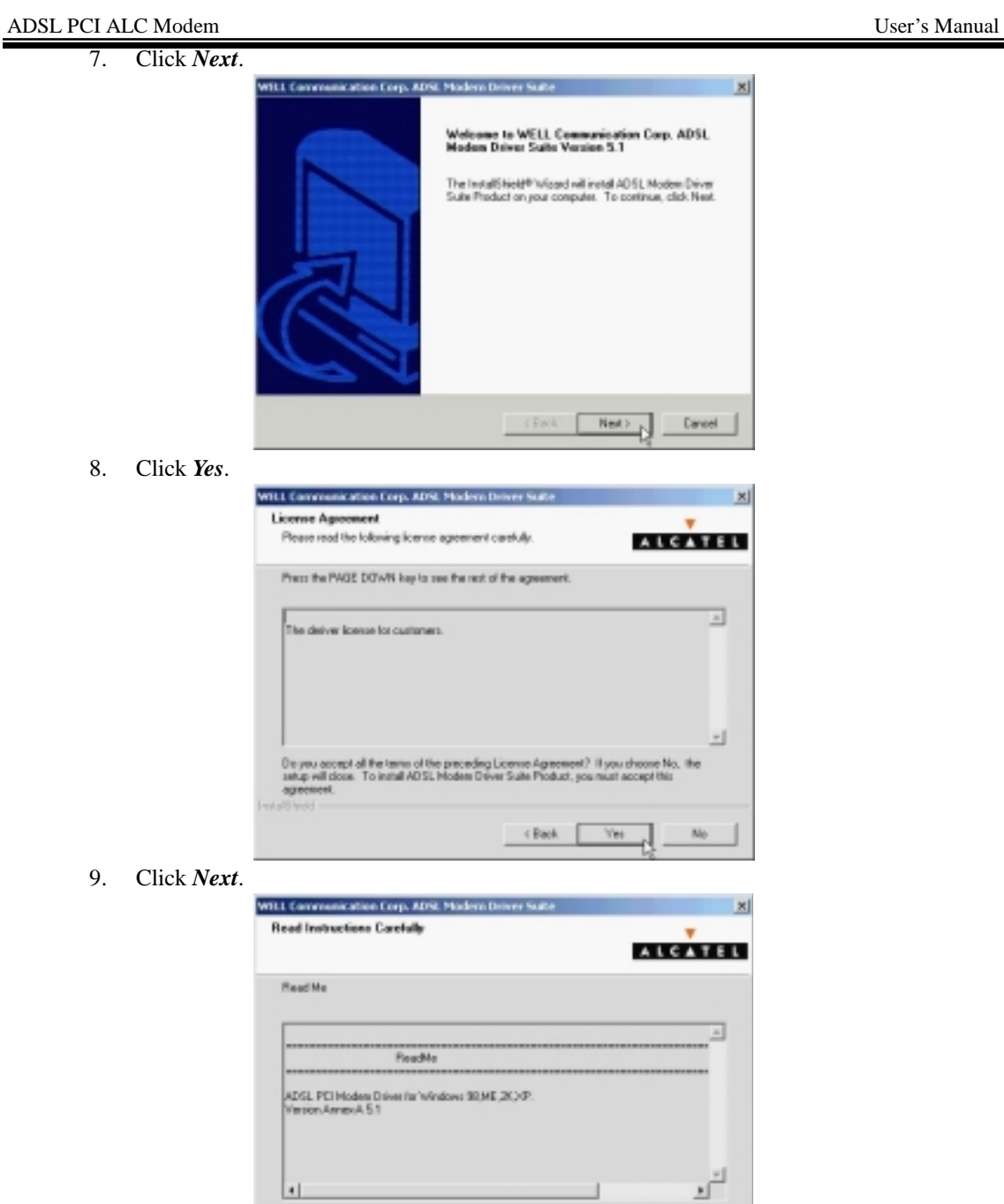

 $-$  059 (here)

 $\boxed{\qquad \text{Nset} \qquad \text{N}}$ 

Cancel

 $\lhd$  Reck

10. Select *PPPoA* and type in the *VPI* and *VCI* (depending on ISP request), and click *Next*.

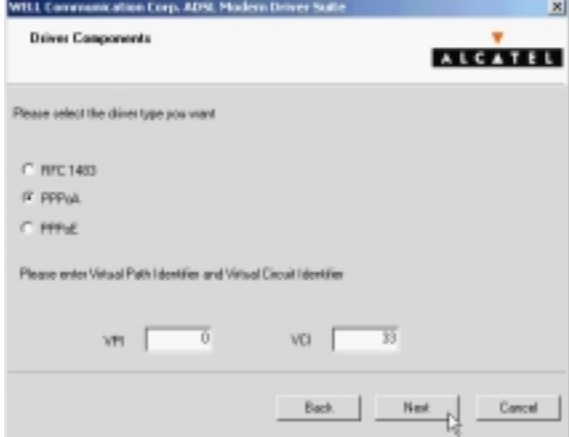

11. Select *LLC* or *VCMUX / NULL* (depending on ISP request) and click *Next*.

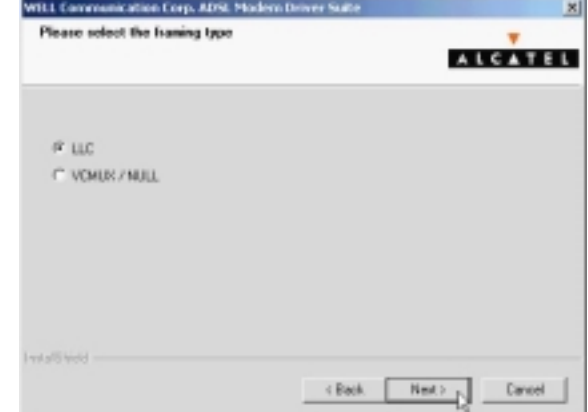

12. Click *Finish*.

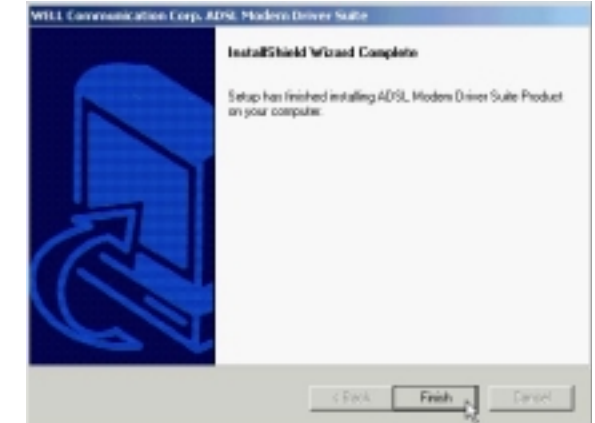

#### ADSL PCI ALC Modem User's Manual

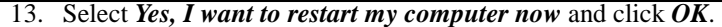

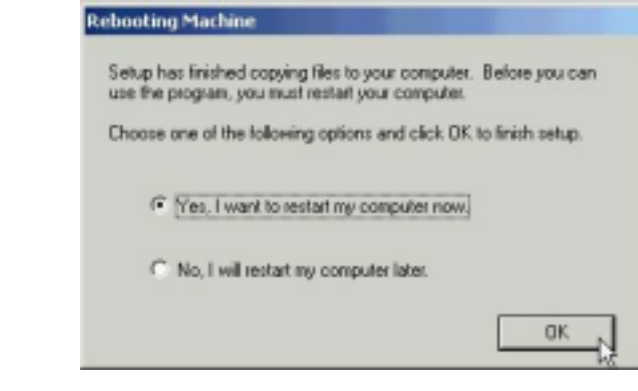

*3.3.3.2 Connect and Disconnect* 

```
3.3.3.2.1 Connect
```
1. Double click the *Shortcut to ADSL ISP* icon on desktop screen.

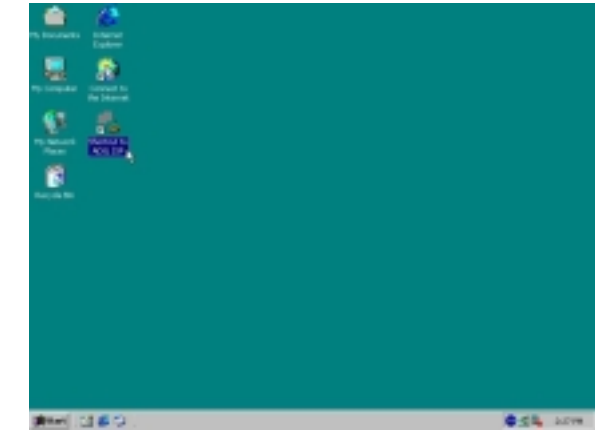

2. Type in *User name* and *Password*, and then click *Dial*. The computer will connect to ISP and you can enjoy Internet.

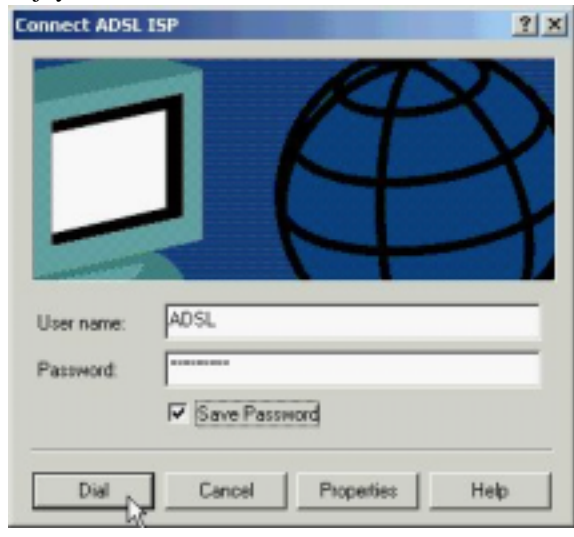

### *3.3.3.2.2 Disconnect*

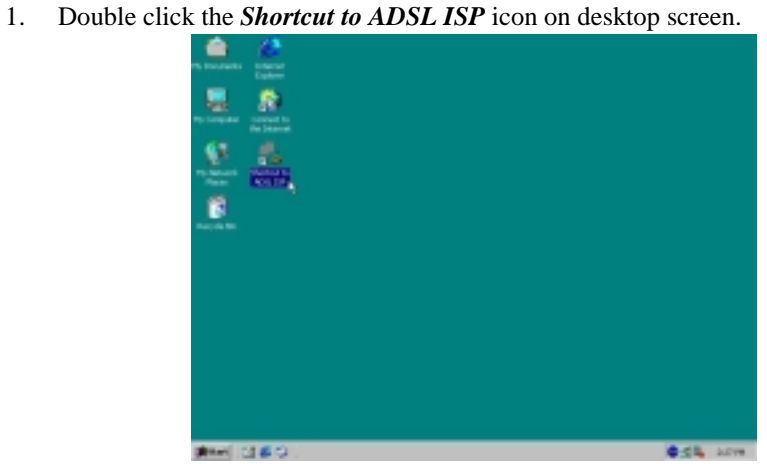

2. Click *Disconnect* to end connect.

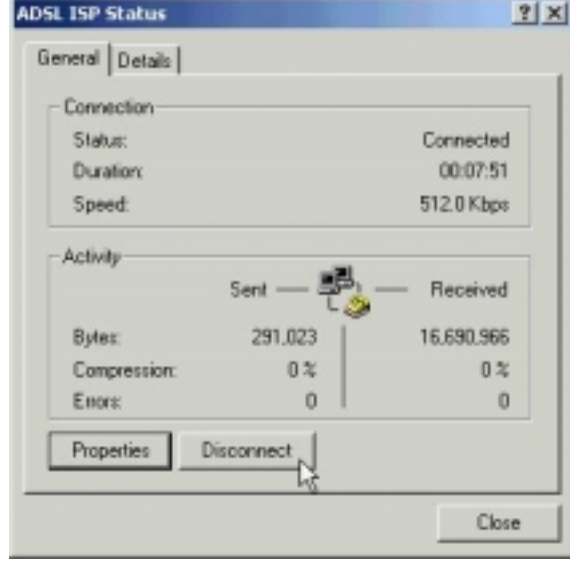

# *3.4. MS Windows XP*

# *3.4.1 Fixed IP (RFC1483)*

# *3.4.1.1 Installing Driver*

1. Please insert the driver CD into CD-ROM drive, select *Install from a list or specific location (Advanced*), and then click *Next*.

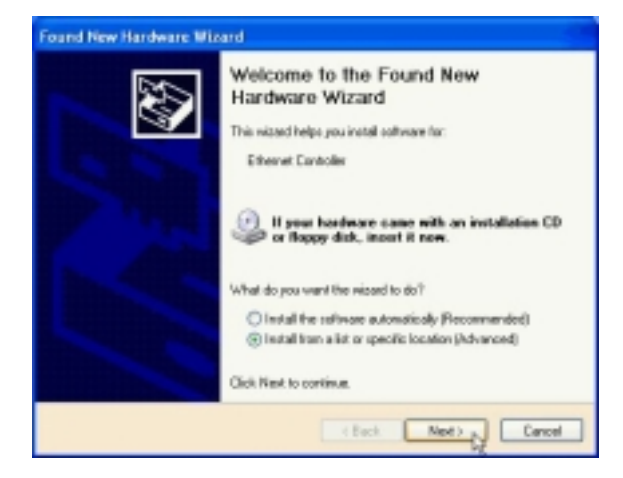

2. Select *Include this location in the search* and type in the path of CD-ROM drive (for example H:\Driver), and then click *Next*.

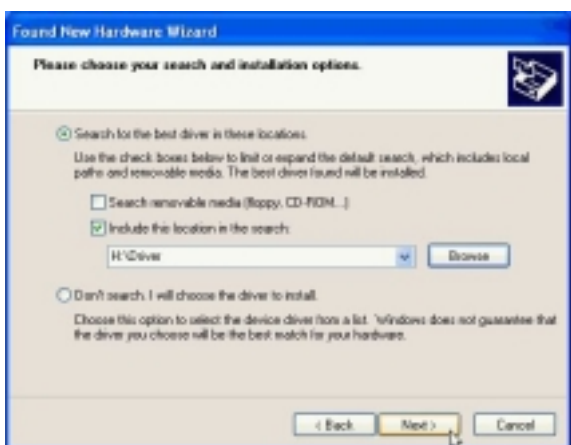

3. Click *Continue Anyway*.

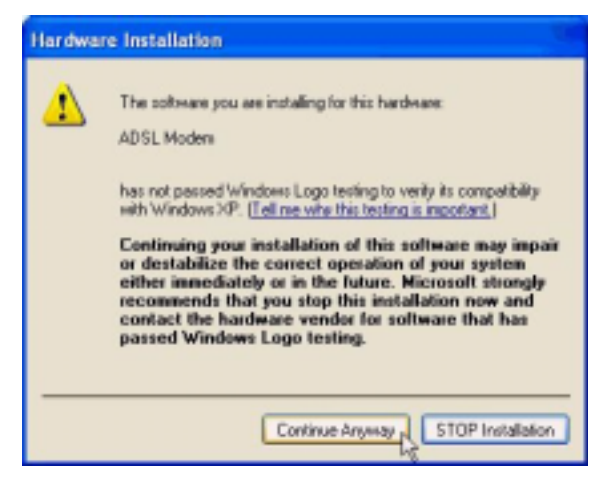
4. Click *Next*.

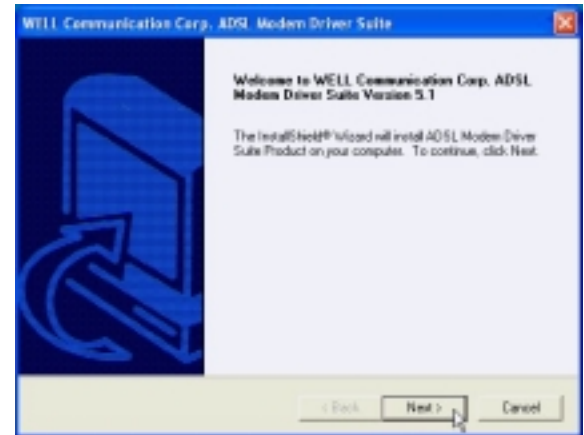

5. Click *Yes*.

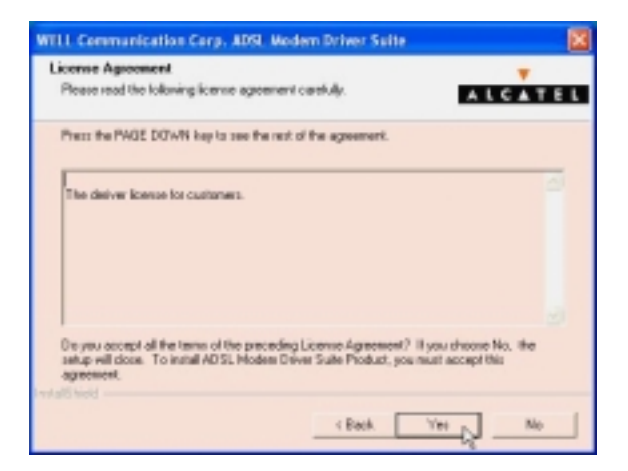

6. Click *Next*.

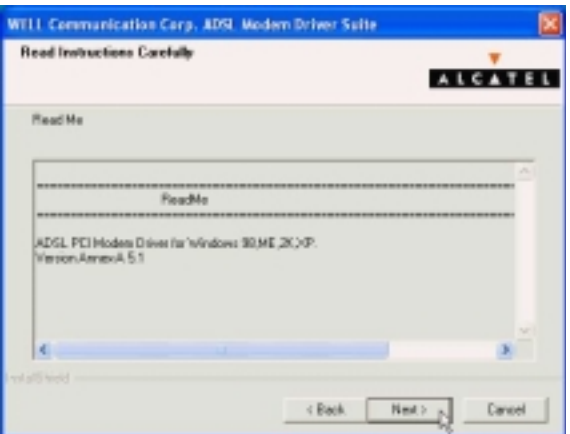

7. Select *RFC1483* and type in the *VPI* and *VCI* (depending on ISP request), and click *Next*.

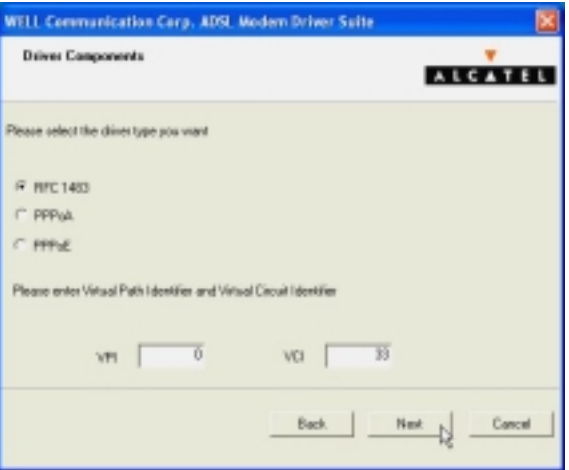

8. Select *LLC* or *VCMUX / NULL* (depending on ISP request) and click *Next*.

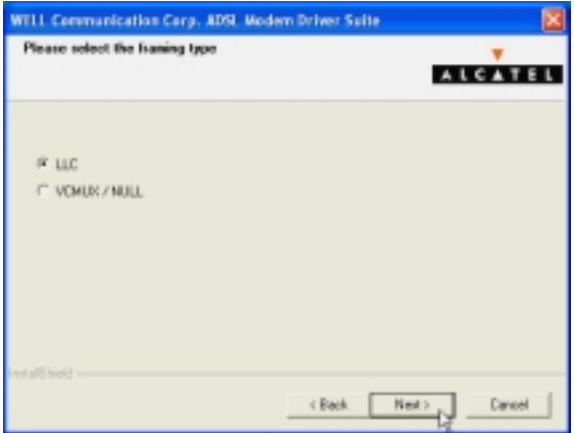

9. Select *Bridged* or *Routed* (depending on ISP request) and click *Next* .

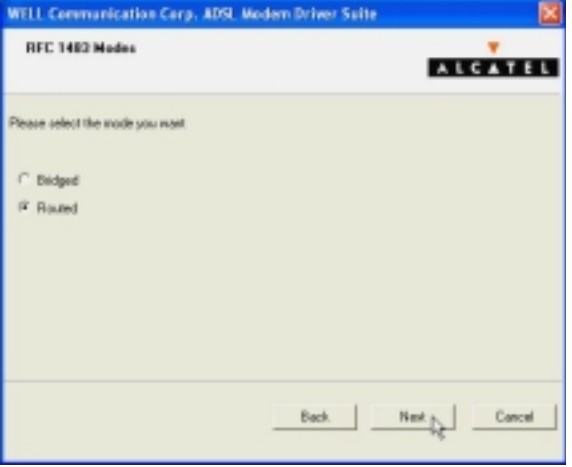

10. Click *Finish*.

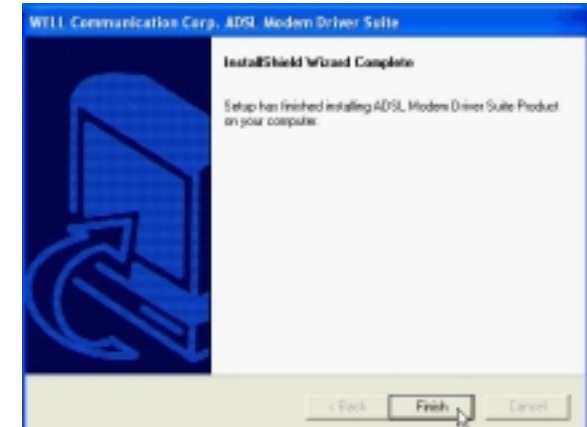

11. Select *Yes, I want to restart my computer now* and click *OK*.

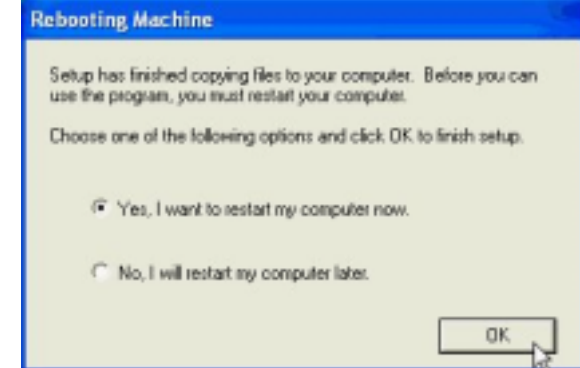

12. Click *Continue Anyway*.

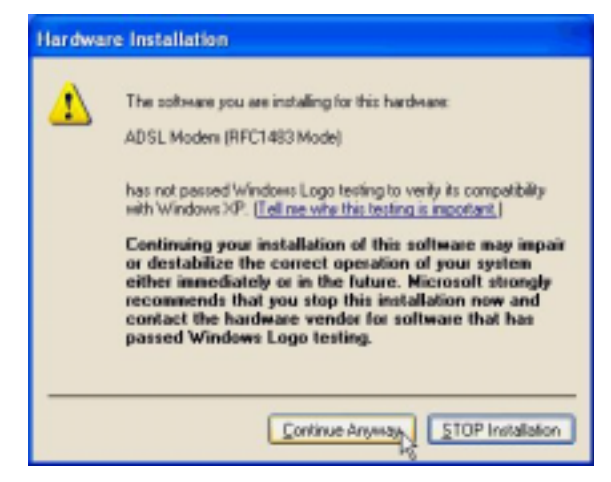

*3.4.1.2 Setting IP, Subnet Mask, Gateway, DNS*

1. Move your cursor in the following sequences: *Start, Settings, Control Panel* and then click *Control Panel*. Then double-click on the *Network connections*.

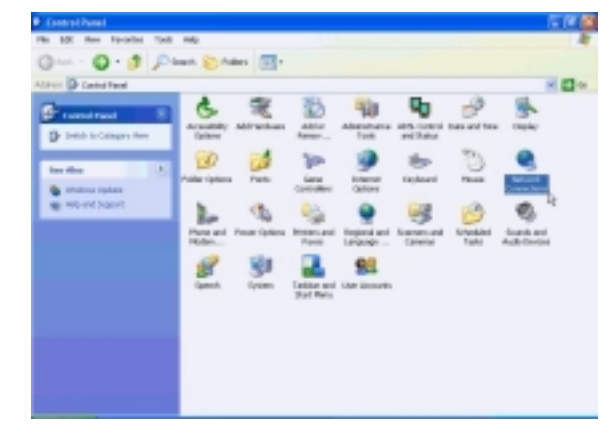

2. Double-click on the *Local Area Connection*.

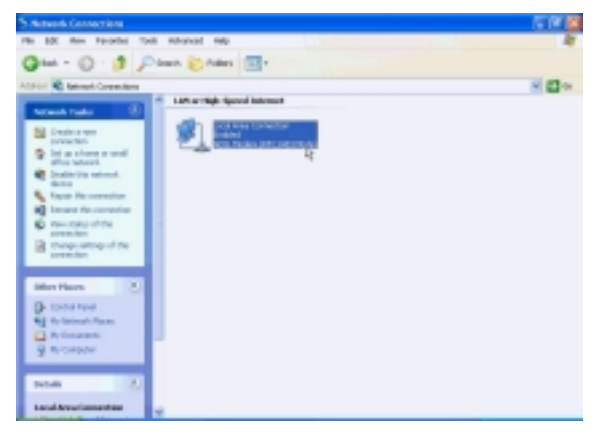

3. Click *Properties*.

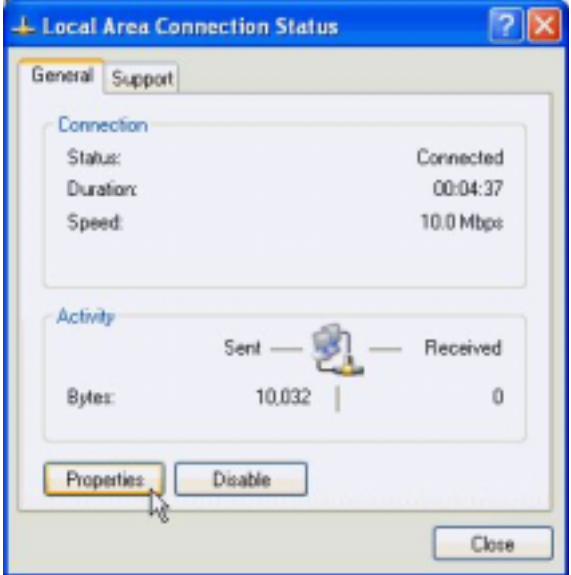

4. Select the *Internet Protocol (TCP/IP)* and click *Properties*.

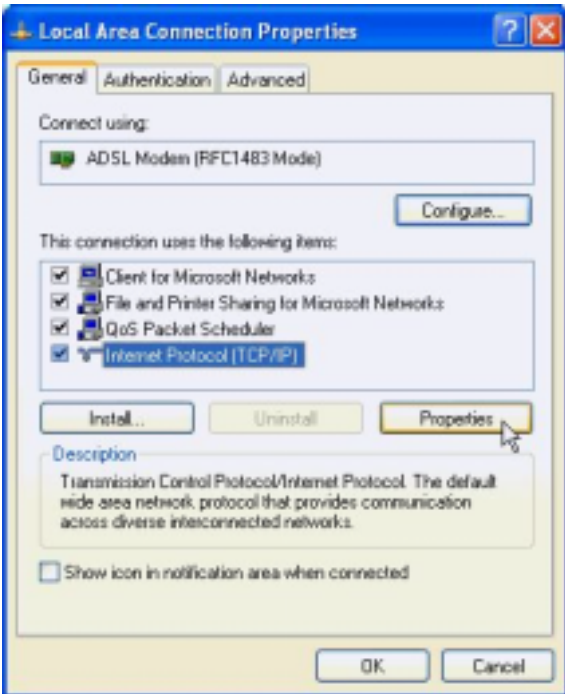

5. Select *Use the following IP address*, set *IP address, Subnet mask, Default gateway, Preferred DNS server,* and click *OK*.

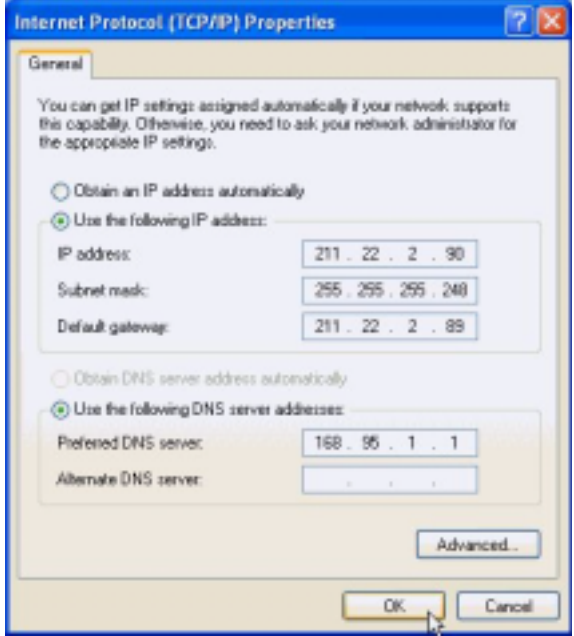

#### *3.4.2 PPPoE*

#### *3.4.2.1 Installing Driver*

1. Please insert the driver CD into CD-ROM drive, select *Install from a list or specific location (Advanced*), and then click *Next*.

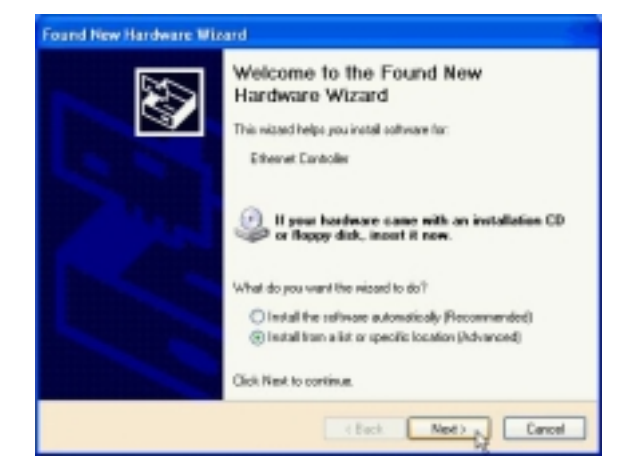

2. Select *Include this location in the search* and type in the path of CD-ROM drive (for example H:\Driver), and then click *Next*.

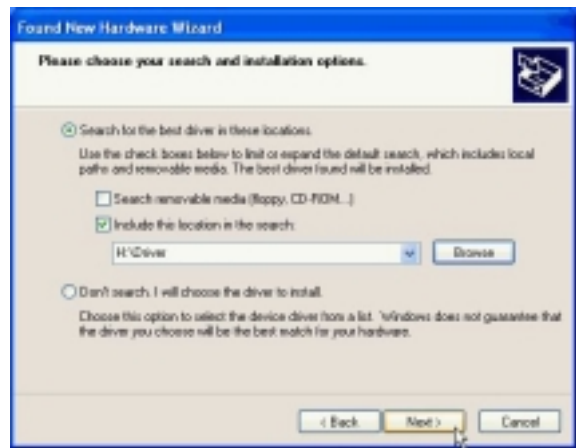

3. Click *Continue Anyway*.

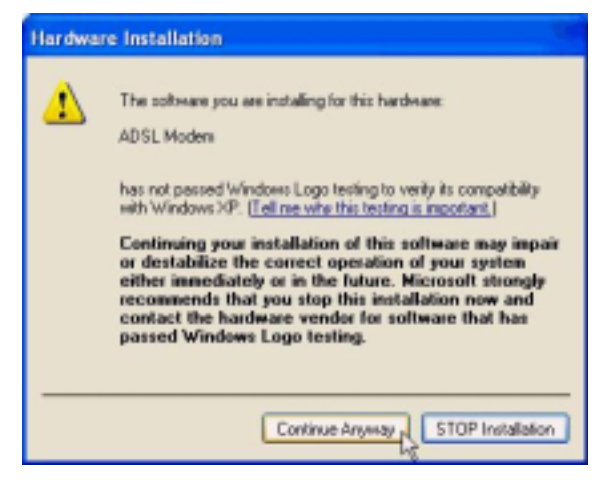

4. Click *Next*.

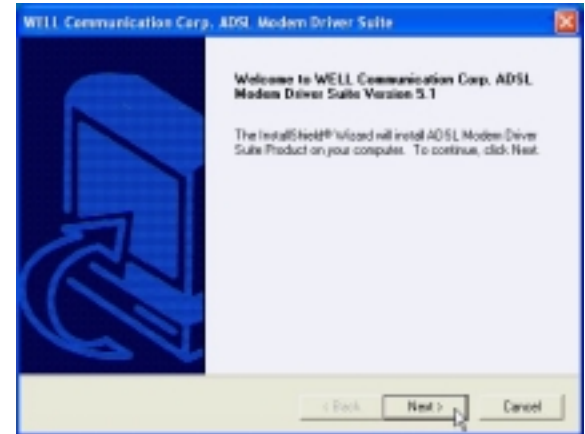

5. Click *Yes*.

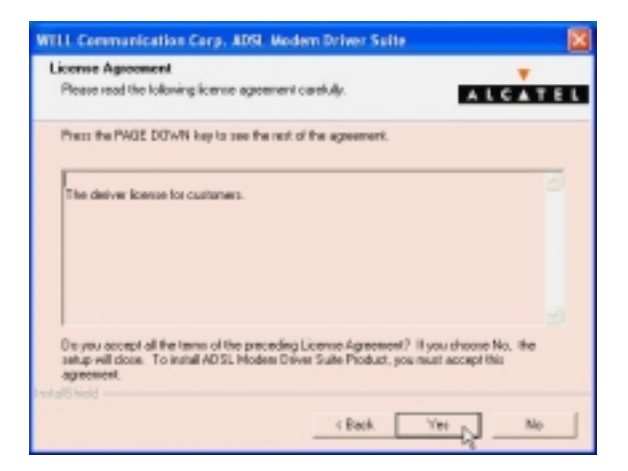

6. Click *Next*.

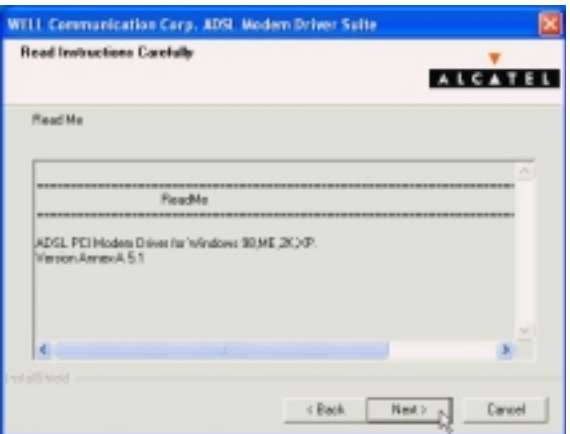

7. Select *PPPoE* and type in the *VPI* and *VCI* (depending on ISP request), and click *Next*.

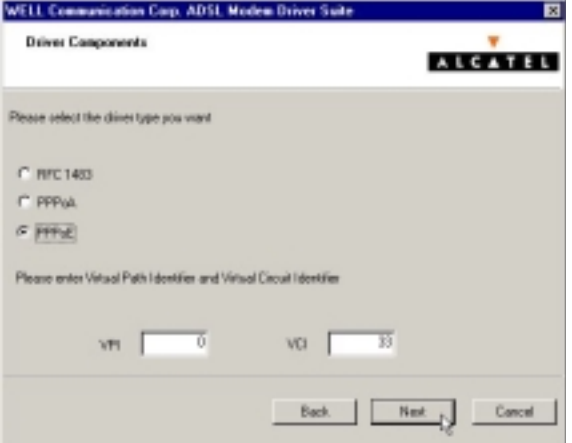

8. Select *LLC* or *VCMUX / NULL* (depending on ISP request) and click *Next*.

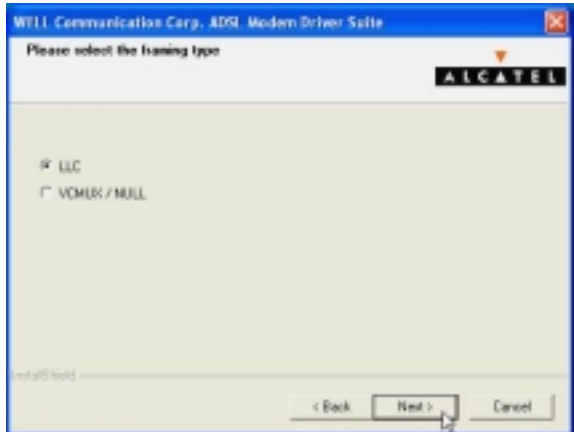

9. Click *Finish*.

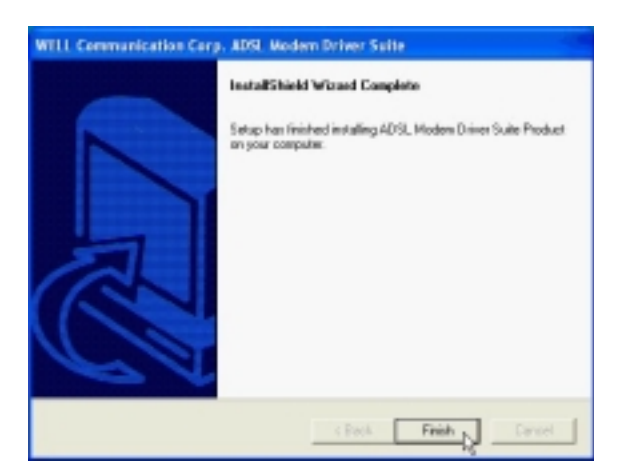

10. Select *Yes, I want to restart my computer now* and click *OK*.

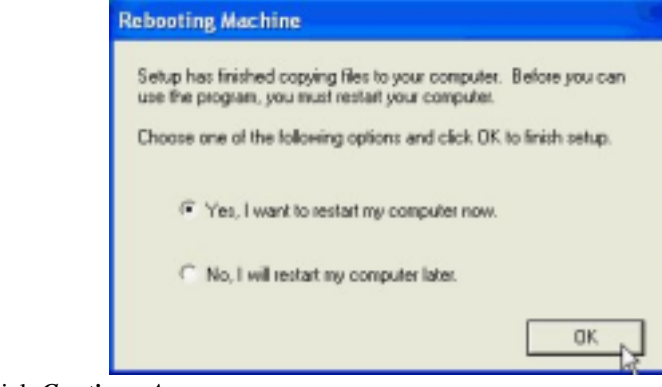

11. Click *Continue Anyway*.

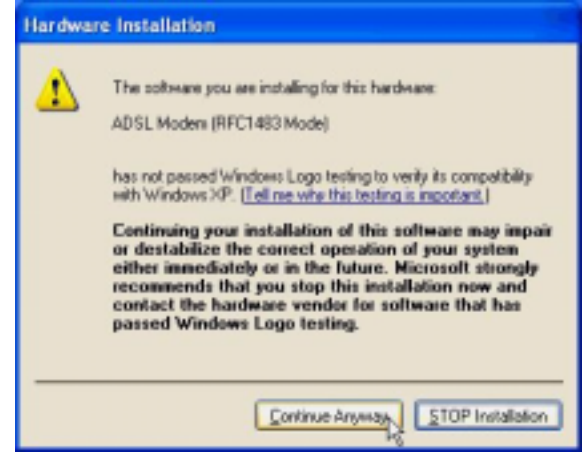

#### *3.4.2.2 Connect and Disconnect*

#### *3.4.2.2.1 Connect*

1. Double click the *Shortcut to ADSL ISP* icon on desktop screen.

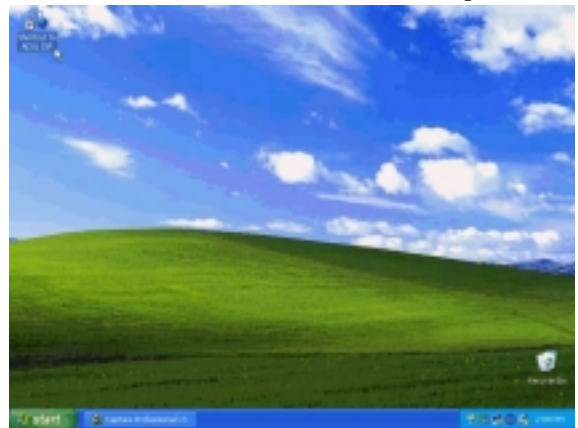

2. Type in *User name* and *Password*, and then click *Connect*. The computer will connect to ISP and you can enjoy Internet.

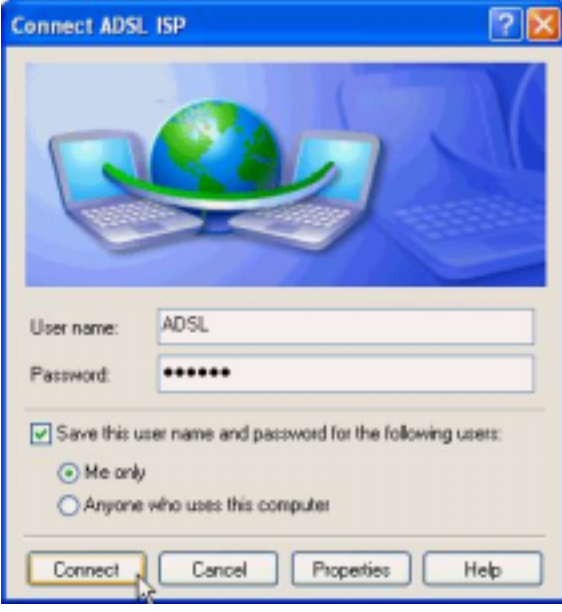

#### *3.4.2.2.2 Disconnect*

1. Double click the *Shortcut to ADSL ISP* icon on desktop screen.

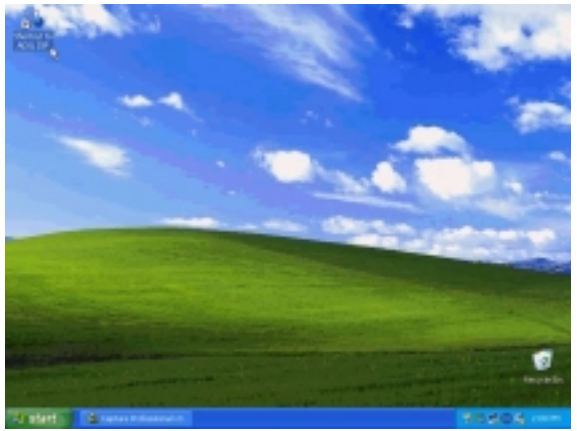

2. Click *Disconnect* to end connect.

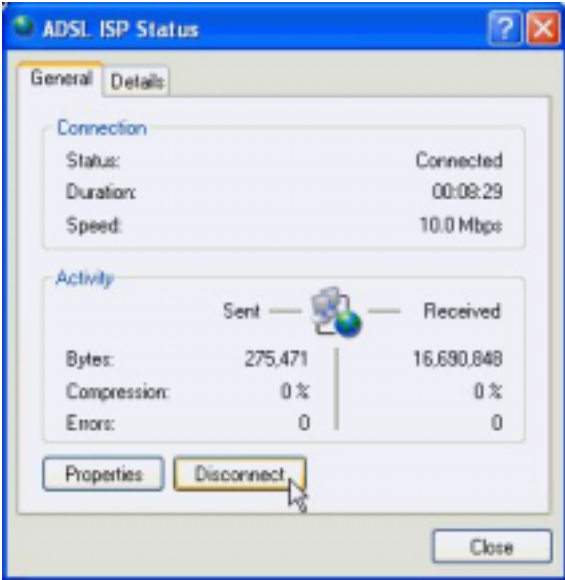

#### *3.4.3 PPPoA*

#### *3.4.3.1 Installing Driver*

1. Please insert the driver CD into CD-ROM drive, select *Install from a list or specific location (Advanced*), and then click *Next*.

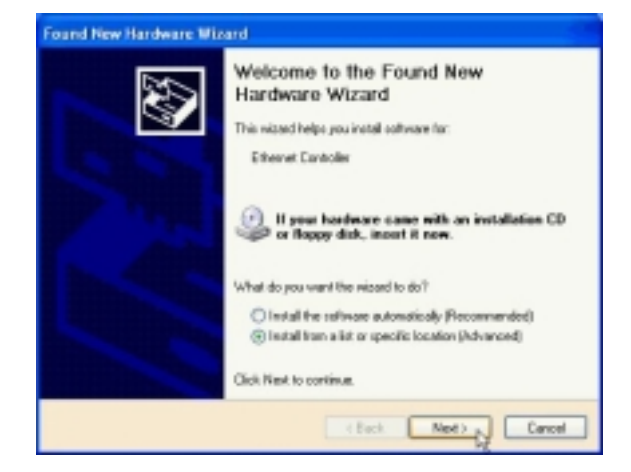

2. Select *Include this location in the search* and type in the path of CD-ROM drive (for example H:\Driver), and then click *Next*.

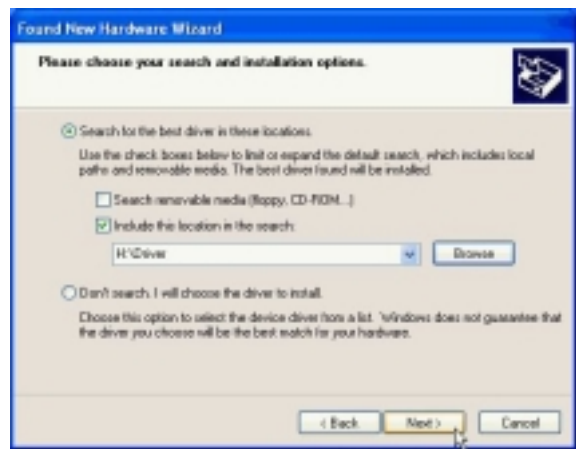

3. Click *Continue Anyway*.

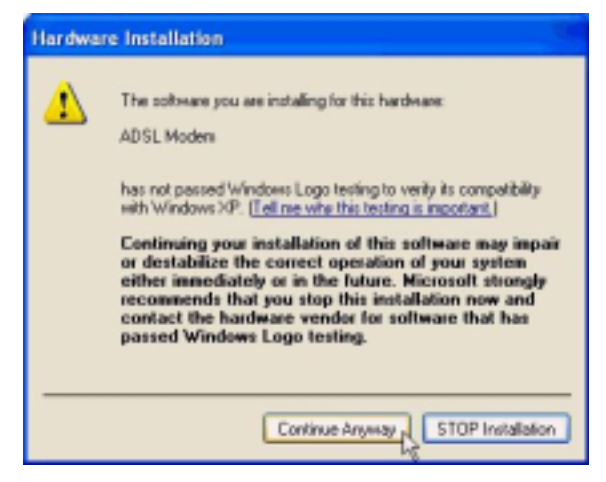

4. Click *Next*.

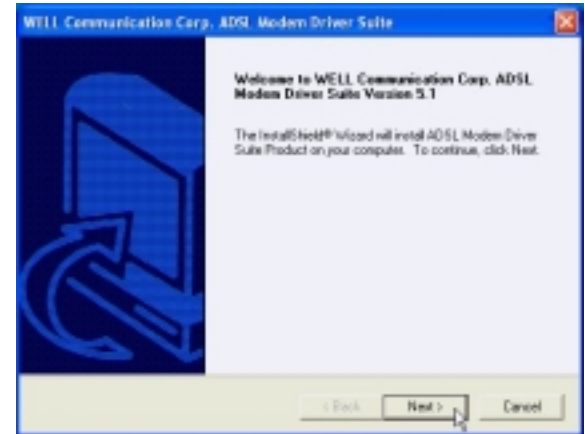

5. Click *Yes*.

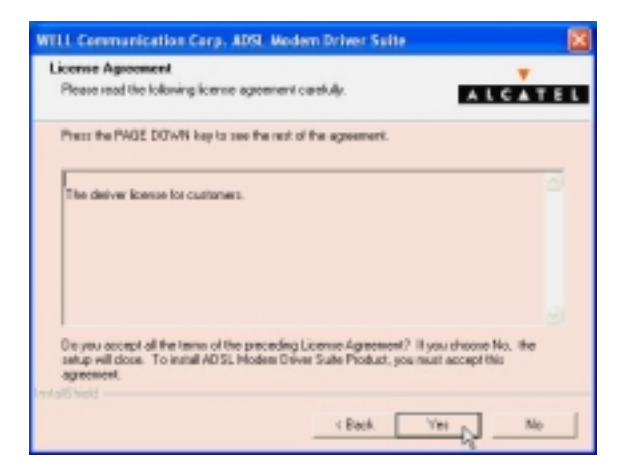

6. Click *Next*.

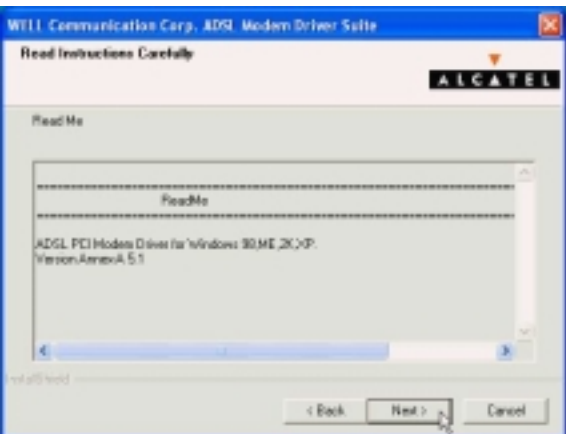

7. Select *PPPoA* and type in the *VPI* and *VCI* (depending on ISP request), and click *Next*.

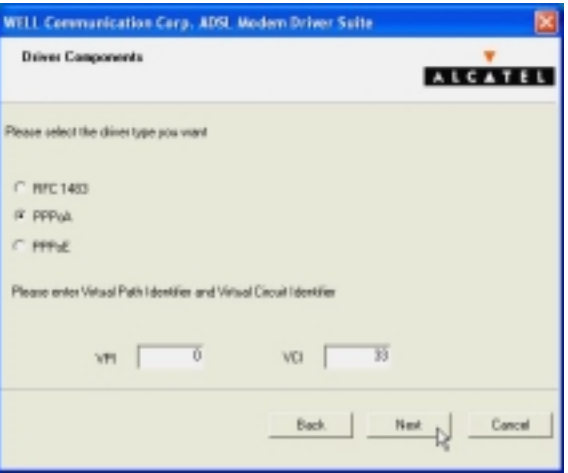

8. Select *LLC* or *VCMUX / NULL* (depending on ISP request) and click *Next*.

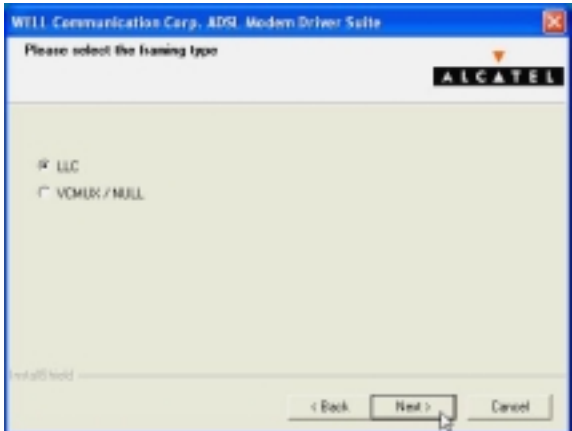

9. Click *Finish*.

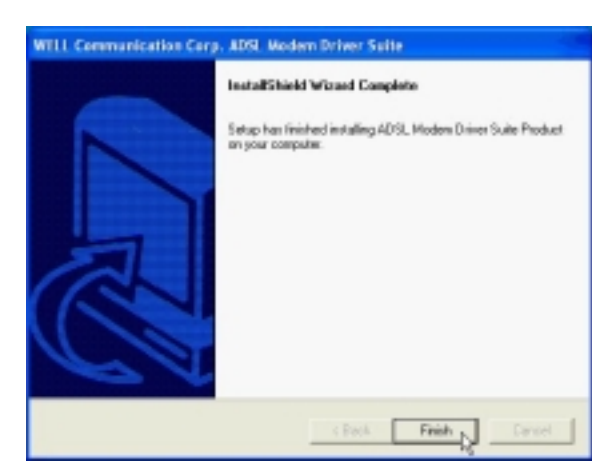

10. Select *Yes, I want to restart my computer now* and click *OK*.

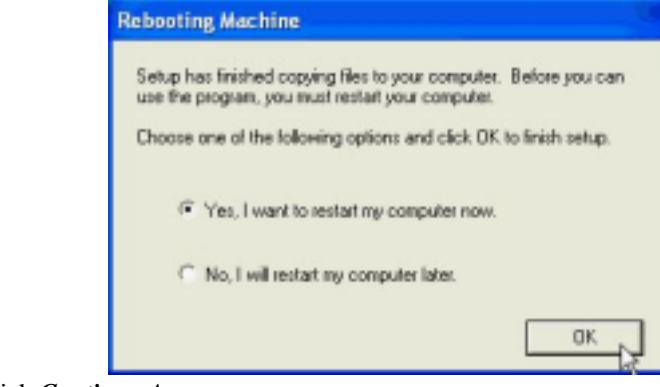

11. Click *Continue Anyway*.

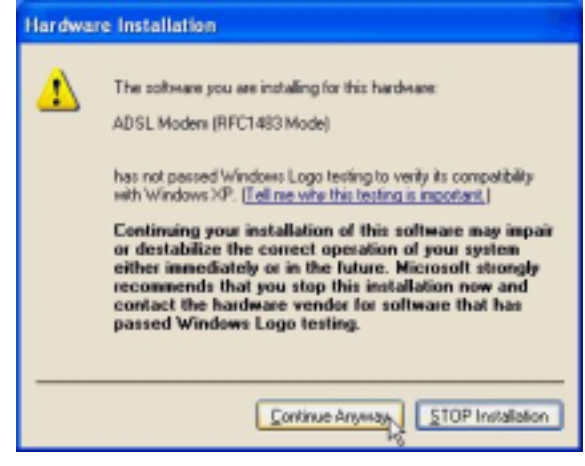

### *3.4.3.2 Connect and Disconnect*

#### *3.4.3.2.1 Connect*

1. Double click the *Shortcut to ADSL ISP* icon on desktop screen.

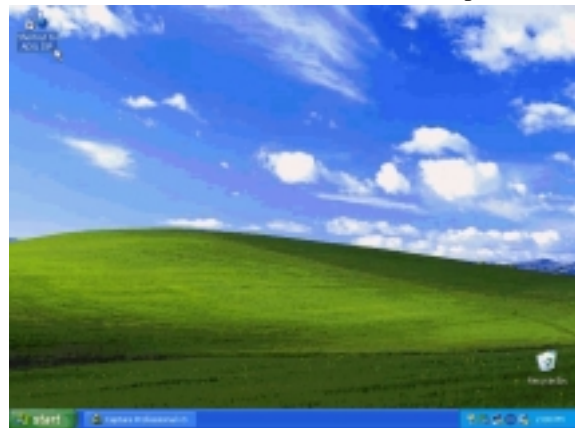

2. Type in *User name* and *Password, and* then click *Connect*. The computer will connect to ISP and you can enjoy Internet.

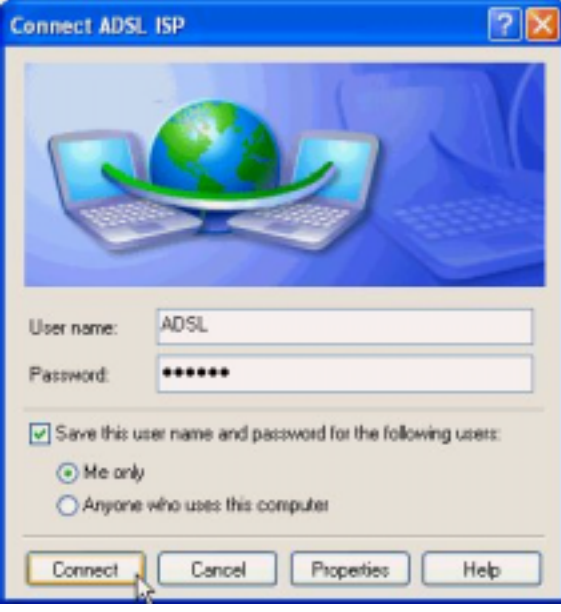

#### *3.4.3.2.2 Disconnect*

1. Double click the *Shortcut to ADSL ISP* icon on desktop screen.

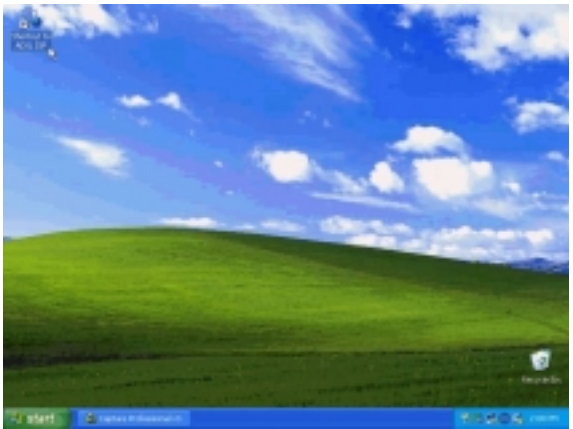

2. Click *Disconnect* to end connect.

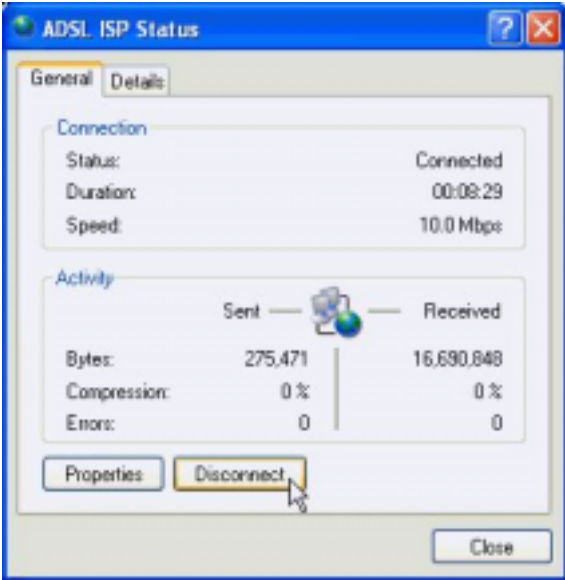

# **Chapter 4 Driver Uninstallation**

## *4.1. MS Windows 98*

- 1. Move your cursor in the following sequences: *Start, Programs, ADSL Modem Driver*, and click *Remove ADSL Modem Driver*.
- 2. Click *Yes*.

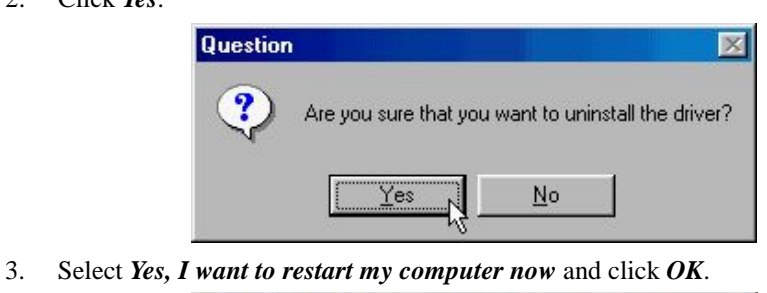

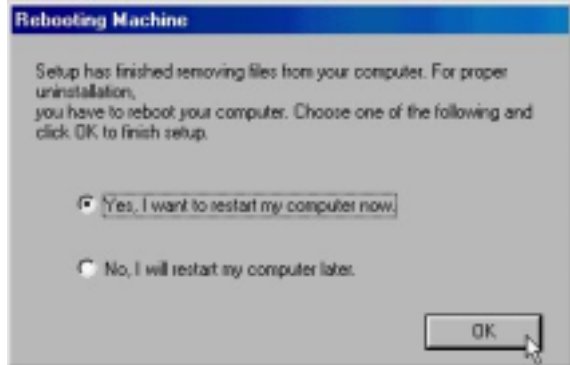

## *4.2. MS Windows ME*

- 1. Move your cursor in the following sequences: *Start, Programs, ADSL Modem Driver*,and click *Remove ADSL Modem Driver*.
- 2. Click *Yes*.

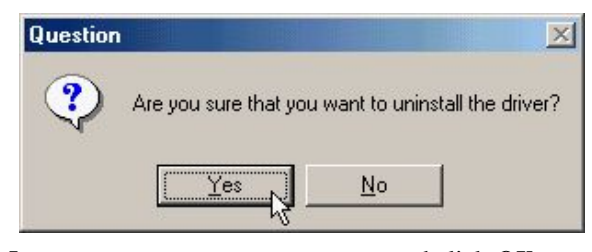

3. Select *Yes, I want to restart my computer now* and click *OK*.

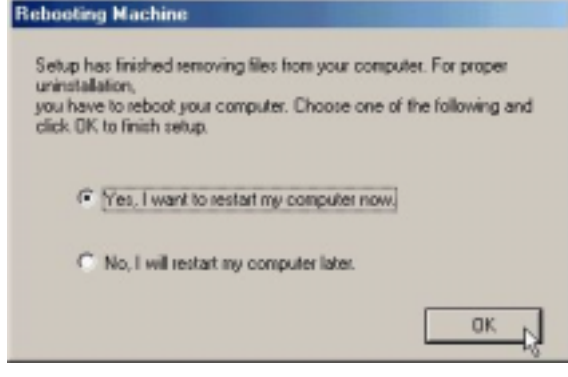

## *4.3. MS Windows 2000*

- 1. Move your cursor in the following sequences: *Start, Programs , ADSL Modem Driver*, and click *Remove ADSL Modem Driver*.
- 2. Click *Yes*.

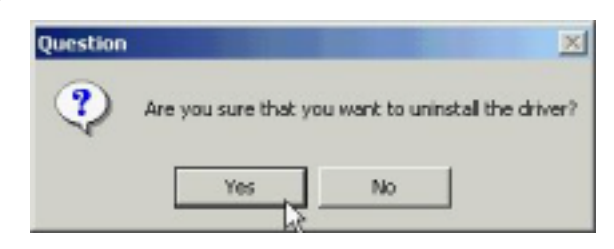

3. Select *Yes, I want to restart my computer now* and click *OK*.

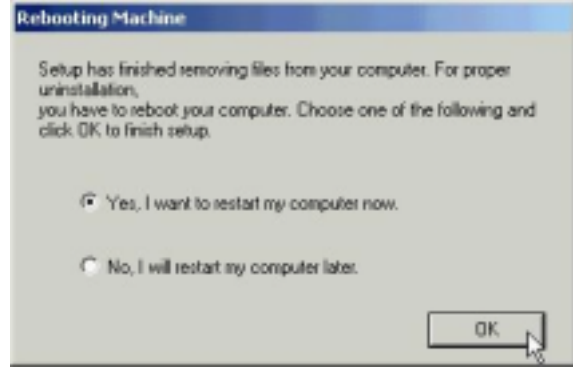

### *4.4. MS Windows XP*

- 1. Move your cursor in the following sequences: *Start, All Programs, ADSL Modem Driver*, and click *Remove ADSL Modem Driver*.
- 2. Click *Yes*.

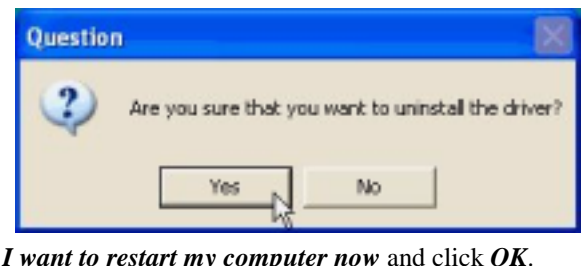

3. Select *Yes, I want to restart my computer now* and click *OK*.

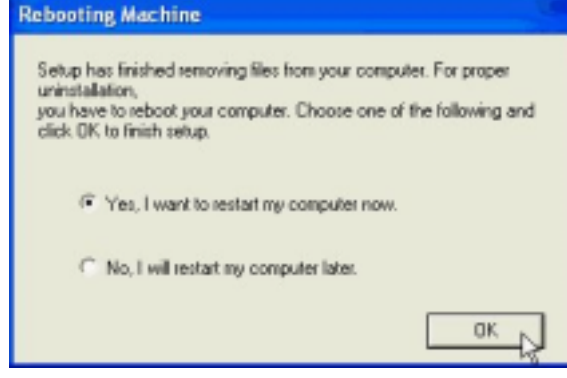

# **Chapter 5 Diagnostic**

### *5.1. MS Windows 98*

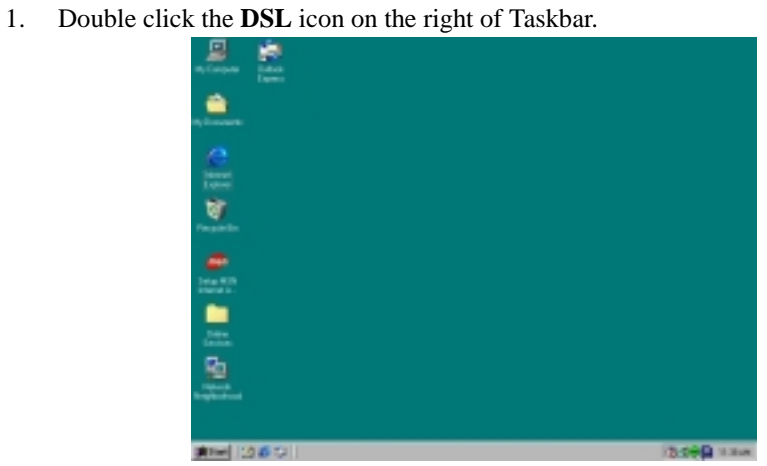

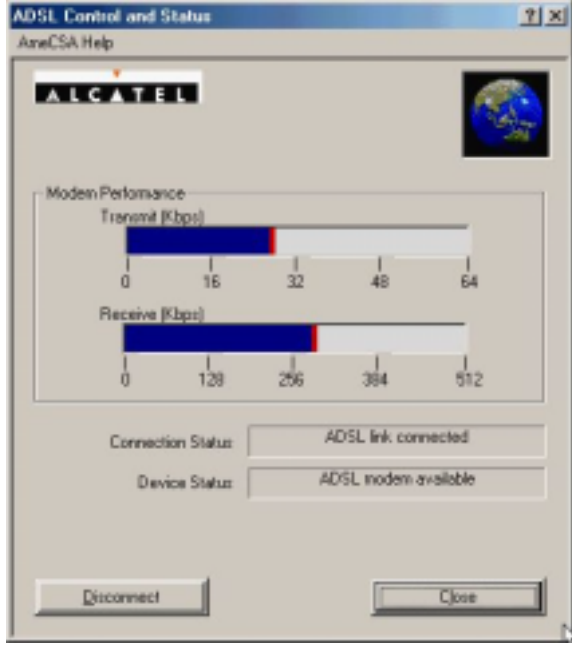

.

### *5.2. MS Windows ME*

1. Double click the **DSL** icon on the right of Taskbar.

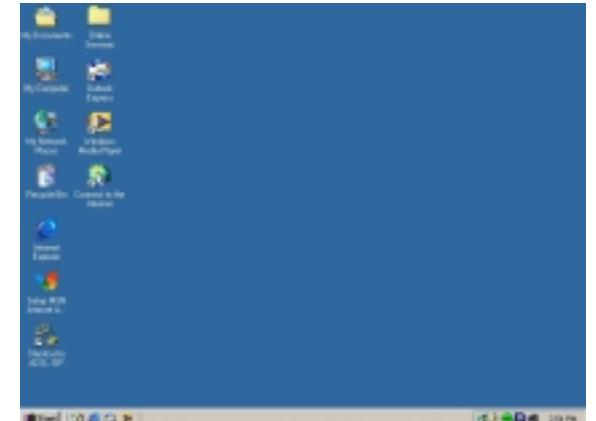

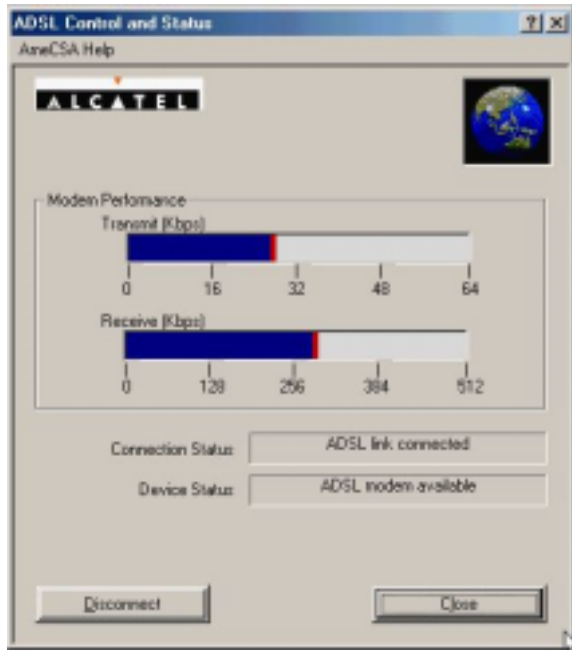

### *5.3. MS Windows 2000*

1. Double click the **DSL** icon on the right of Taskbar.

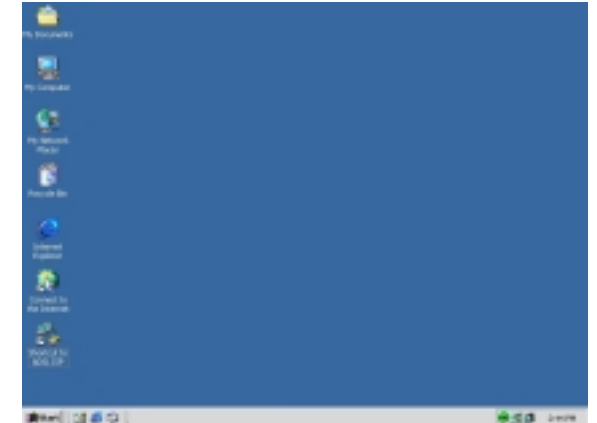

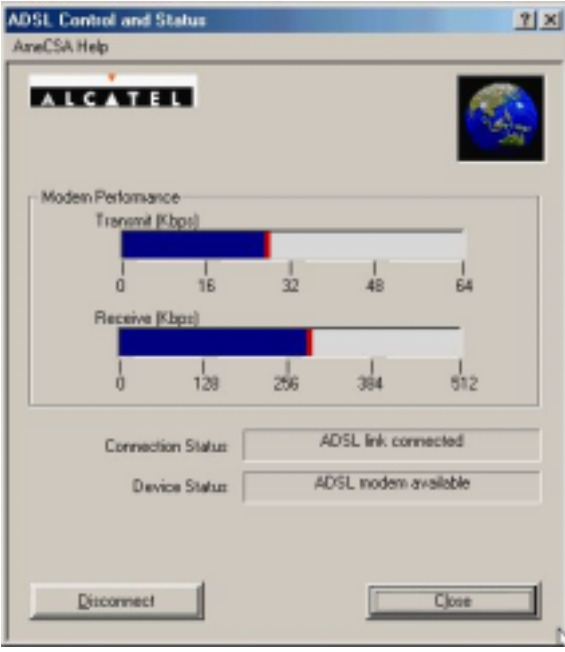

### *5.4. MS Windows XP*

1. Double click the **DSL** icon on the right of Taskbar.

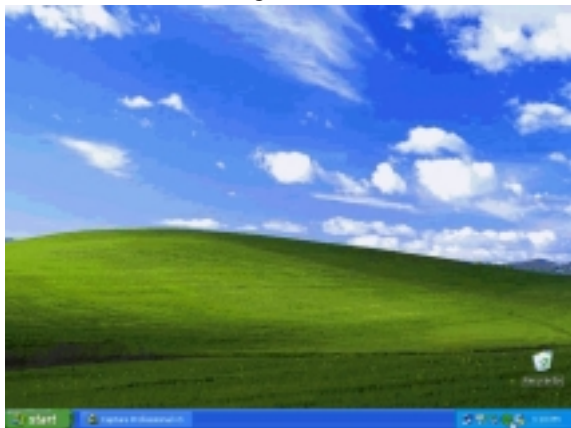

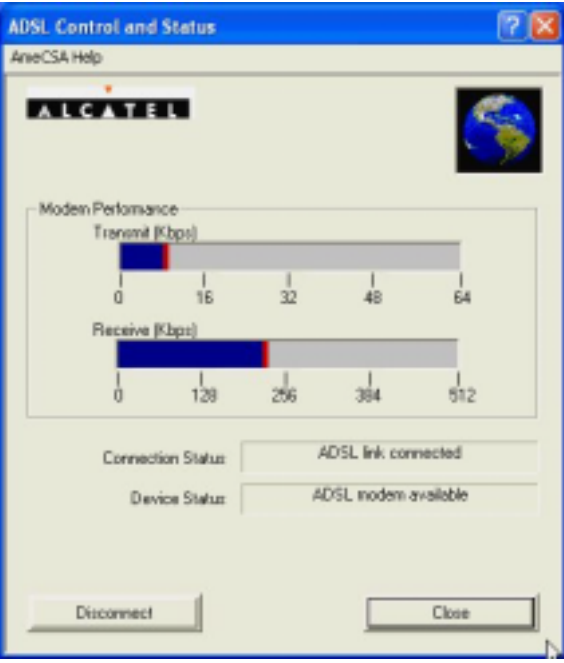

# **Chapter 6 Troubleshooting**

### *6.1. Software*

If your Internet connection is not working, the following hints may be helpful. After trying these hints, if you still cannot make your connection work, it is recommended that you ask your service provider for assistance. Run troubleshooting on the system.

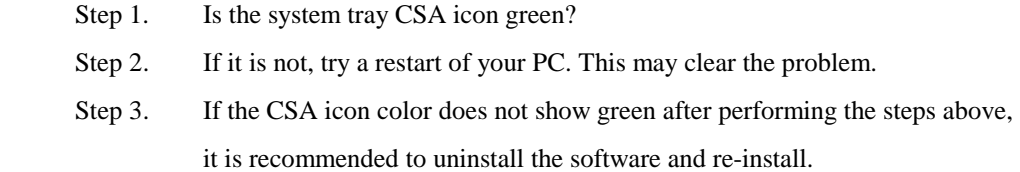

### *6.2. Hardware*

 If your Internet connection is not working, the following hints may be helpful. After trying these hints, if you still cannot make your connection work, it is recommended that you ask your service provider for assistance. Run troubleshooting on the system.

Step 1. Check the telephone line that connects to modem jack properly.